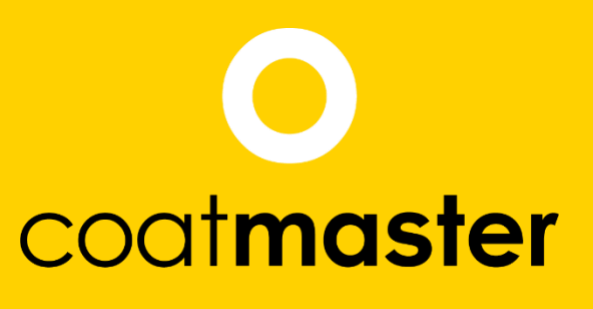

measure up. contactless.

# coat**master** Flex **Benut**zerhandbuch

coatmaster.com

**D** 

Version: 02-2024

State: 24.01.2024

PATENTED<br>TECHNOLOGY

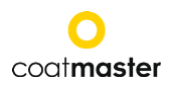

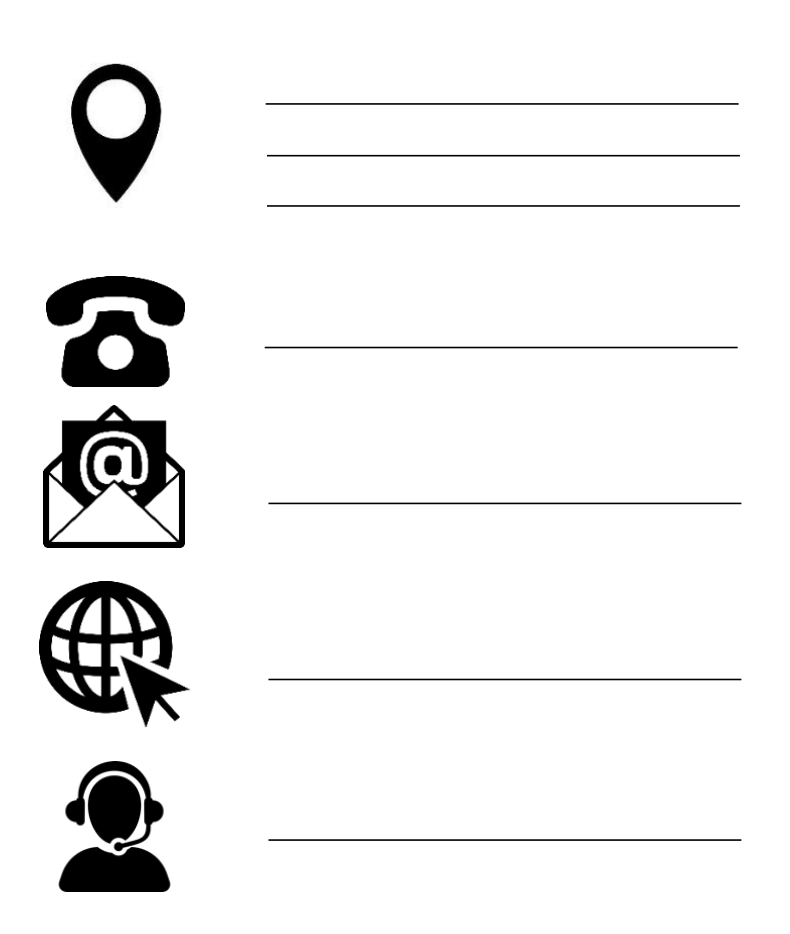

#### © 2019-2024 coatmaster AG

Weitergabe sowie Vervielfältigung dieses Dokuments, Verwertung und Mitteilung seines Inhalts sind nur mit ausdrücklicher Genehmigung der coatmaster AG gestattet. Zuwiderhandlungen ziehen rechtliche Schritte nach sich. Alle Rechte für den Fall der Patenterteilung oder Gebrauchsmustereintragung vorbehalten (ISO 16016).

Technische Änderungen und Druckfehler vorbehalten, die angegebenen Werte sind Näherungswerte und nicht als rechtlich zugesicherte Eigenschaften zu verstehen. Diese Werte können je nach Bauteiltoleranz variieren.

Letzte Aktualisierung: 01/2024

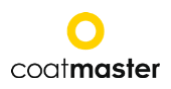

# **INHALT**

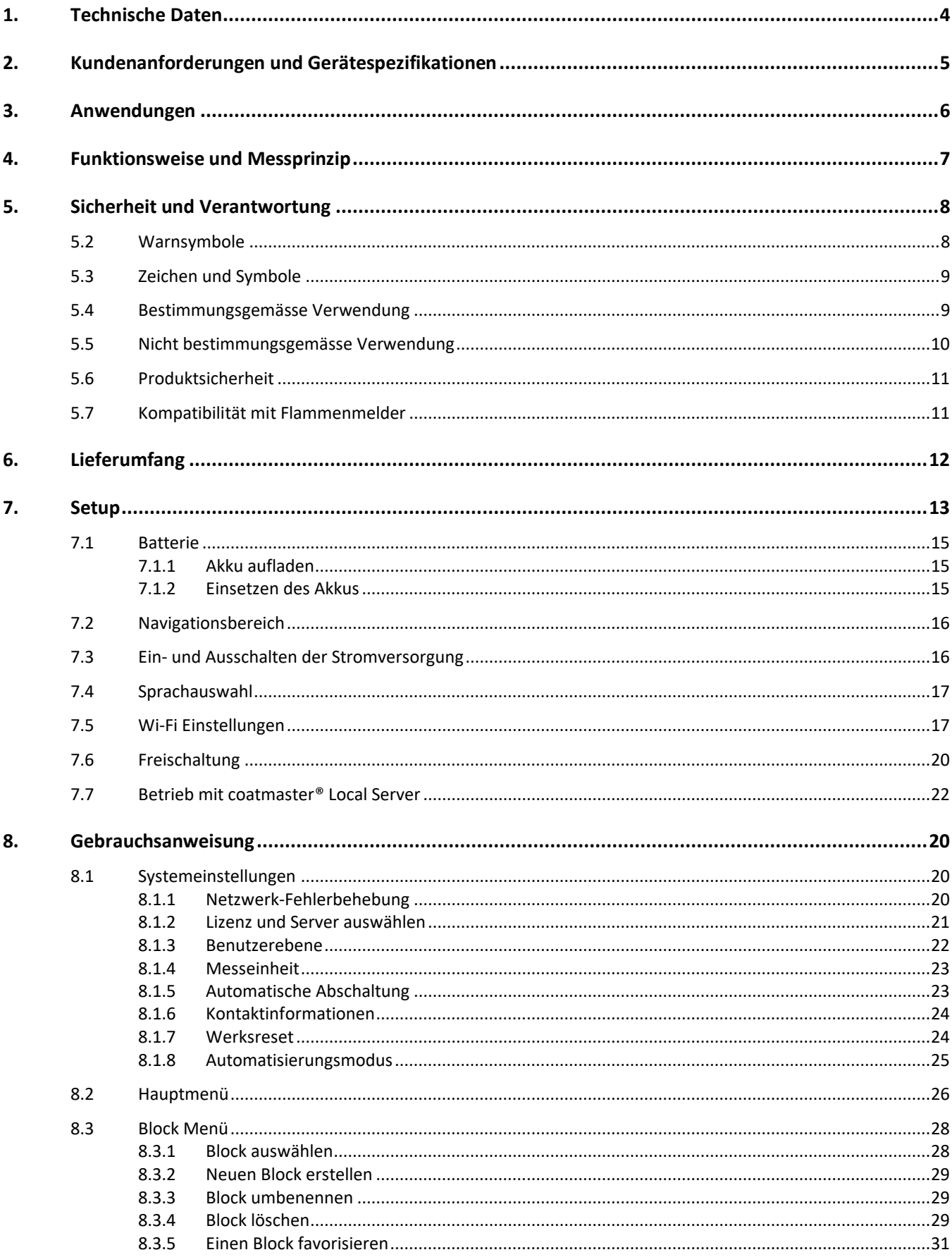

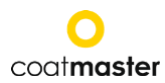

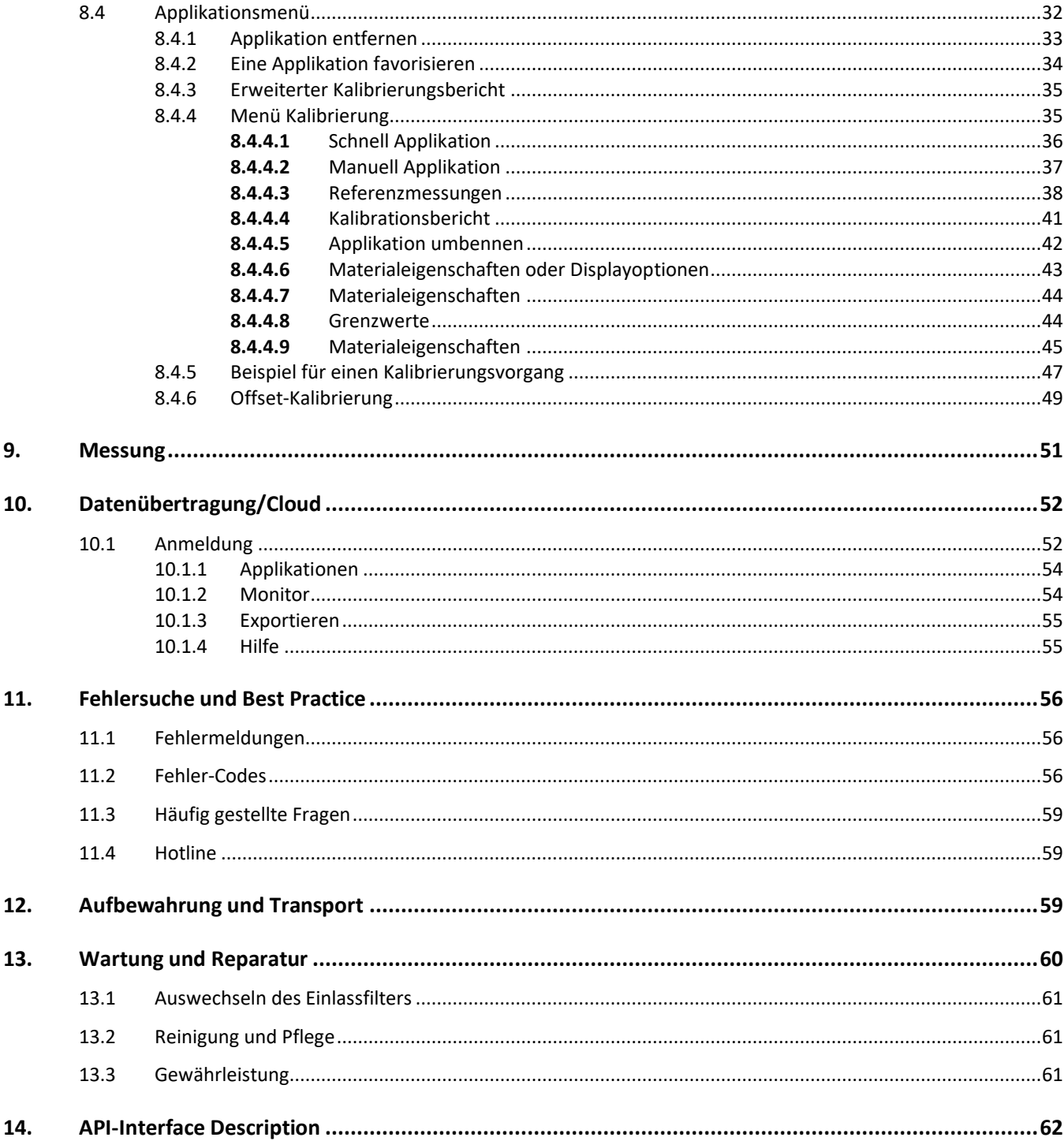

Vorwort

Sehr geehrter Kunde,

mit dem Kauf eines coatmaster® Flex haben Sie ein hochwertiges, präzises Produkt erworben. Um Ihnen zu helfen, viele Jahre erfolgreich und produktiv mit diesem Gerät zu arbeiten, geben wir Ihnen in dieser Anleitung einige Hinweise zum Gebrauch. Die coatmaster AG hat alle Anstrengungen unternommen, ein sicheres und qualitativ hochwertiges Gerät herzustellen, das allen geltenden Vorschriften entspricht. Unsere strengen Qualitätskontrollen gewährleisten einen hohen Qualitätsstandard auch bei hohen Stückzahlen. Bitte fügen Sie Ihre eigene hinzu und behandeln Sie das Gerät mit Sorgfalt. Sollten Sie Fragen zum Einsatz des Gerätes haben, zögern Sie bitte nicht, uns zu kontaktieren.

Wir wünschen Ihnen viel Erfolg für "eine perfekte Beschichtung".

Die Gründer Prof. Dr. N. A. Reinke und Andor Bariska

coatmaster AG

<span id="page-4-0"></span>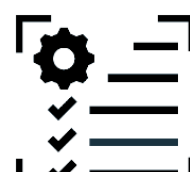

#### **1. Technische Daten**

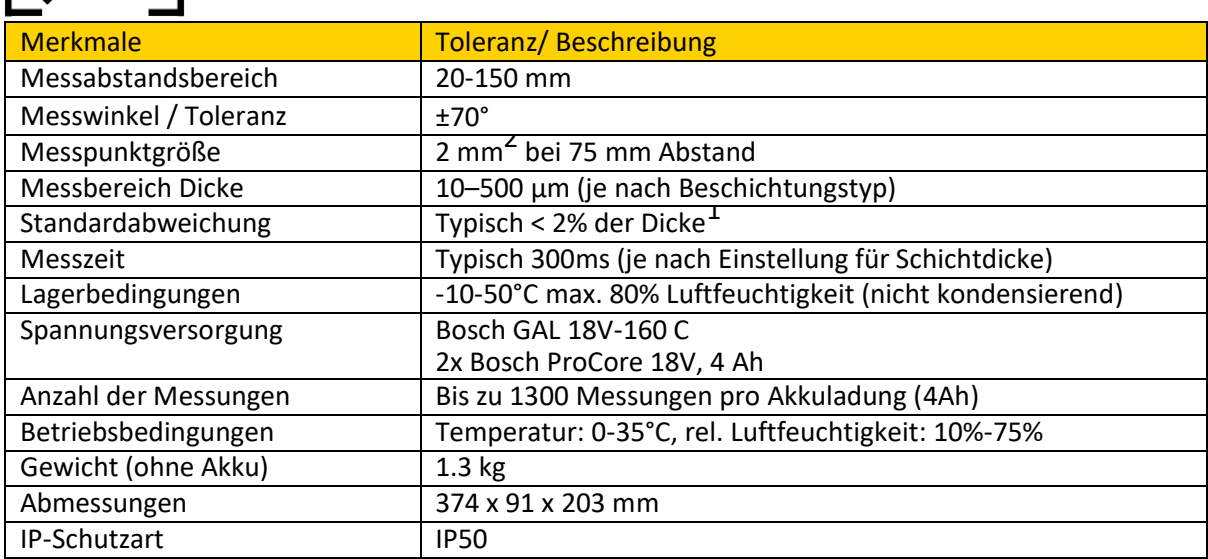

*Tabelle 1: Technische Daten*

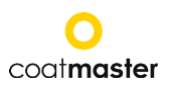

<span id="page-5-0"></span>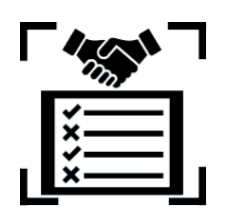

## **2. Kundenanforderungen und Gerätespezifikationen**

Die Messung der Schichtdicke frühzeitig im Prozesse ist der Schlüssel zur Dokumentation und Steuerung von Beschichtungsprozessen, zur Einsparung von Beschichtungsmaterial, zur Qualitätssicherung und zur Reduzierung von Einfahrzeiten und Ausschuss. Da Beschichtungsprozesse sehr empfindlich auf Veränderungen der Umgebungsbedingungen reagieren, ist ein einfach zu handhabendes und im industriellen Umfeld funktionierendes Schichtdickenmessgerät unerlässlich.

Das patentierte Messverfahren des coatmaster® Flex ist berührungslos (im Gegensatz zu Systemen, die auf magnetischer Induktion oder Ultraschall basieren) und zerstörungsfrei. Es kann auf nassen, pulverförmigen und ausgehärteten Beschichtungen angewendet werden, unabhängig von Beschichtungsmaterial, Dicke oder Farbe (einschließlich weiß). Im Gegensatz zu kontaktierenden Systemen, erlaubt der coatmaster® Flex die Messung der Schichtdicke frühzeitig im Prozess, d. h. direkt nach dem Auftragen des Beschichtungsmaterials, vor dem Trocknen oder Aushärten. Dies ermöglicht:

- Einsparung von 10%-30% Beschichtungsmaterial
- Schnellere Farbwechsel
- Beschleunigte Einarbeitung von neuem Personal
- Vermeiden von kostenintensivem Ausschuss und Nacharbeit
- Dokumentation von Beschichtungsprozessen
- Geringere Umweltbelastung
- Etablierung von Industrie 4.0-Standards
- Online-Anbindung an ERP-Systeme

coatmaster® Flex ist das fortschrittlichste Messgerät für berührungslose Dickenmessungen. Es übertrifft alle anderen photothermischen, LED/Laser-basierten und Ultraschall-Systeme auf dem Markt in allen industriell relevanten Aspekten. Es erfordert nur eine minimale Kalibrierung und ist unempfindlich gegenüber dem Messwinkel und dem Messabstand. Seine überragende Zuverlässigkeit, Benutzerfreundlichkeit, sichere Anwendung, Kosteneffizienz, Präzision und Genauigkeit wird von den wichtigsten Herstellern von Beschichtungsanlagen, den grössten Lackherstellern, renommierten Experten und vor allem von Beschichtern auf der ganzen Welt sehr geschätzt.

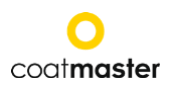

<span id="page-6-0"></span>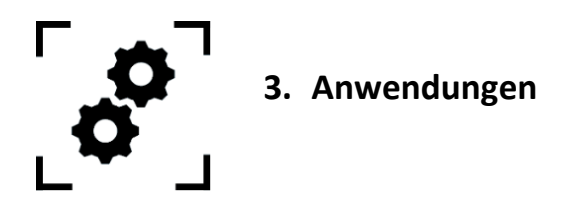

Der coatmaster® Flex ist ein flexibles und robustes Handgerät zur berührungslosen Messung von Schichtdicken.

Der coatmaster® Flex ist einzigartig und vielseitig und kann in einer Vielzahl von Branchen und Industriezweigen eingesetzt werden:

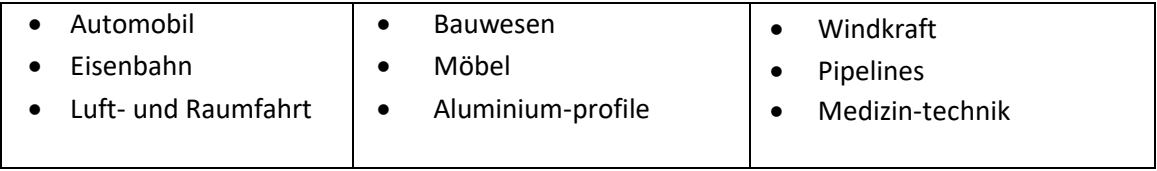

Der coatmaster® Flex ist besonders für die folgenden Anwendungen geeignet:

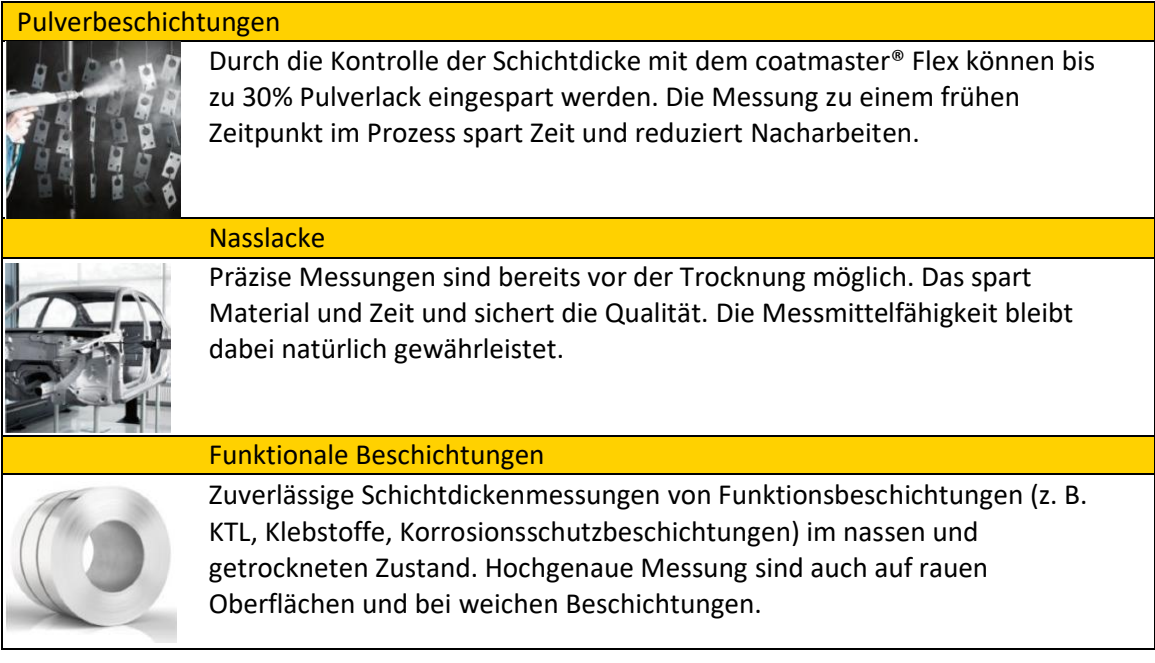

<span id="page-7-0"></span>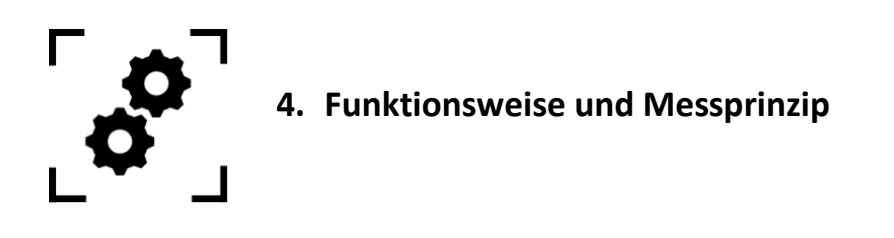

Der coatmaster® Flex arbeitet nach dem Prinzip der Advanced Thermal Optics (ATO). Die Oberfläche der Beschichtung wird mit einem Lichtimpuls erwärmt. Nach kurzer Erwärmung um wenige Grad, wird die Oberfläche durch Wärmeleitung in tiefere Bereiche der Beschichtung und des Substrats abgekühlt. Der Abkühlungsprozess an der Oberfläche hängt seinerseits von den thermischen Eigenschaften der Beschichtung und des Substrats ab. Je dünner die Beschichtung ist, desto schneller sinkt die Oberflächentemperatur. Die Dicke und die thermischen Eigenschaften der Beschichtung werden aus der Dynamik der Oberflächentemperatur berechnet.

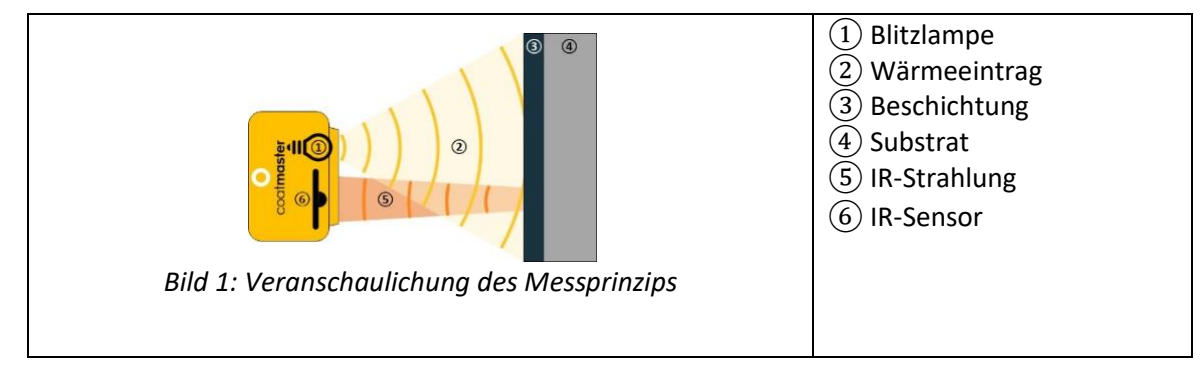

Typischerweise haben Beschichtungen eine sehr unregelmässige Oberflächentextur. Pulverbeschichtungen vor dem Aushärten haben eine extrem raue Oberfläche, können aber trotzdem mit dem coatmaster® Flex gemessen werden. Die Eigenschaften dieser Rauheit werden von verschiedenen Faktoren beeinflusst, wie z. B. der Vorbehandlung, der Art und Rauigkeit des Substrats, der Art der Beschichtung (z. B. Korngrössenverteilung und Morphologie) und den genauen Bedingungen beim Einbrennen (Temperaturverteilung, Einbrennzeit). Die Abbildung unten zeigt einen mikroskopischen Querschnitt dieser Rauigkeit. Das Messprinzip kompensiert die oben beschriebene Rauigkeit automatisch, indem er eine optische Mittelwertbildung durchführt. Dies ermöglicht eine stets zuverlässige Bestimmung der Schichtdicke.

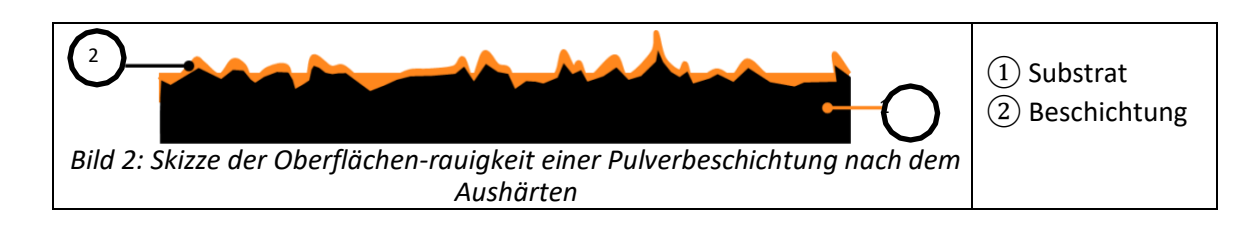

<span id="page-8-0"></span>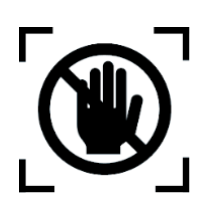

# **5. Sicherheit und Verantwortung**

Dieses Kapitel gibt einen Überblick über alle relevanten Sicherheitsmerkmale für einen optimalen Personenschutz und einen sicheren und störungsfreien Betrieb. Bewahren Sie die Betriebsanleitung zusammen mit den Sicherheitshinweisen auf, damit Sie später darauf zurückgreifen können.

## <span id="page-8-1"></span>**5.2Warnsymbole**

Zu Ihrer Sicherheit ist es wichtig, dass Sie die folgende Tabelle mit den verschiedenen Warnsymbolen und deren Definitionen lesen und vollständig verstehen!

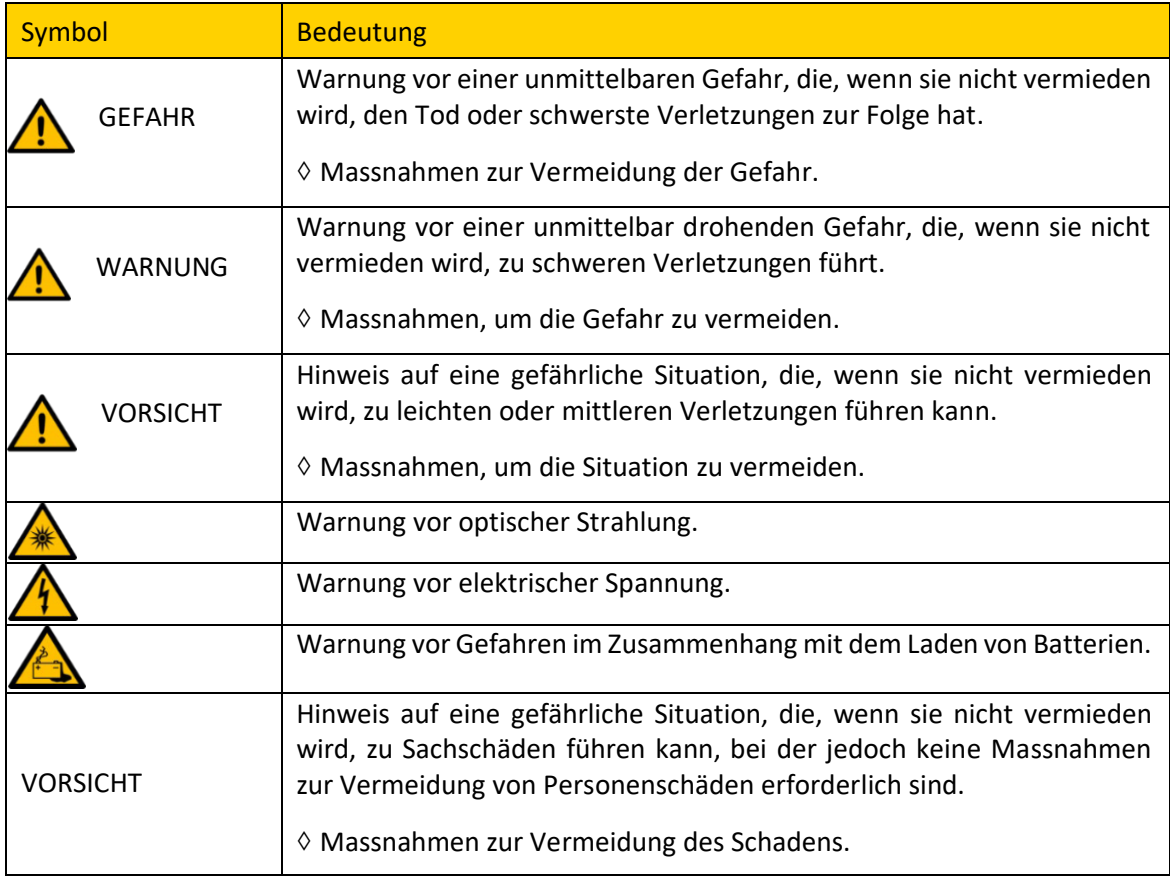

*Tabelle 2: Warnsymbole*

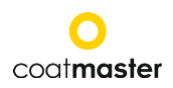

#### <span id="page-9-0"></span>**5.3Zeichen und Symbole**

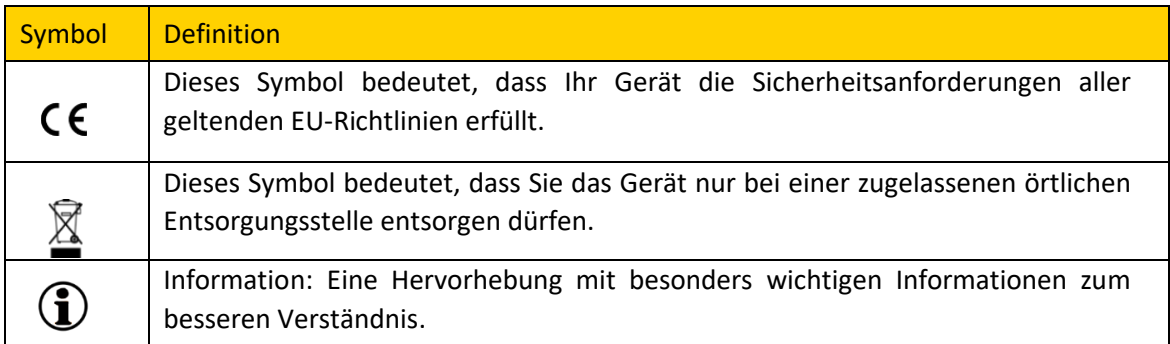

#### *Tabelle 3: Zeichen und Piktogramme*

#### <span id="page-9-1"></span>**5.4Bestimmungsgemässe Verwendung**

Der coatmaster® Flex ist ausschliesslich für die Messung von Schichtdicken bestimmt.

Das Gerät sollte nur als Handgerät verwendet werden. Das Gerät darf nicht an einem Roboter oder einer Vorrichtung montiert oder über einen längeren Zeitraum betrieben werden.

Das Gerät darf nur von geschultem Personal bedient und gereinigt werden. Zur bestimmungsgemässen Verwendung gehört auch das Beachten dieser Anleitung und die Einhaltung der Wartungsintervalle.

Lassen Sie Ihr Gerät nur von qualifiziertem Personal und nur mit Original-Ersatzteilen reparieren. Damit ist gewährleistet, dass die Sicherheit des Gerätes erhalten bleibt.

Das Gerät ist nicht für den Betrieb in explosionsgefährdeten Umgebungen zugelassen.

Halten Sie das Gerät von Regen und Feuchtigkeit fern. Das Eindringen von Wasser in ein elektrisches Gerät erhöht die Gefahr eines elektrischen Schlages. Stellen Sie das Messgerät nicht an einem Ort auf, an dem Komponenten mit korrosiven Gasen oder salzhaltiger Luft in Berührung kommen können.

Blockieren Sie keine Lüftungsöffnungen. Die Lüftungsöffnungen verhindern eine Überhitzung des Geräts.

Nehmen Sie vor der Reinigung die Batterie heraus. Verwenden Sie keine Lösungsmittel zur Reinigung, um die Gehäuseoberfläche nicht zu beschädigen. Verwenden Sie ein sauberes, trockenes Tuch.

Führen Sie Altteile gemäss der Richtlinie 2012/19/EU zur ordnungsgemässen Entsorgung, Wiederaufbereitung und Wiederverwendung den entsprechenden Recyclingeinrichtungen zu. Werfen Sie Elektrogeräte niemals in den Hausmüll! Durch die ordnungsgemässe Entsorgung der Elektrogeräte tragen Sie dazu bei, wertvolle Ressourcen zu schonen und mögliche negative Auswirkungen auf Gesundheit und Umwelt zu vermeiden, die sonst durch unsachgemässe Abfallentsorgung entstehen könnten. Auch Zubehör und Verpackungen sollten einer umweltgerechten Wiederverwertung zugeführt werden.

(1)

#### <span id="page-10-0"></span>**5.5Nicht bestimmungsgemässe Verwendung**

Eine nicht bestimmungsgemässe Verwendung oder eine Verwendung, die nicht den technischen Spezifikationen entspricht, gilt als nicht bestimmungsgemässe Verwendung. Für Schäden, die durch nicht bestimmungsgemässe Verwendung entstehen, haftet allein der Betreiber.

Die folgenden Anwendungen sind verboten:

- Verwendung des Gerätes in Umgebungen, in denen Flüssigkeiten in das Gerät gelangen können.
- Einführen jeglicher Gegenstände in den coatmaster® Flex.
- Das Öffnen des Gerätes, ausser zu autorisierten Wartungsarbeiten [\(siehe Abschnitt 13\)](#page-63-1), führt zum Erlöschen der Garantie. Der Hersteller übernimmt keine Haftung.

Die folgenden Sicherheitshinweise weisen auf Gefahren allgemeiner Art hin, die beim Umgang mit dem Gerät auftreten können. Der Anwender muss alle aufgeführten Hinweise beachten, um mögliche Gefährdungen zu minimieren.

Zusätzliche Warnhinweise finden Sie in diesem Handbuch immer dann, wenn die beschriebenen Handlungen zu Gefährdungen führen können.

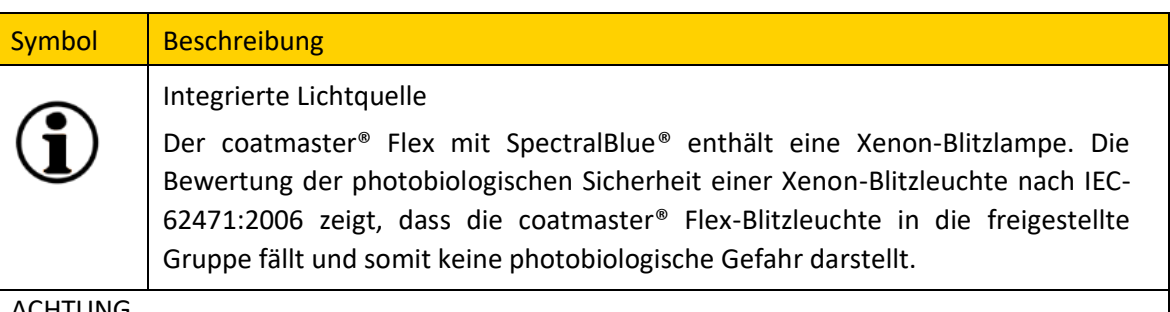

#### ACHTUNG

Es kann zu Geräteschäden kommen, wenn der Akku während des Betriebs gewechselt wird.

Wechseln Sie den Akku niemals während des Betriebs, da dies zu einer Beschädigung des Geräts führen kann.

Schalten Sie das Gerät immer aus, bevor Sie die Batterie wechseln.

*Tabelle 4: Warnung - nicht bestimmungsgemässer Gebrauch*

## <span id="page-11-0"></span>**5.6Produktsicherheit**

Das Messgerät ist nach dem neuesten Stand der Technik konstruiert und hergestellt worden. Dennoch können Gefahren für Benutzer, Sachen und die Umwelt entstehen, wenn das Messgerät unachtsam oder unsachgemäss verwendet wird, wofür die coatmaster AG keine Verantwortung übernimmt.

Die coatmaster AG hat folgende Restrisiken durch das Gerät identifiziert:

- Das Gerät wird von unzureichend geschultem Personal bedient.
- Das Gerät wird nicht in Übereinstimmung mit der Anleitung betrieben.
- Das unbefugte Öffnen des Geräts, außer für Standardwartungsarbeiten (siehe 13.), führt zum Erlöschen der Garantie, und der Hersteller übernimmt keine Haftung.

Der Messvorgang wird durch Drücken des Auslöseknopfes <sup>®</sup> gestartet. Beim Drücken des Auslöseknopfes zur Durchführung einer Messung wird ein Lichtimpuls ausgelöst.

Das Gerät wurde gemäss den Sicherheitsanforderungen für elektrische Mess-, Steuer-, Regel- und Laborgeräte (IEC 61010-1:2010) und der Niederspannungsrichtlinie 2014/35/EU geprüft.

Um die photobiologische Sicherheit für den Anwender zu gewährleisten, wurde der coatmaster® Flex eingehend getestet. Die Bedienung durch den Endanwender wird gemäss IEC 62471:2006 als sicher eingestuft.

#### <span id="page-11-1"></span>**5.7Kompatibilität mit Flammenmelder**

Der coatmaster® Flex wurde getestet und ist mit den in der untenstehenden Tabelle aufgeführten Flammenmelder kompatibel.

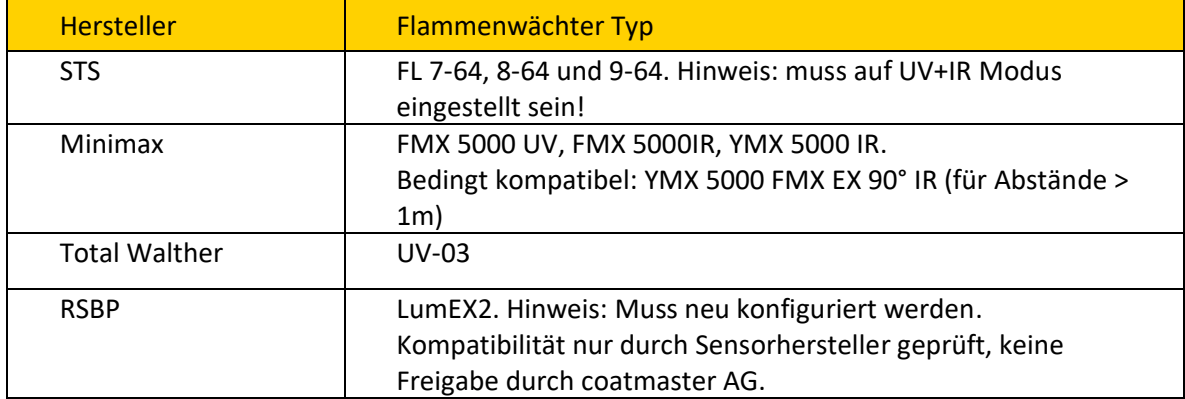

*Tabelle 5: Kompatible Flammenmelder*

Bevor Sie den coatmaster® Flex in einer bestimmten Umgebung betreiben, prüfen Sie, ob der Messbereich von Flammenmeldern überwacht wird. Wenn der Flammenmelder nicht in der obigen Tabelle aufgeführt ist, verwenden Sie den Flex in diesem Bereich nur nach schriftlicher Bestätigung entweder durch die coatmaster AG oder durch den Lieferanten des Flammenmelders.

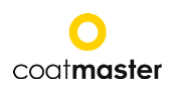

<span id="page-12-0"></span>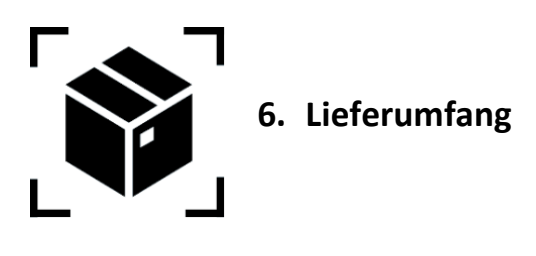

Der coatmaster® Flex ist mit den folgenden Komponenten in einem robusten Transportkoffer geliefert (Lieferumfang kann variieren):

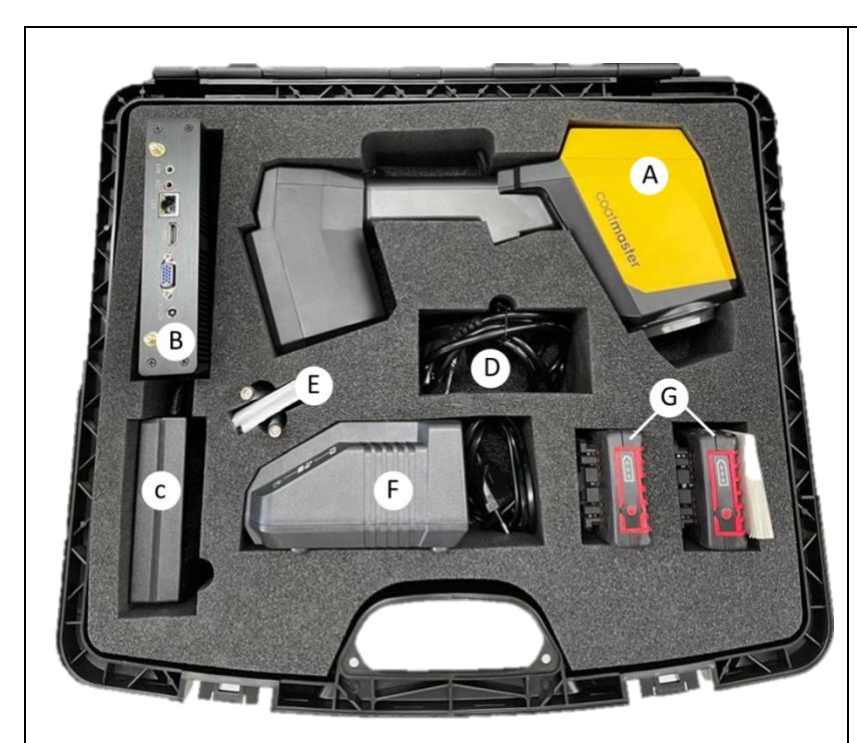

*Bild 3: Lieferumfang*

Lieferumfang Ⓐ coatmaster® Flex Ⓑ Local-Server LS (opt.) Ⓒ Local-Server-Netzteil LSPS (opt.) Ⓓ LSPS 230v Netzkabel (opt.) Ⓔ LS-Antennen 2x (opt.) Ⓔ Ersatzfilter Ⓕ Batterieladegerät Bosch GAL 18V-160 C (opt) Ⓖ Akku 18V, 4Ah Bosch ProCore (2x) (opt) ⒽTransportkoffer

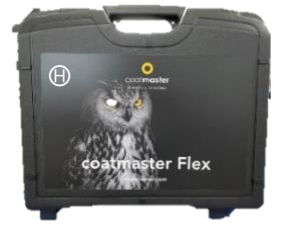

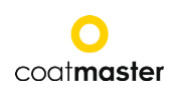

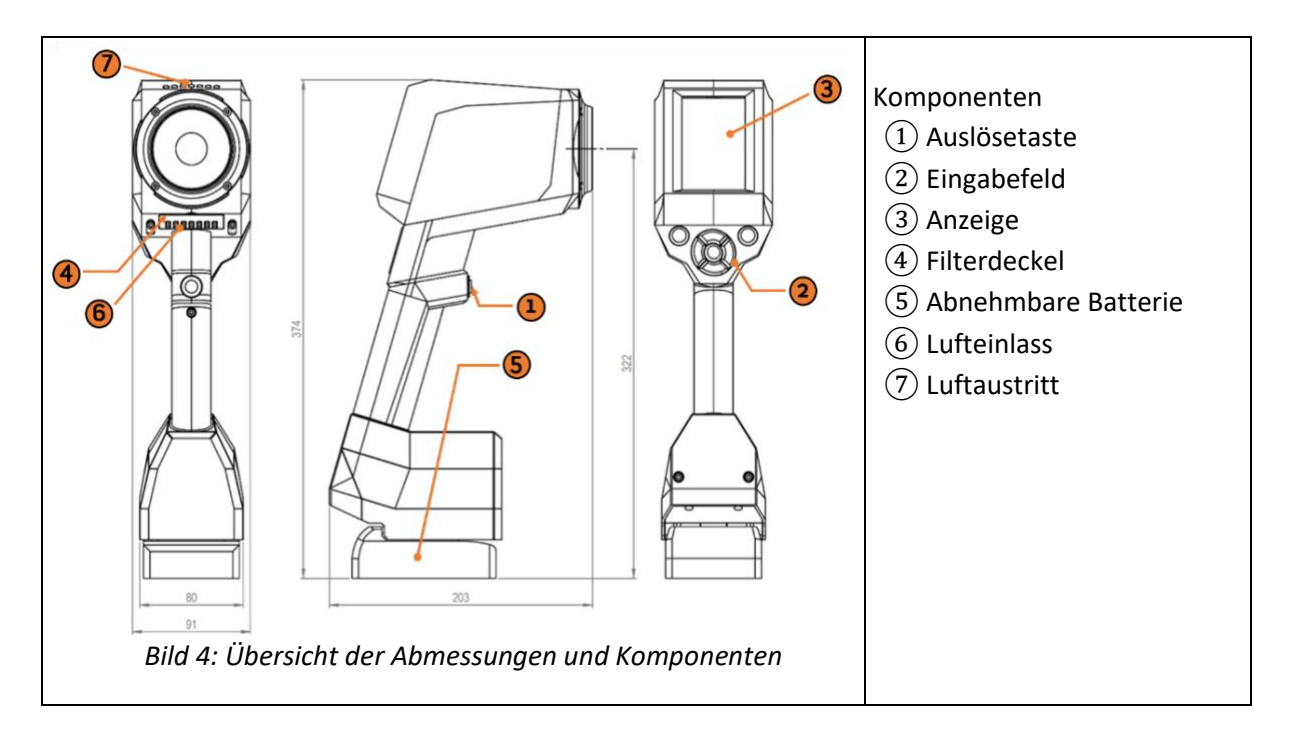

<span id="page-13-0"></span>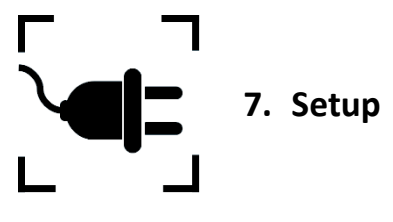

Um Ihren coatmaster® Flex zu benutzen, müssen Sie ihn so einrichten, dass er sich mit einem Flex-Server per Wi-Fi-Verbindung verbindet. Der Flex-Server kann entweder ein coatmaster® Cloud Server sein (durch Internetverbindung) oder ein coatmaster® Local Server (kein Internet erforderlich). Um sich mit dem coatmaster® Cloud Server zu verbinden, ist eine Verbindung zum Internet notwendig.

Vor der ersten Verwendung des Flex muss das Gerät mit einem 6-stelligen Lizenzcode und einem 6-stelligen Aktivierungsschlüssel aktiviert werden. Lizenzcode und Aktivierungsschlüssel werden von Ihrem Lieferanten zur Verfügung gestellt. Für den Local Serverwerden einen zusätzlichen Lizenzcode und Aktivierungsschlüssel zur Verfügung gestellt.

Je nach Art des Servers sind unterschiedliche Schritte erforderlich, um Ihren coatmaster® Flex zu aktivieren:

#### **A. coatmaster®-Cloud Server**

Um Ihren Flex mit dem coatmaster® Cloud Server zu verbinden, benötigen Sie ein Wi-Fi-Netzwerk, das Internetzugang bietet. Dies kann Ihr Firmen-Wi-Fi-Netzwerk oder ein mobiles Wi-Fi-Netzwerk sein, das von Routern, Laptops oder Mobiltelefonen (Hotspots) bereitgestellt wird. Die folgenden Schritte müssen durchgeführt werden:

- 1. Wi-Fi-Netzwerk auswählen und Netzwerk-Zugangsdaten eingeben (siehe Kapitel 7.5)
- 2. Geeigneten Cloud-Server auswählen (siehe Kapitel 7.6)
- 3. Lizenzcode und Aktivierungsschlüssel eingeben, die Sie von Ihrer Flex-Einkaufsstelle erhalten haben (siehe Kapitel 7.6).

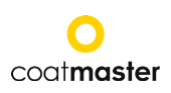

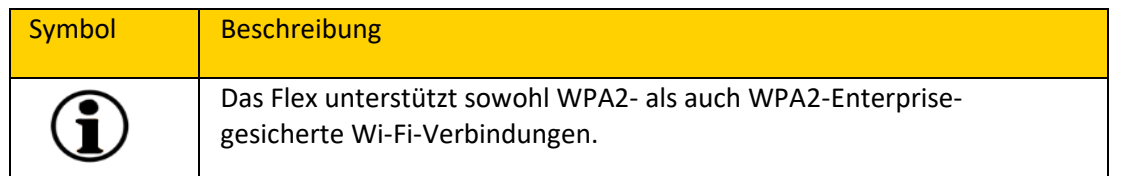

#### **B. coatmaster® Local server**

Um Ihren Flex mit dem coatmaster Local Server zu verbinden, müssen Sie einen Local Server in Reichweite Ihres Flex haben. Die folgenden Schritte sind durchzuführen:

- 1. Wählen Sie das Wi-Fi-Netzwerk "flex-local" (siehe Kapitel 7.7)
- 2. Lokalen Server auswählen (siehe Kapitel 7.7)
- 3. Lizenzcode und Aktivierungsschlüssel des Local Server eingeben (siehe Kapitel 7.7)

Wenn Sie ein lokales Wi-Fi-Netzwerk verwenden, sollten Sie die folgenden Schritte durchführen:

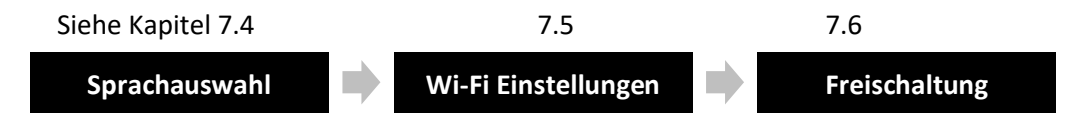

## <span id="page-15-0"></span>**7.1Batterie**

#### <span id="page-15-1"></span>**7.1.1 Akku aufladen**

Laden Sie zunächst den 18-V-Akku, indem Sie den Akku in das Ladegerät schieben (siehe Abbildung 5: Akku laden). Verwenden Sie nur das zugelassene Netzladegerät.

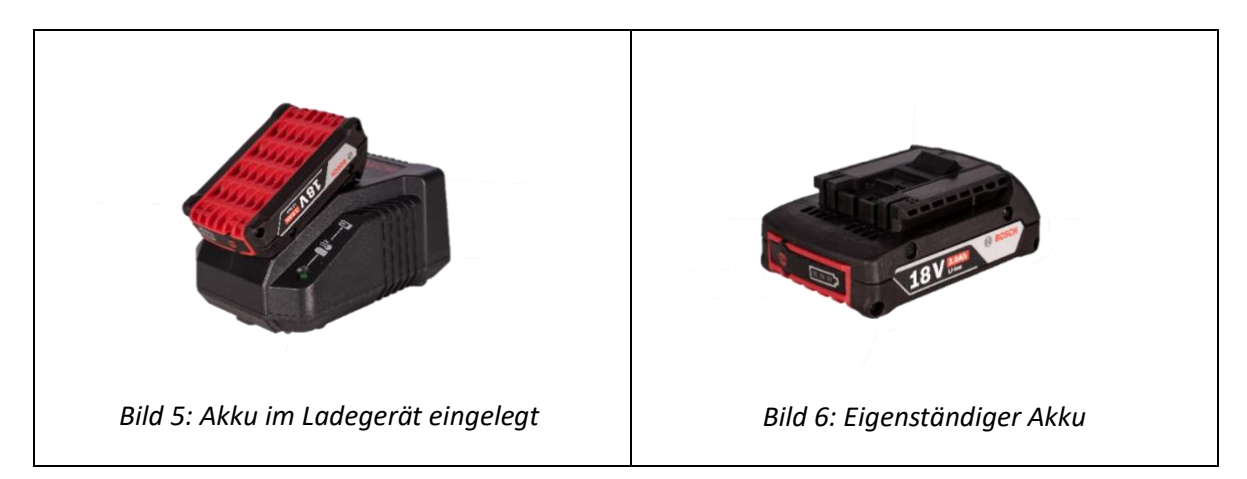

Überprüfen Sie nach dem Aufladen des Akkus den Status des Akkus, indem Sie die "Ein"-Taste des Akkupacks drücken. Wenn der Akku vollständig geladen ist, sollten alle 3 LEDs grün leuchten (siehe Bild 5: Akkuladung).

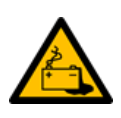

Wenn der Akku defekt ist, kann Flüssigkeit austreten. Vermeiden Sie den Kontakt. Wenn es versehentlich zu einem Kontakt kommt, spülen Sie mit Wasser. Wenn Flüssigkeit in die Augen gelangt, suchen Sie ebenfalls einen Arzt auf. Aus dem Akku austretende Flüssigkeit kann zu Reizungen oder Verbrennungen führen.

Bei einem Defekt des Akkus kann austretende Flüssigkeit in Kontakt mit angrenzenden Bauteilen kommen. Prüfen Sie betroffene Teile. Reinigen Sie solche Teile oder tauschen Sie sie ggf. aus.

#### <span id="page-15-2"></span>**7.1.2 Einsetzen des Akkus**

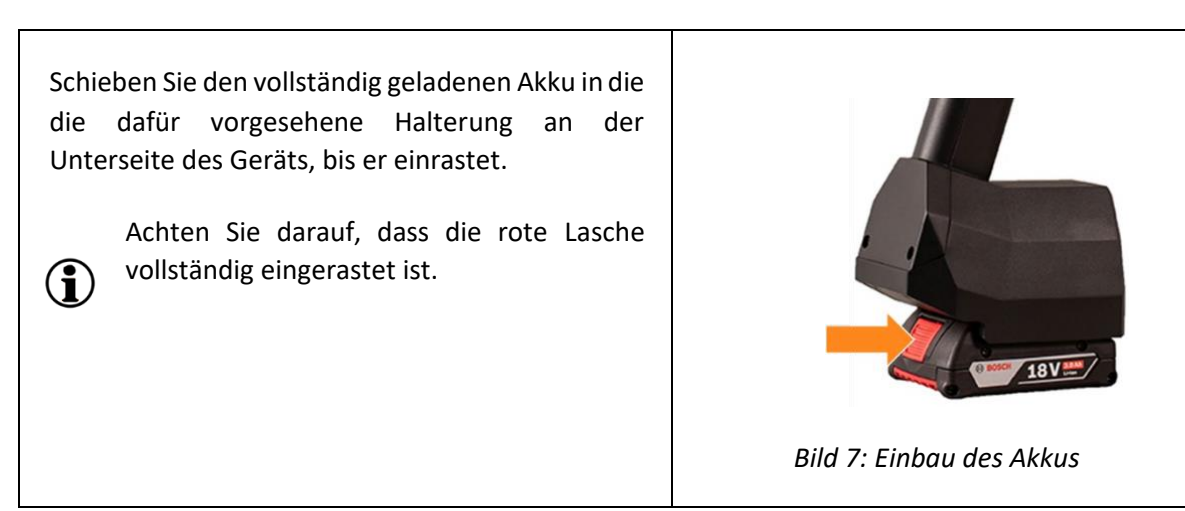

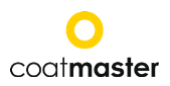

## <span id="page-16-0"></span>**7.2Navigationsbereich**

Bild 10: Eingabebereich - Tasten und Elemente zeigt eine Übersicht über die wichtigsten Elemente zur Navigation in den Menüs.

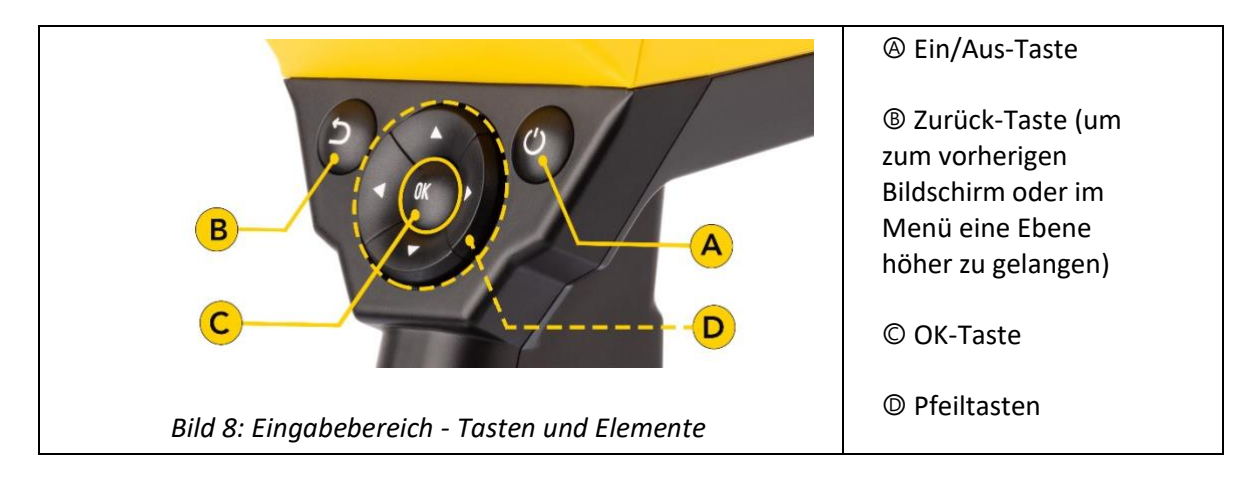

## <span id="page-16-1"></span>**7.3Ein- und Ausschalten der Stromversorgung**

Nachdem Sie die Verbindung zum Flex-Server hergestellt haben und der geladene Akku eingesetzt ist, schalten Sie das Gerät durch Drücken der Ein/Aus-Taste Ⓐ im Eingabefeld ein (siehe Abbildung 10: Eingabefeld - Tasten und Elemente).

Es dauert etwa 20 Sekunden, bis der coatmaster® Flex hochgefahren ist. Um die Zeit zu sehen, bis unser coatmaster® Flex voll betriebsbereit ist, schauen Sie sich das Boot-Fenster auf dem Bildschirm an; die Boot-Anzeigeskala wird im Display angezeigt.

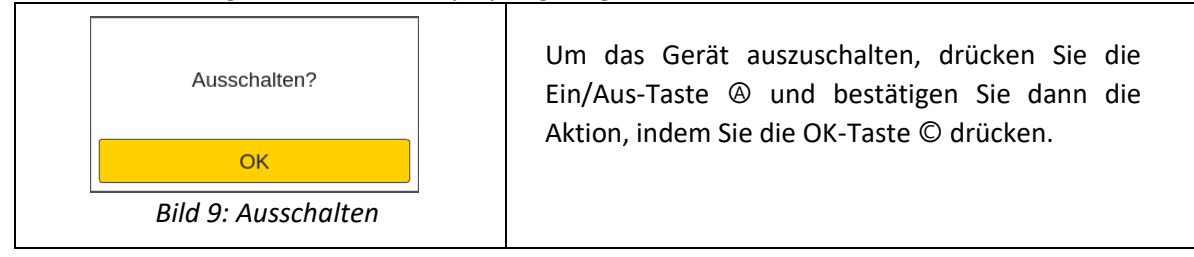

VORSICHT Nehmen Sie nicht die Batterie heraus, um das Gerät auszuschalten!

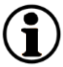

Das Gerät kann zum Ausschalten gezwungen werden, wenn die Ein/Aus-Taste länger als sieben Sekunden gedrückt wird. Bei diesem Shortcut-Verfahren ist eine "Ja"-Bestätigung nicht erforderlich.

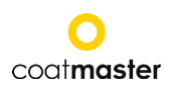

## <span id="page-17-0"></span>**7.4Sprachauswahl**

Nach dem Einschalten des coatmaster® Flex werden Sie in das Menü zur Sprachauswahl geleitet (siehe Abbildung 12: Sprachauswahl).

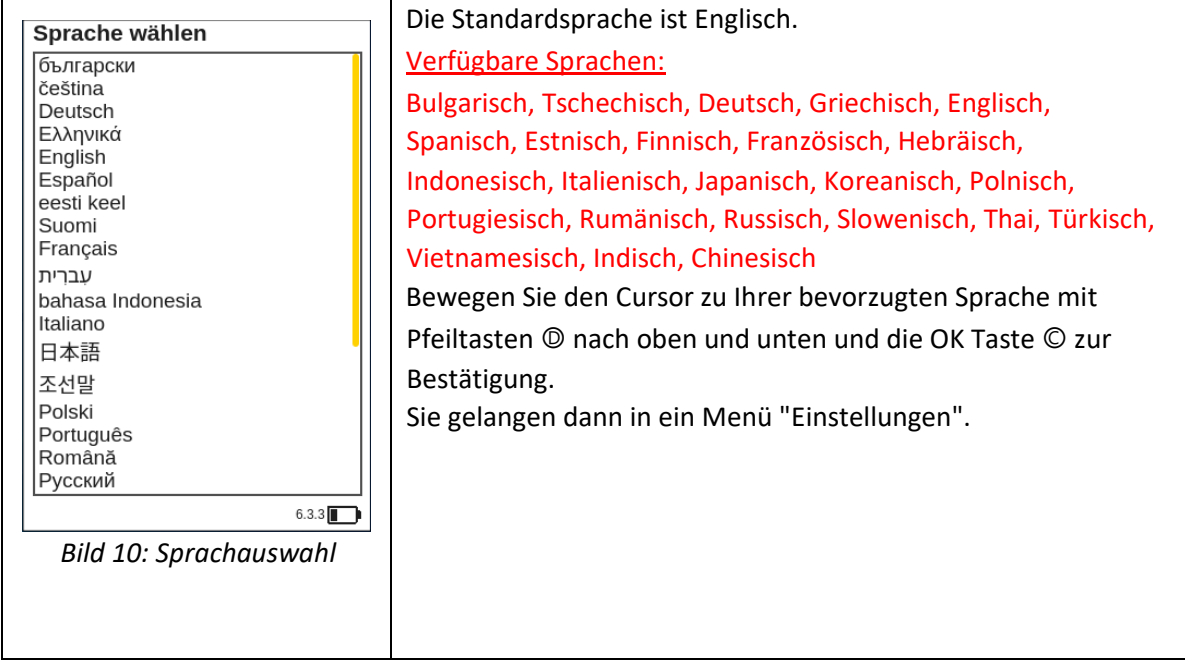

## <span id="page-17-1"></span>**7.5Wi-Fi Einstellungen**

Um Ihren coatmaster® Flex zu benutzen, müssen Sie ihn so einrichten, dass er sich mit einem Flex-Server per Wi-Fi-Verbindung verbindet. Der Flex-Server kann entweder ein coatmaster® Cloud Server (durch Internetverbindung) oder ein coatmaster® Local Server (kein Internet erforderlich) sein. Um sich mit dem coatmaster® Cloud Server zu verbinden, ist eine Verbindung zum Internet notwendig. Wenn kein Internetzugang möglich ist, kann ein coatmaster® Local Server verwendet werden.

Der Aufbau der Wi-Fi-Verbindung muss nur einmal für die Aktivierung des coatmaster® Flex durchgeführt werden (siehe Abbildung 11). Die Anmeldedaten werden auf dem Gerät gespeichert, der Flex versucht danach automatisch, sich mit zuvor gespeicherten Wi-Fi-Netzwerken zu verbinden.

Wenn keine Verbindung gespeichert ist, startet der Flex automatisch den Verbindungsprozess mit dem Wi-Fi-Netzwerk. Um eine Verbindung zu einem neuen Wi-Fi-Netzwerk herzustellen, wählen Sie im Hauptbildschirm das Symbol "Systemeinstellungen" (siehe Bild 26) und dann "Netzwerk".

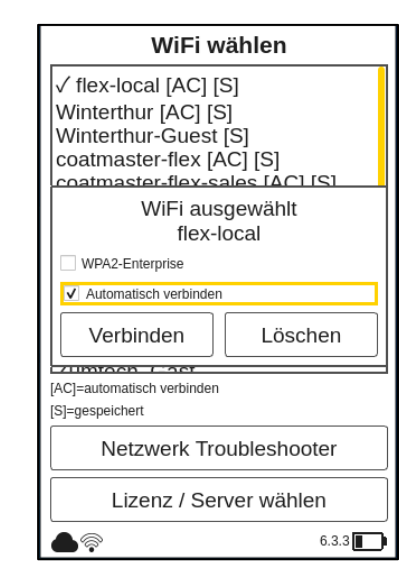

*Bild 11: Wi-Fi Einstellungen*

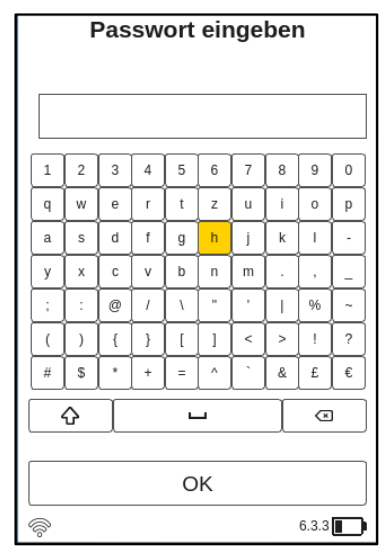

*Bild 12: Passwort*

Das Wi-Fi-Symbol in der Statuszeile zeigt die Stärke des Wi-Fi-Signals an:

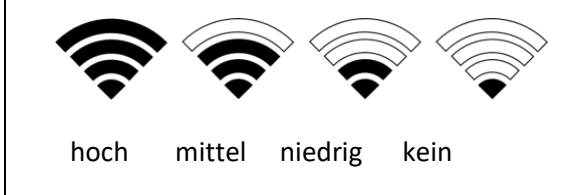

Beim ersten Start des coatmaster® Flex wird automatisch eine Verbindung zum coatmaster® Local-Server hergestellt, sofern verfügbar. Ist dies nicht der Fall, öffnet das Gerät nach der Sprachauswahl das Untermenü für das Wi-Fi-Netzwerk, damit Sie das Netzwerk auswählen können, mit dem Sie sich verbinden möchten.

Wählen Sie Ihr lokales Wi-Fi-Netzwerk aus der Liste mit den Auf-/Ab-Pfeiltasten aa® und der OK-Taste Ⓒ zur Bestätigung.

Der coatmaster® Flex unterstützt zwei Wi-Fi-Sicherheitsstandards: WPA2 (nur Passwort erforderlich) und WPA2-Enterprise (Benutzername und Passwort erforderlich).

Wählen Sie das gewünschte Wi-Fi-Netzwerk aus, indem Sie die Pfeiltasten <sup>®</sup> verwenden, um die Tastatur zu navigieren, und drücken Sie die OK-Taste Ⓒ, um die Zeichen zu bestätigen (siehe Bild 8: Eingabefeld - Tasten und Elemente).

Aktivieren Sie die Option "wpa2-enterprise", wenn das Netzwerk dieses Sicherheitsniveau erfordert.

Aktivieren Sie die Option "auto-verbinden", wenn Sie die Netzwerkdaten auf dem coatmaster® Flex speichern möchten, um bei Verfügbarkeit dieses Netzwerks beim Hochfahren automatisch eine Verbindung herzustellen.

Während des Verbindungsaufbaus erscheint die folgende Meldung im Statusfeld:

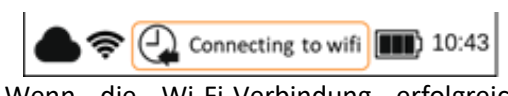

Wenn die Wi-Fi-Verbindung erfolgreich hergestellt ist, müssen Sie mit der OK-Taste Ⓒ bestätigen.

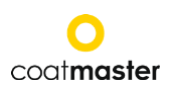

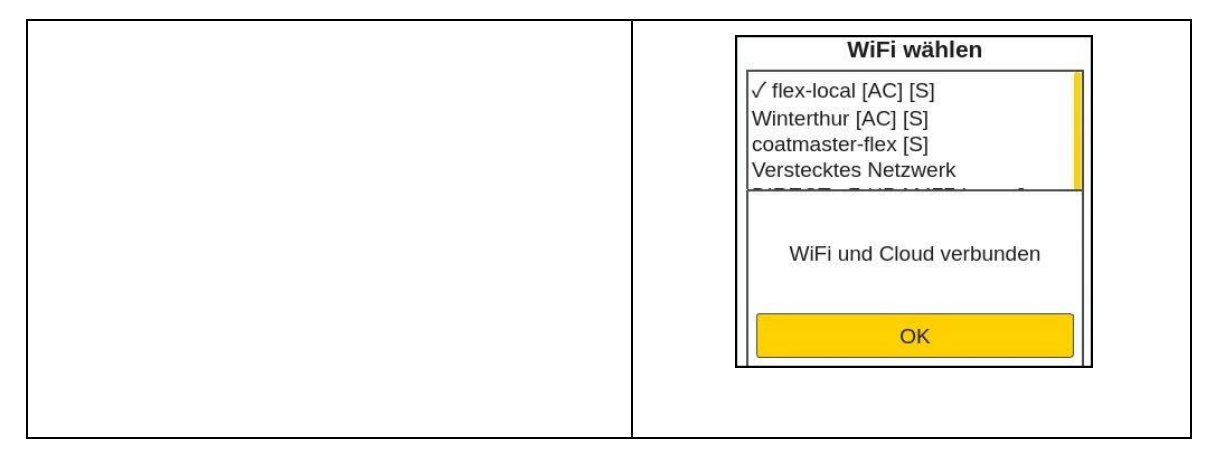

Wenn Sie einen Werksreset durchgeführt haben und Ihren coatmaster® Flex erneut G aktivieren müssen, wird das Wi-Fi-Netzwerk, mit dem Sie vor dem Zurücksetzen verbunden waren, gespeichert und automatisch verbunden.

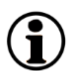

Die Verbindung zum Internet kann alternativ über Mobilfunk-Hotspots hergestellt werden. Die Internetverfügbarkeit hängt von der Stabilität der mobilen Verbindung ab. Verwenden Sie ein Android-Telefon, um sich mit dem coatmaster ® Flex mit dem Internet zu verbinden. Die Verwendung von iOS-Geräten kann zu Verbindungsfehlern führen.

## <span id="page-20-0"></span>**7.6Freischaltung**

Bei der ersten Inbetriebnahme oder nach einem Werksreset, wenn das Gerät mit dem Internet verbunden ist (entweder über einen Router oder über die Auswahl eines Wi-Fi Netzwerks), müssen der Lizenzcode und der Aktivierungsschlüssel eingegeben werden, um Ihr Gerät freizuschalten. Diese Angaben wurden separat per Mail an Ihren Einkauf gesendet. Wenn Sie nicht zur Eingabe des Aktivierungscodes aufgefordert werden und der coatmaster® Flex funktioniert, haben wir das Gerät bereits für Sie freigeschaltet und es ist keine weitere Aktion erforderlich.

Bevor Sie den Lizenzcode und den Aktivierungsschlüssel eingeben, stellen Sie sicher, dass Sie den richtigen Server aus dem Drop-Down-Menü wie folgt auswählen:

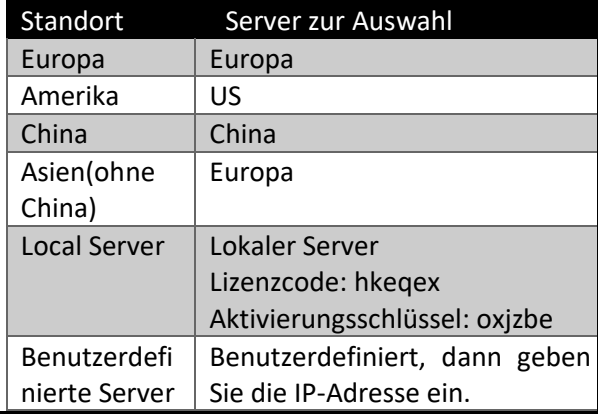

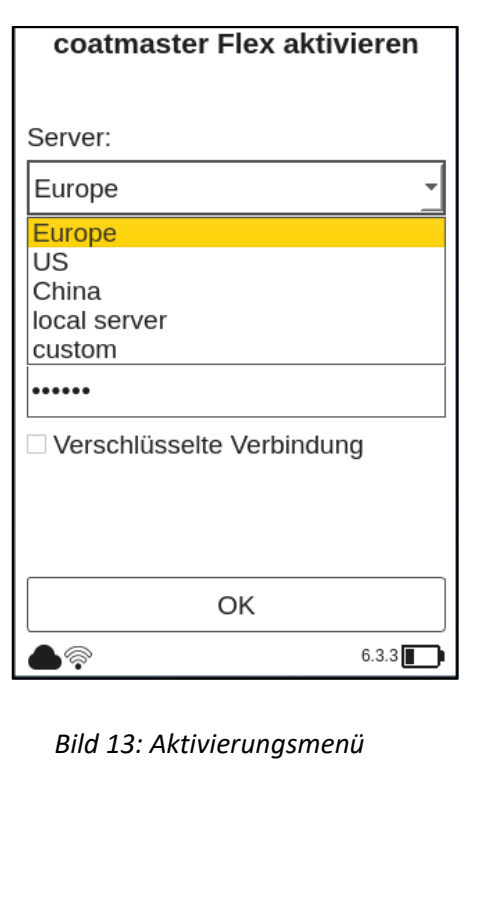

Wenn Sie zur Eingabe des Aktivierungsschlüssel aufgefordert werden, bewegt sich der Cursor auf das Feld für den Lizenzcode.

Wenn die Schaltfläche OK Ⓒ gedrückt wird, öffnet sich ein Untermenü mit einer Tastatur. Hier kann der Code eingegeben werden, wobei die Pfeiltasten <sup>®</sup> zur Navigation auf der Tastatur in Verbindung mit der OK-Taste Ⓒ (siehe Abbildung 10: Eingabefeld - Tasten und Elemente), um ein Zeichen zu bestätigen und zum nächsten zu gelangen.

Um den Lizenzcode zu speichern, verwenden Sie die Pfeiltasten Ⓓ, um den Cursor nach unten zum Feld "Enter" zu bewegen, und drücken Sie dann die Taste OK Ⓒ. Sie können den Vorgang jederzeit abbrechen, indem Sie den Cursor auf die Taste 'Abbrechen' bewegen und mit der OK-Taste Ⓒ bestätigen.

Nach dem Speichern des Lizenzcodes wird das Untermenü für den Aktivierungsschlüssel geöffnet.

Gehen Sie in gleicher Weise vor, um den Aktivierungsschlüssel einzugeben und zu speichern.

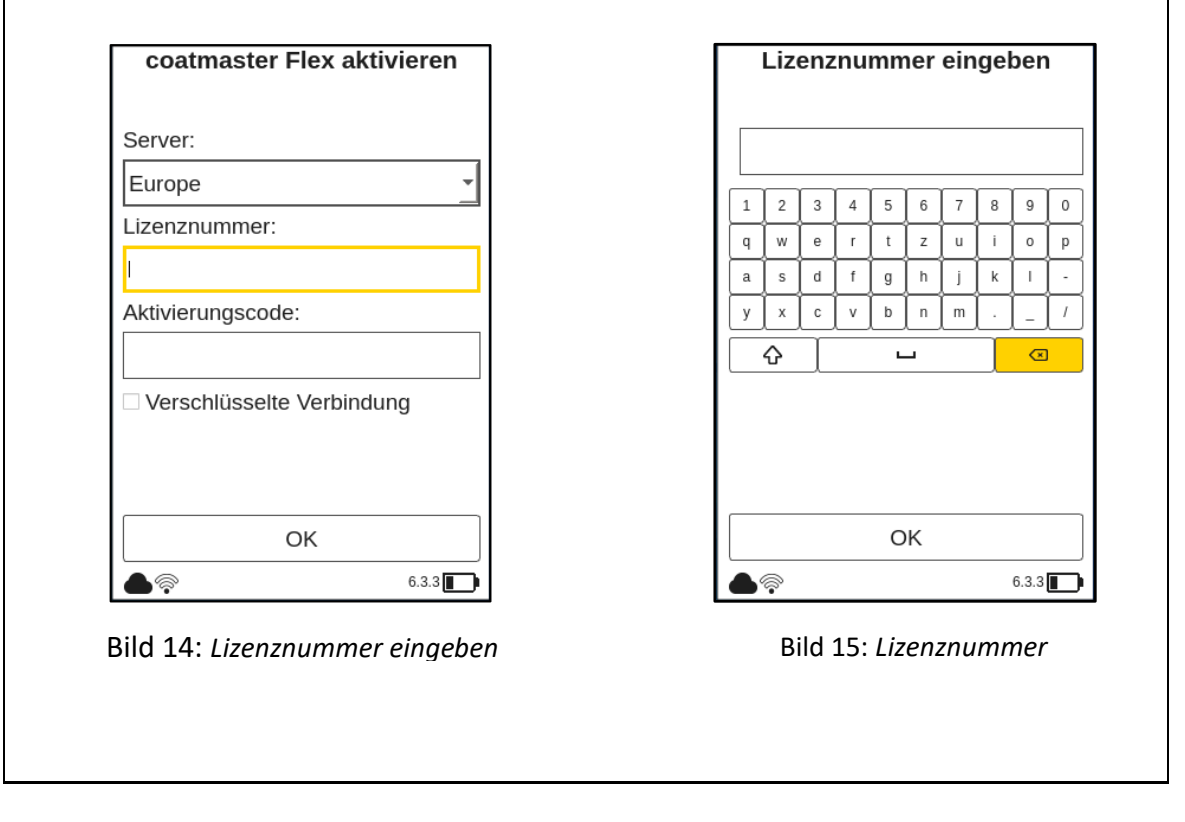

Nachdem der Aktivierungsschlüssel gespeichert wurde, werden Sie automatisch zum Hauptmenü weitergeleitet (siehe Abbildung 26: Hauptanzeige).

Ihr coatmaster® Flex ist nun beim Flex-Server registriert. Bevor Sie mit der Messung beginnen können, müssen Sie die entsprechende Benutzerebene, die Einheiten, in denen Sie messen möchten (metrisch oder imperial) (siehe Abschnitt 8.1.4).

## <span id="page-22-0"></span>**7.7Betrieb mit coatmaster® Local Server**

Der coatmaster® Local Server kann in Fällen verwendet werden, in denen kein Internetzugang möglich ist. Er bietet eine Lösung für den Betrieb des Flex in einer lokalen Umgebung, unter Verwendung eines kleinen Computers (dem lokalen Server), der sein eigenes Wi-Fi-Netzwerk zur Verfügung stellt.

Lieferumfang Local Server:

- Local Server
- Externes Steckernetzteil
- 2x Wi-Fi-Antennen
- 230V-Netzkabel

Der Local Server ist vorkonfiguriert und läuft mit der coatmaster® Server Software, es darf keine zusätzliche Software auf dem Local Server installiert werden. Drücken Sie den runden Einschaltknopf, um den lokalen Server zu starten.

Er öffnet ein Wi-Fi-Netzwerk namens "flex-local", das kein Passwort für die Verbindung benötigt. Wählen Sie dieses Wi-Fi in den Netzwerkeinstellungen auf dem coatmaster® Flex aus. Der Lizenzcode lautet hkeqex, der Aktivierungsschlüssel oxjzbe.

<span id="page-23-0"></span>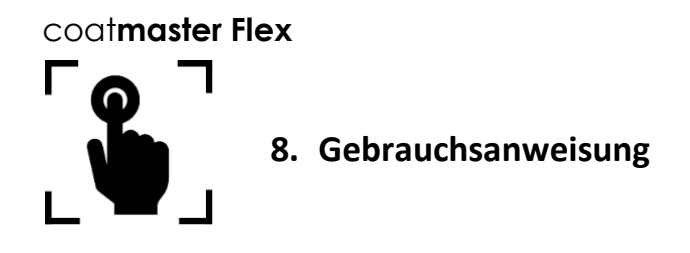

Die folgenden Schritte führen Sie durch die einzelnen Abläufe und Menüs. Für die Navigation in den folgenden Abschnitten werden die Pfeiltasten und Schaltflächen gemäss [Abschnitt 7.2](#page-16-0) (Bild 8: *Eingabefeld - Tasten und Elemente*) verwendet.

## <span id="page-23-1"></span>**8.1Systemeinstellungen**

Wählen Sie im Hauptmenü das Symbol für die Systemeinstellungen, indem Sie zweimal die rechte Pfeiltaste und die OK-Taste Ⓒ drücken, um das Menü für die Systemeinstellungen zu öffnen.

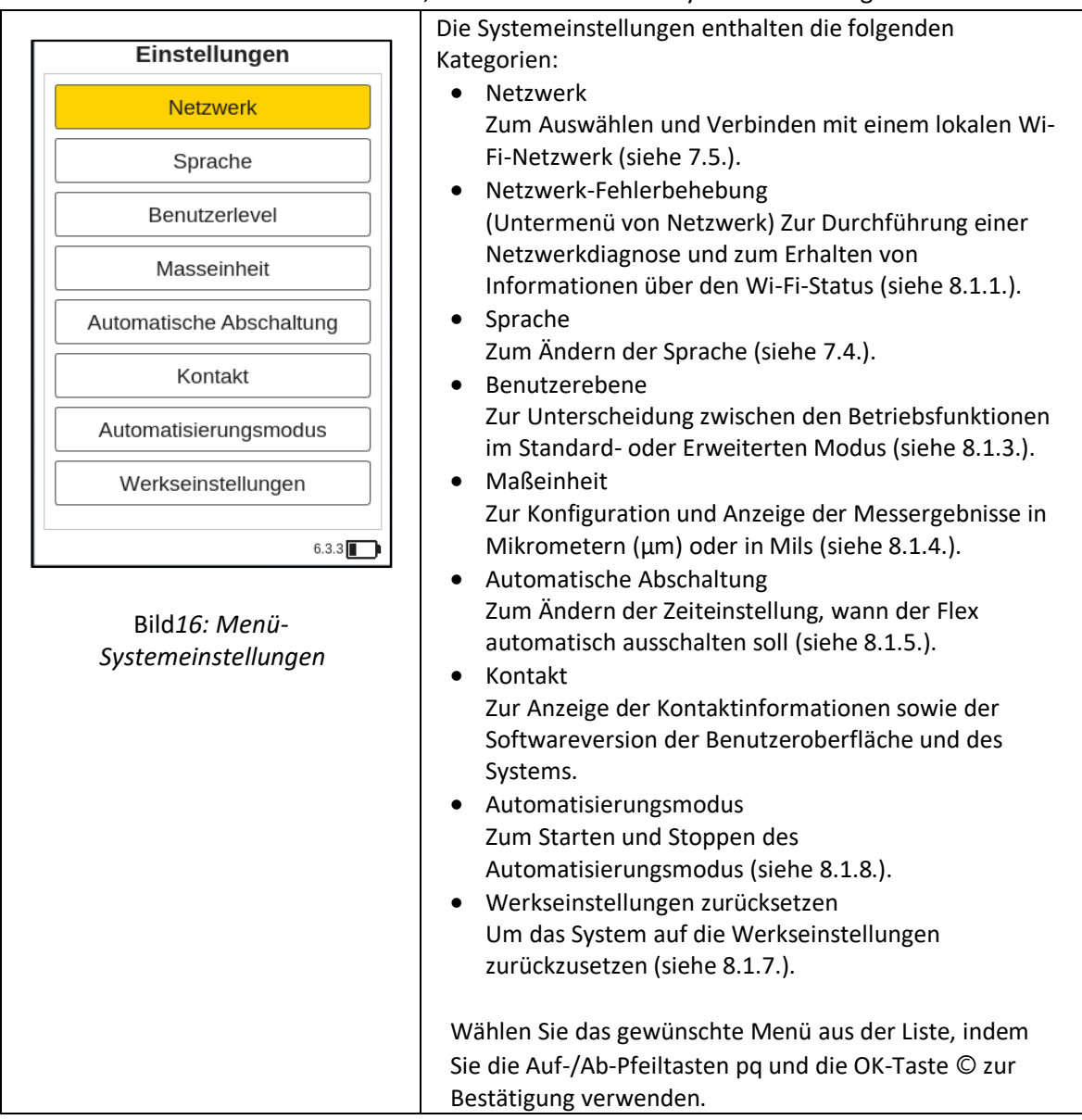

#### <span id="page-23-2"></span>**8.1.1 Netzwerk-Fehlerbehebung**

coatmaster

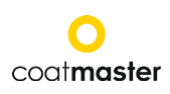

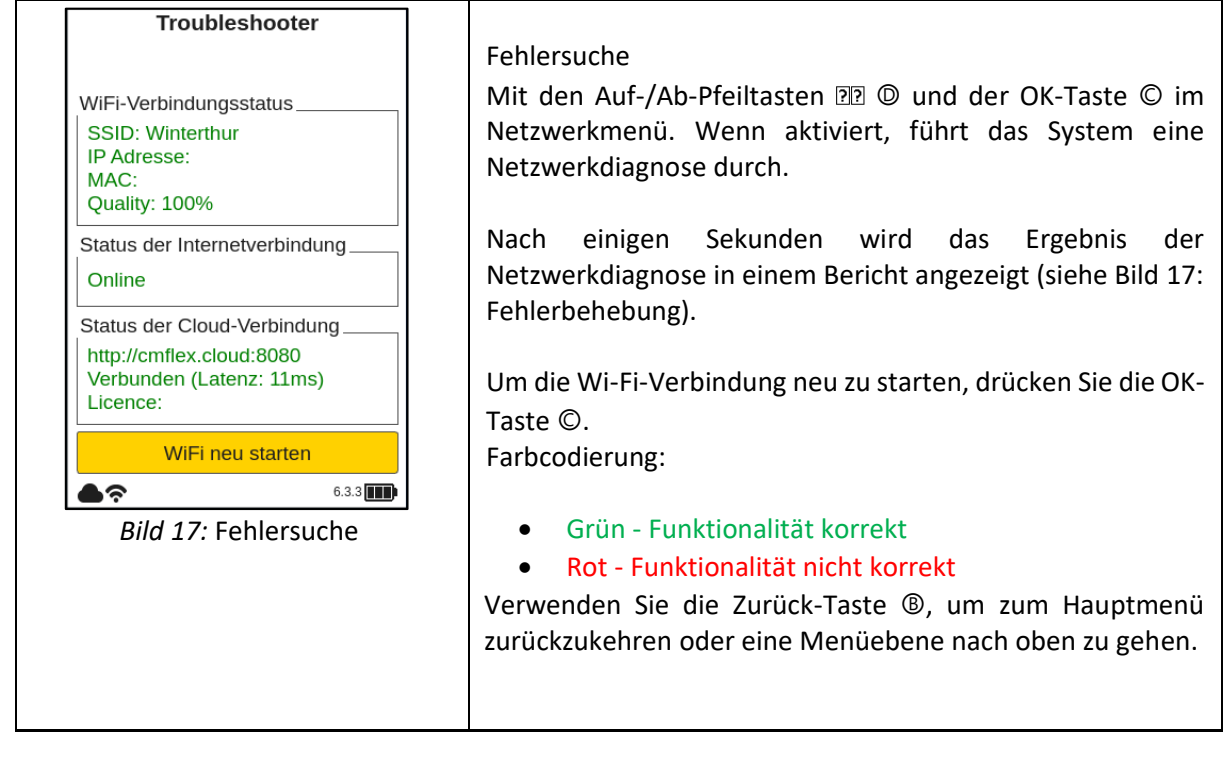

#### <span id="page-24-0"></span>**8.1.2 Lizenz und Server auswählen**

Um die Lizenz oder den Lizenzserver zu ändern, kann der neue Lizenzcode eingegeben oder der Lizenzserver über das Feld Lizenz / Server auswählen geändert werden. Das Verfahren ist bereits in 8.1.2. Lizenz und Server auswählen beschrieben.

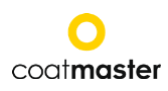

#### <span id="page-25-0"></span>**8.1.3 Benutzerebene**

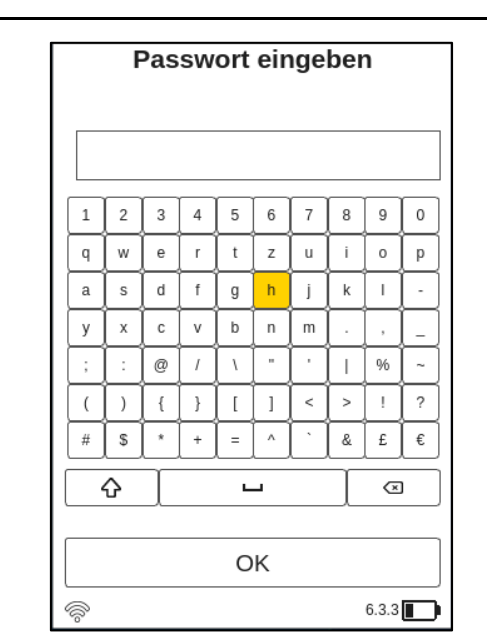

*Bild 18: Passwort der Benutzerebene*

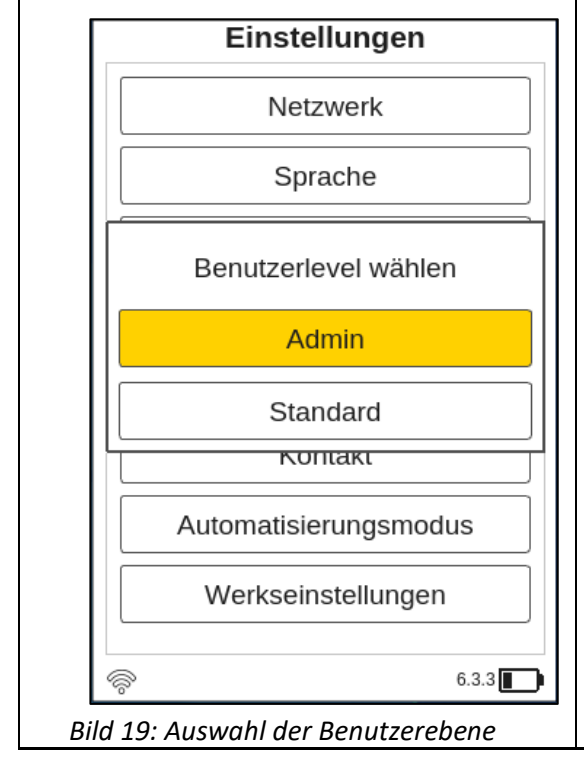

Der coat**master**® Flex kann in zwei verschiedenen Benutzerebenen-Modi betrieben werden, deren Eigenschaften in Tabelle 6: Benutzerebenen angegeben sind.

Sie können zwischen den verschiedenen Modi umschalten, indem Sie das Menü Benutzerebene auswählen. Wenn Sie diese Einstellungsoption zum ersten Mal wählen, werden Sie zu einem Tastaturfenster geleitet, in dem Sie Ihr Benutzerebenen-Passwort eingeben müssen. Das Administrator-Passwort lautet **admino041**.

Geben Sie das Passwort mit den Pfeiltasten ein<sup>®</sup>, um auf der Tastatur zu navigieren, in Verbindung mit der OK-Taste Ⓒ (siehe Bild 10: Eingabefeld - Tasten und Elemente), um ein Zeichen zu bestätigen und zum nächsten zu wechseln.

Um das Passwort zu bestätigen, bewegen Sie den Cursor mit den Pfeiltasten nach unten und @ in das Feld "Enter", dann drücken Sie die OK-Taste Ⓒ.

Sie können den Vorgang jederzeit abbrechen, indem Sie den Cursor auf die Taste "Abbrechen" bewegen und mit der OK-Taste Ⓒ bestätigen.

Nachdem Sie das Passwort der Benutzerebene bestätigt haben, müssen Sie die Benutzerebene wählen (Standard/Admin). Die Standard-Benutzerebene ist Admin. Sobald Sie eine Benutzerebene ausgewählt haben, wird die Ebene gespeichert, auch wenn Sie Ihr Gerät ausschalten.

Wenn Sie von der Benutzerebene "Normal" zur Benutzerebene "Admin" wechseln, müssen Sie das Kennwort erneut eingeben, wie oben beschrieben.

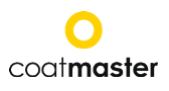

Nach der Auswahl der Benutzerebene werden Sie zurück zu den Systemeinstellungen geleitet.

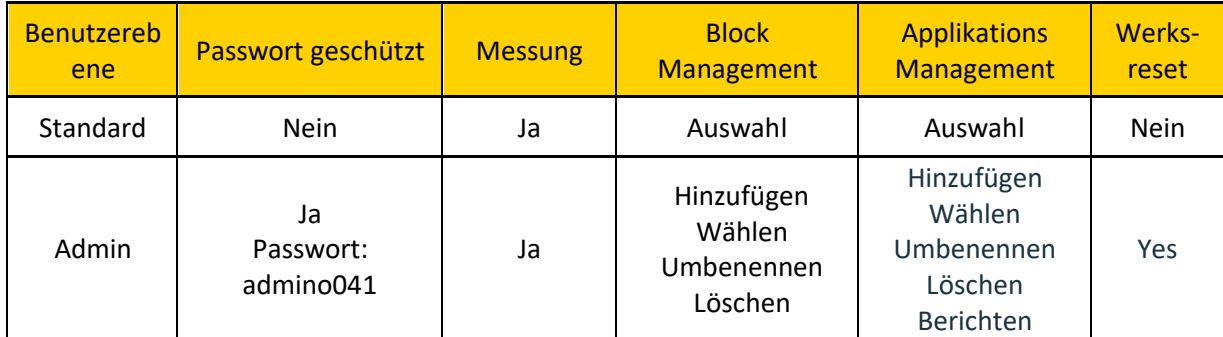

*Tabelle 6: Berechtigungen auf Benutzerebene*

#### <span id="page-26-0"></span>**8.1.4 Messeinheit**

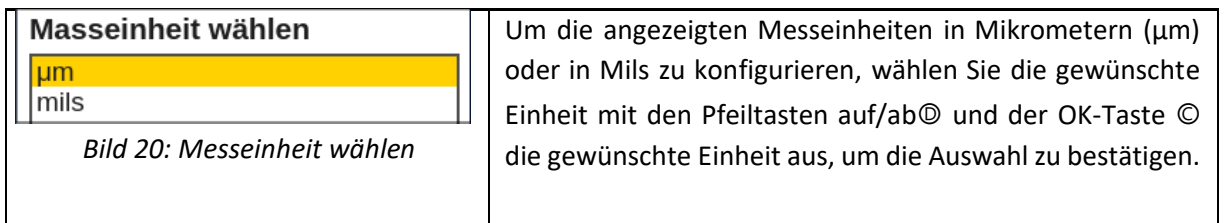

## <span id="page-26-1"></span>**8.1.5 Automatische Abschaltung**

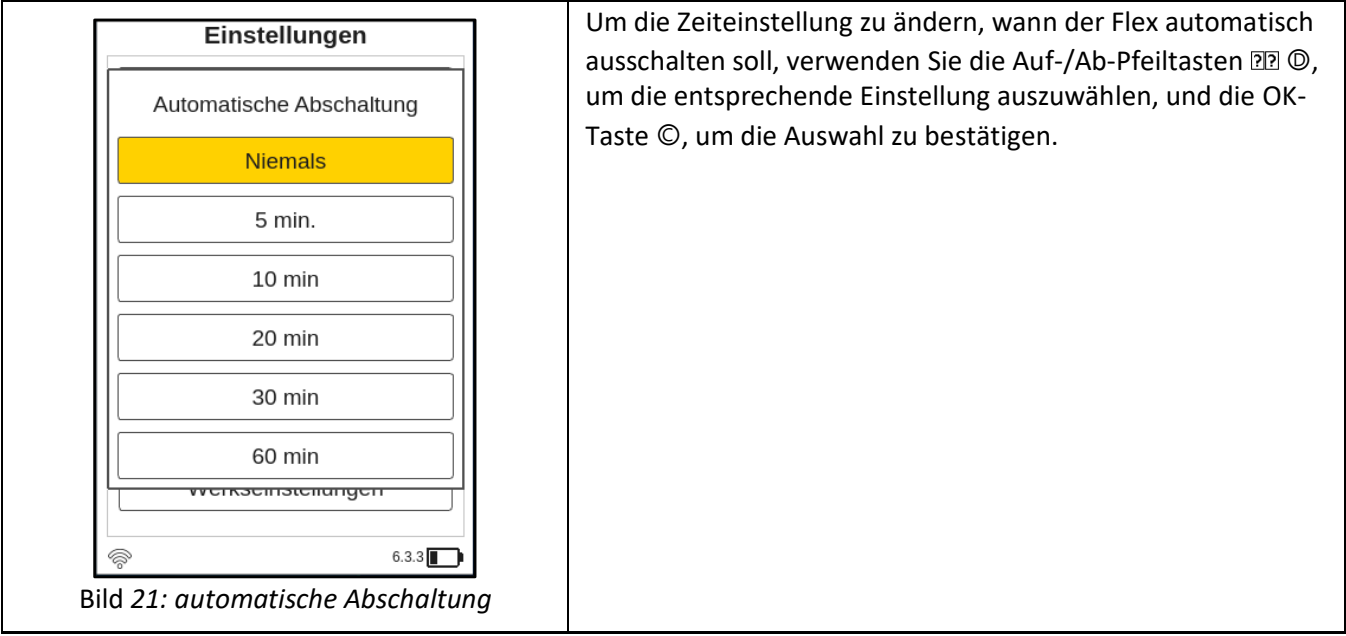

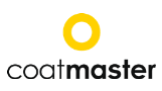

#### **8.1.6 Kontaktinformationen**

<span id="page-27-0"></span>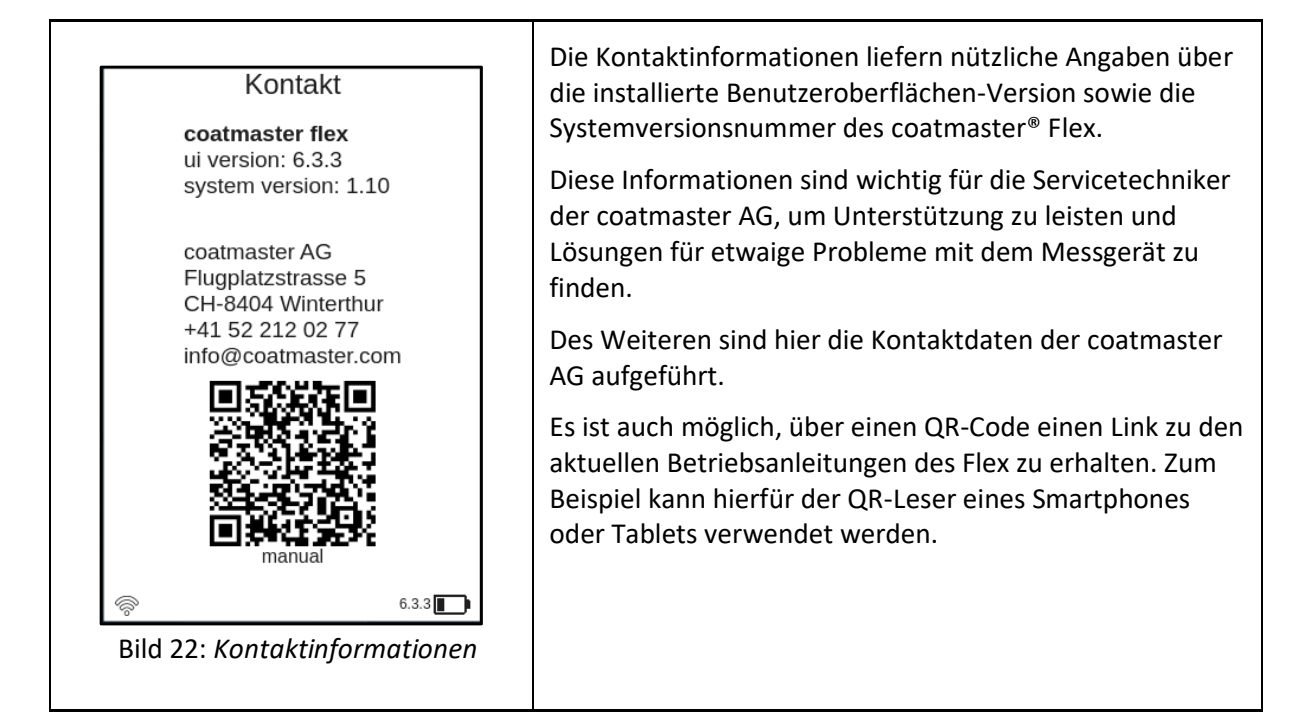

#### <span id="page-27-1"></span>**8.1.7 Werksreset**

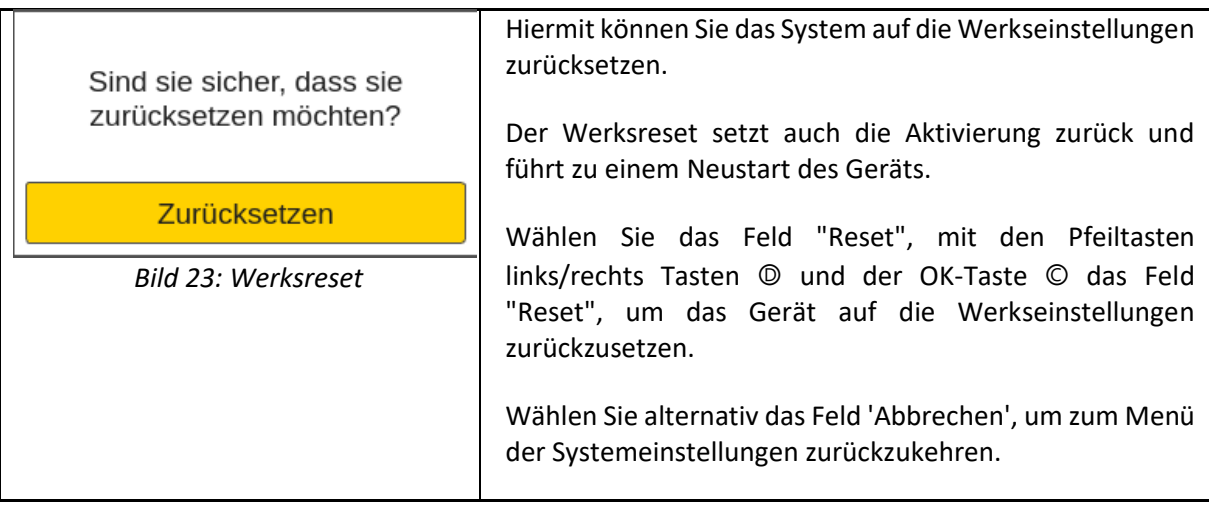

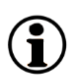

Nur Benutzer, die das Flex im Admin-Modus verwenden, können einen Werksreset durchführen. Für die Benutzerstufe Standard ist diese Option ausgegraut und kann nicht aktiviert werden.

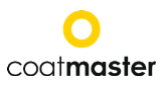

#### <span id="page-28-0"></span>**8.1.8 Automatisierungsmodus**

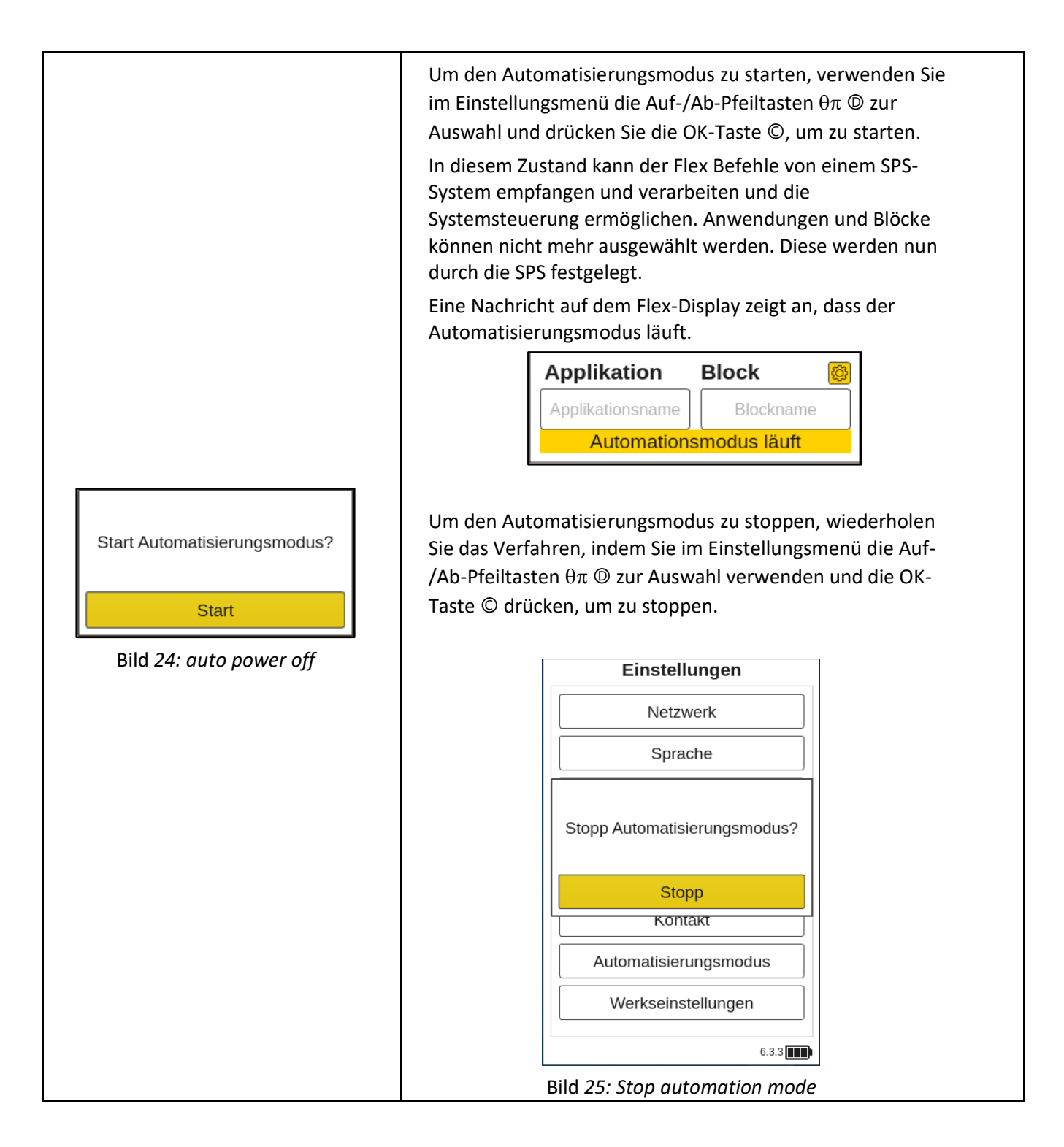

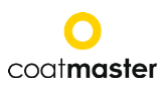

#### <span id="page-29-0"></span>**8.2Hauptmenü**

Das Hauptmenü und die Beschreibungen der Elemente des coatmaster® Flex sind in Bild 26: Hauptanzeige dargestellt.

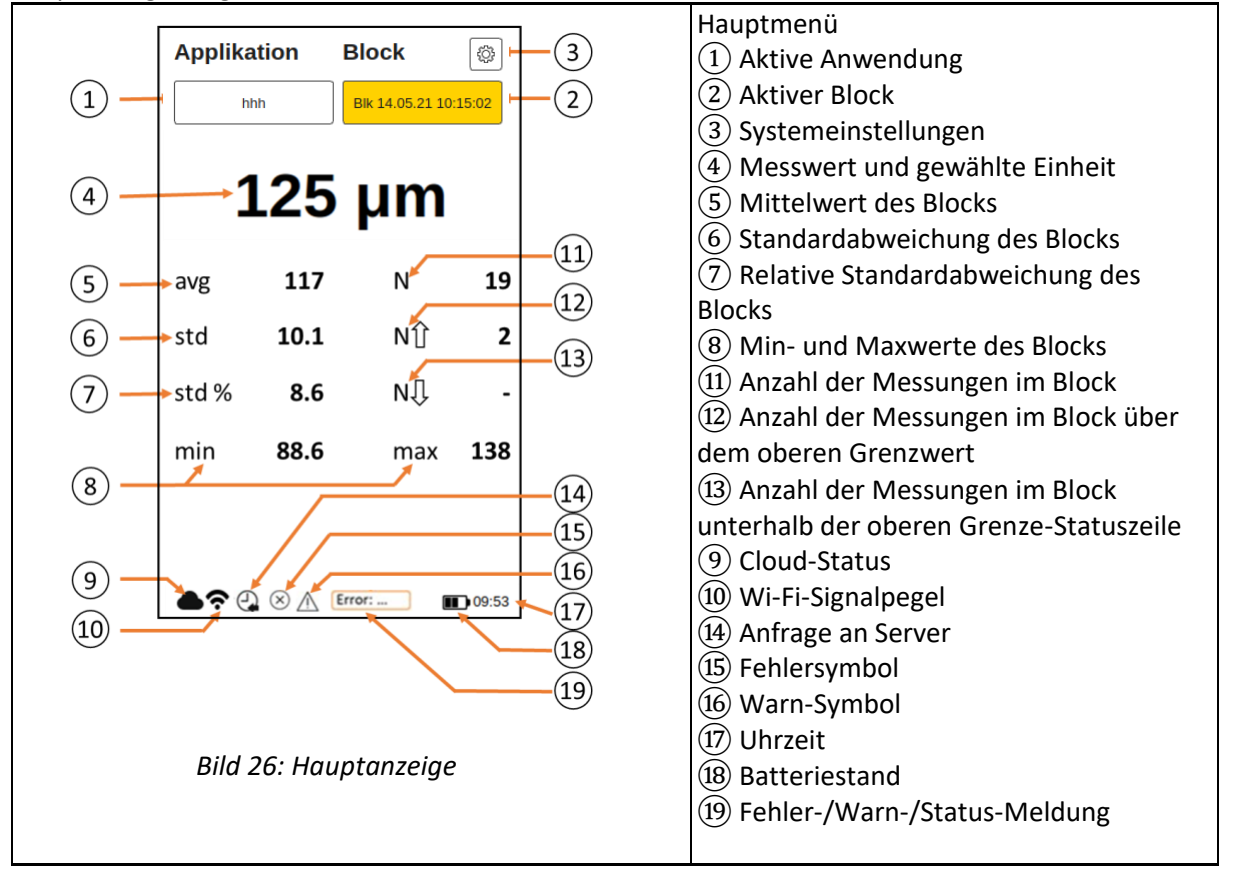

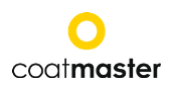

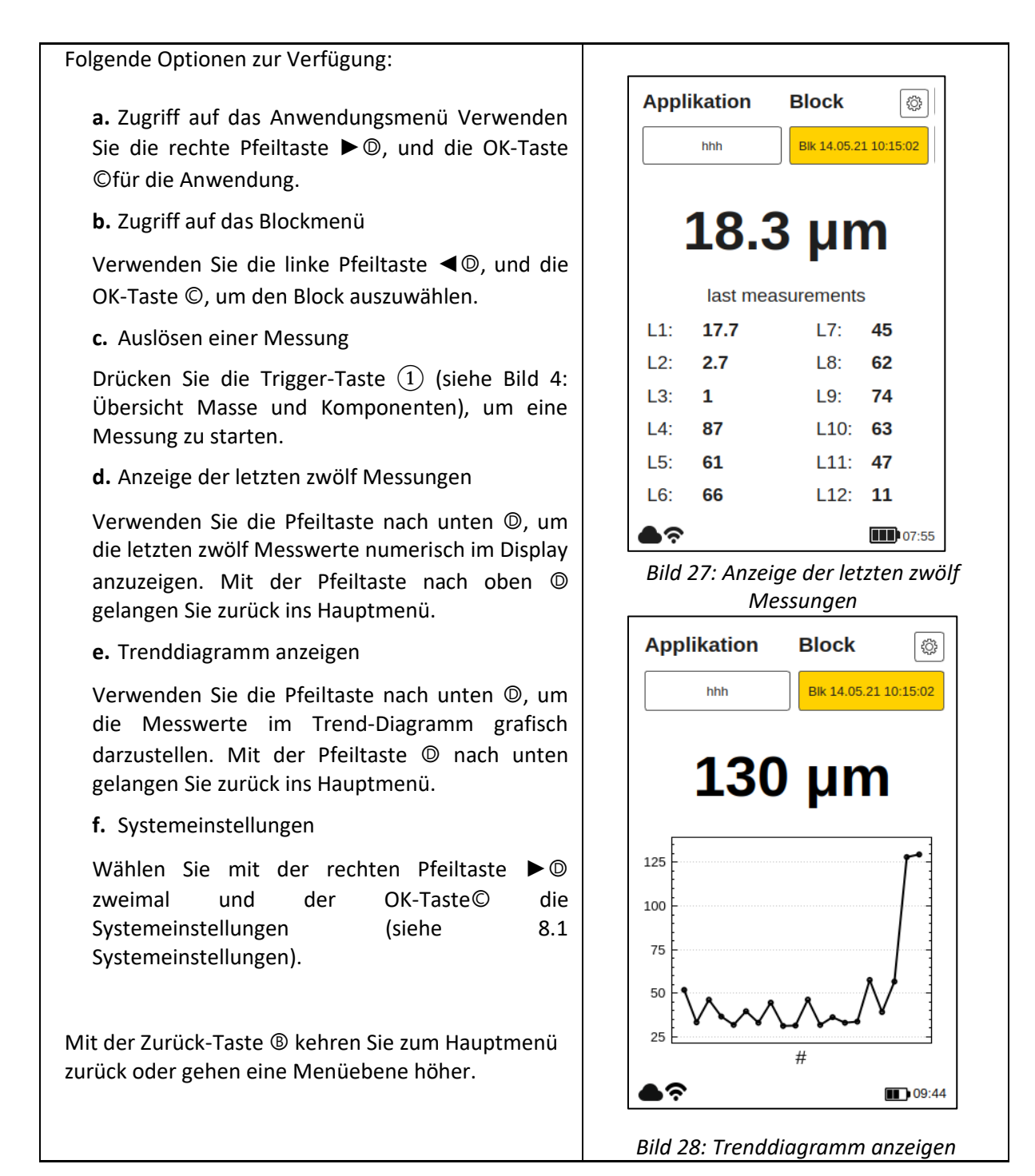

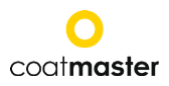

#### <span id="page-31-0"></span>**8.3Block Menü**

Verwenden Sie im Hauptmenü die Pfeiltasten links und rechtsⒹ das Feld "Block" an und bestätigen Sie mit der OK-Taste Ⓒ, gemäss Abschnitt 7.2 (Bild 8: Eingabefeld - Tasten und Elemente).

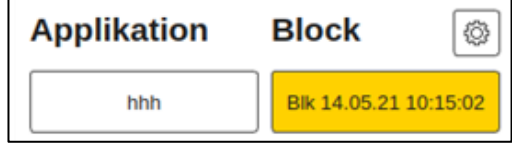

Das Blockmenü ist für alle Benutzerebenen zugänglich, jedoch mit eingeschränkten Rechten für die Benutzerebene Standard (siehe 8.1.2).

#### <span id="page-31-1"></span>**8.3.1 Block auswählen**

Ein Block speichert verschiedene Messreihen in separaten Verzeichnissen. Die Statistiken des ausgewählten Blocks werden im Hauptmenü und im Trenddiagramm angezeigt.

Um einen Block zu verwenden, wählen Sie einen Block aus der Liste und wählen Sie "auswählen".

Sie können den gewünschten Block mit den Auf-/Ab-Pfeiltasten **DDO** und der OK-Taste © vom Eingabefeld auswählen. Wenn Sie einen Block aus der Liste der verfügbaren Blöcke wählen, ändert sich die Farbe zu hellorange.

Um eines der drei Symbole ("auswählen", "umbenennen" oder "entfernen") zu aktivieren, verwenden Sie im Blockmenü die linke oder rechte Pfeiltaste τυ <sup>®</sup> und die OK-Taste © vom Eingabefeld.

Um abzubrechen und zum Blockmenü zurückzukehren, verwenden Sie die Zurück-Taste Ⓑ.

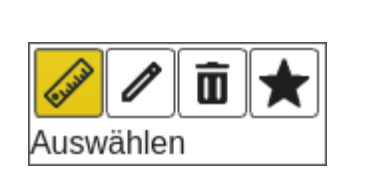

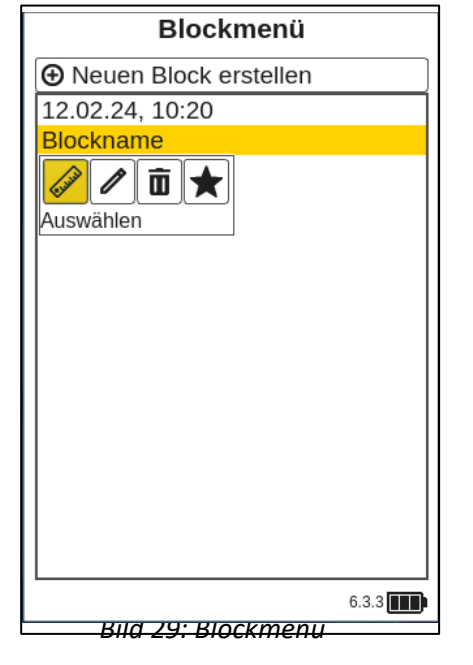

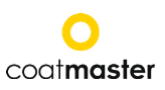

#### <span id="page-32-0"></span>**8.3.2 Neuen Block erstellen**

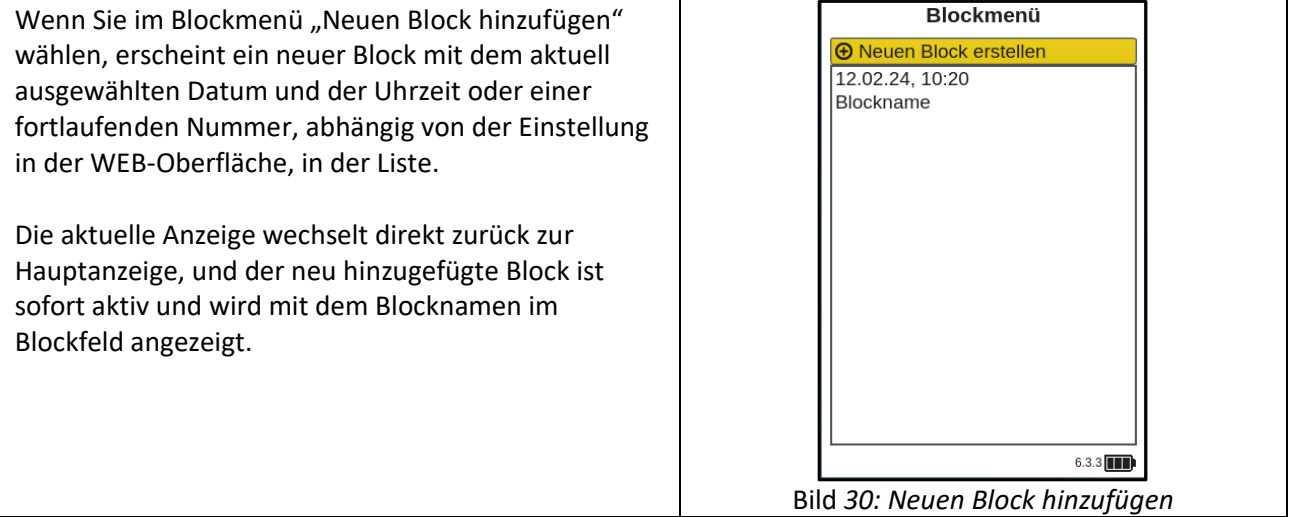

#### <span id="page-32-1"></span>**8.3.3 Block umbenennen**

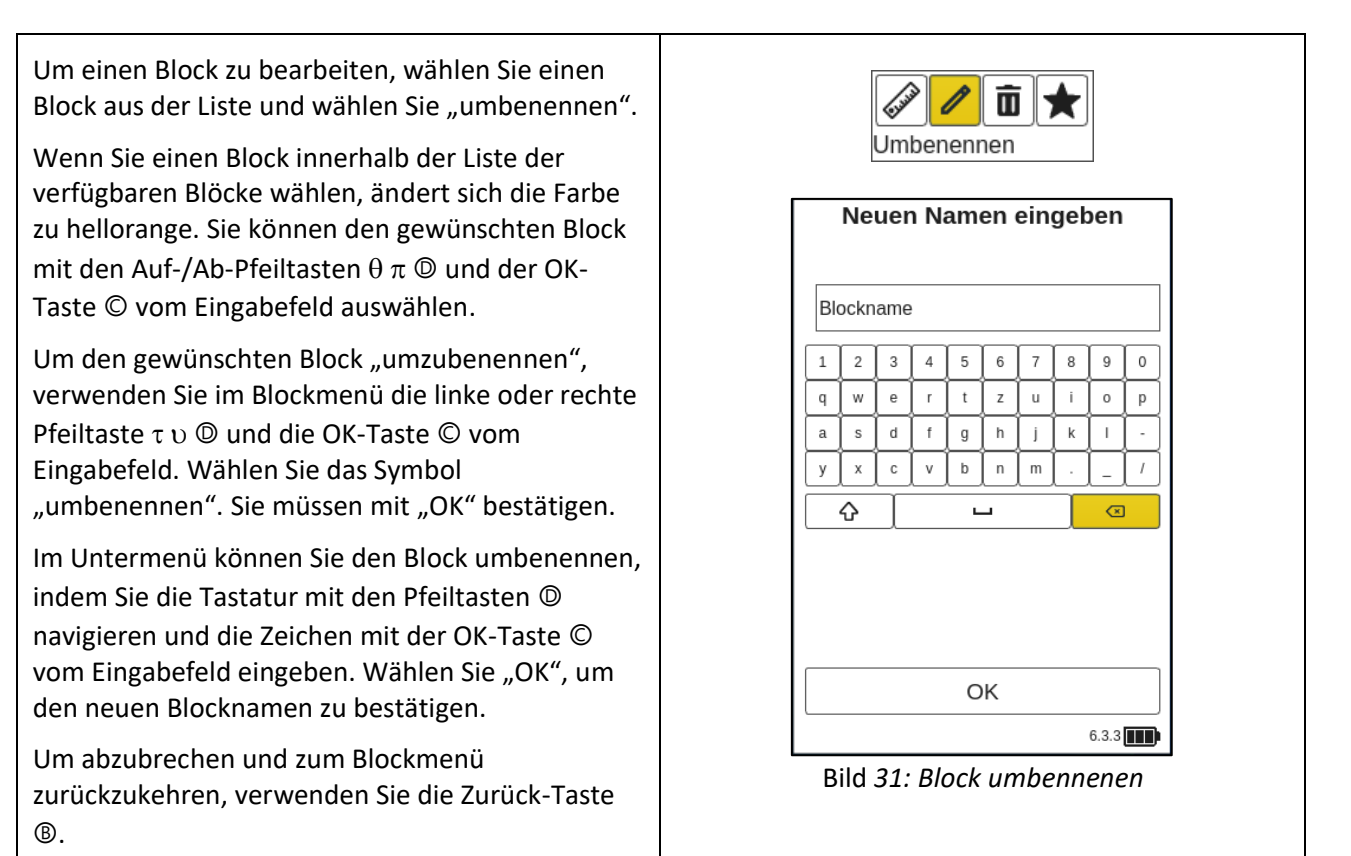

#### <span id="page-32-2"></span>**8.3.4 Block löschen**

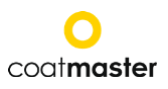

Um einen Block zu löschen, wählen Sie einen Block aus der Liste und wählen Sie "löschen".

Wenn Sie einen Block innerhalb der Liste der verfügbaren Blöcke wählen, ändert sich die Farbe zu hellorange. Sie können den gewünschten Block mit den Auf-/Ab-Pfeiltasten  $\mathbb{D} \mathbb{D} \mathbb{D}$  und der OK-Taste Ⓒ vom Eingabefeld auswählen.

Um den gewünschten Block "zu löschen", verwenden Sie im Blockmenü die linke oder rechte Pfeiltaste **a** a **O** und die OK-Taste © vom Eingabefeld. Wählen Sie das Symbol "entfernen" und bestätigen Sie mit "OK".

Um abzubrechen und zum Blockmenü zurückzukehren, verwenden Sie die Zurück-Taste Ⓑ.

Standardbenutzer können keine Blöcke "löschen"! Diese Option ist dann ausgegraut und kann nicht ausgewählt werden!

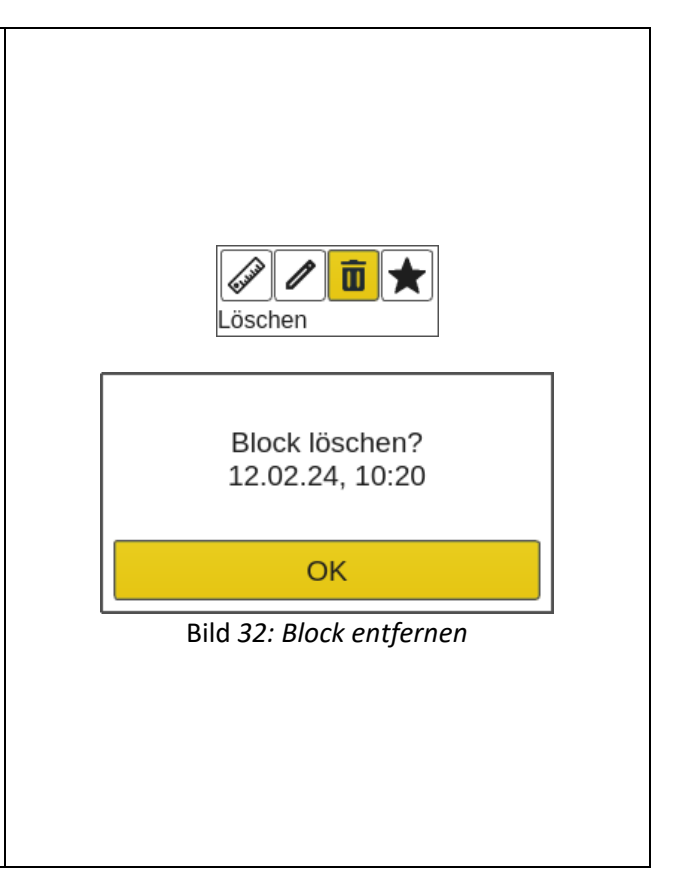

#### <span id="page-34-0"></span>**8.3.5 Einen Block favorisieren**

Sie können innerhalb der Blockliste Favoriten festlegen. Diese werden gelb hervorgehoben, wenn sie aktiviert sind.

Favorisierte Blöcke werden an den Anfang der Blockliste gesetzt.

Wenn Sie ein Block innerhalb der Liste der verfügbaren Blöcke wählen, ändert sich die Farbe zu hellorange. Sie können den gewünschten Block mit den Auf-/Ab-Pfeiltasten **RRO** und der OK-Taste © vom Eingabefeld auswählen.

Um das Symbol "Favorit" zu aktivieren oder zu deaktivieren, verwenden Sie im Anwendungsmenü die linke oder rechte Pfeiltaste **a** a vom die OK-Taste © vom Eingabefeld.

Um den gewünschten Block als "Favorit" zu markieren, bestätigen Sie mit der OK-Taste Ⓒ vom Eingabefeld.

Um abzubrechen und zum Anwendungsmenü zurückzukehren, verwenden Sie die Zurück-Taste Ⓑ.

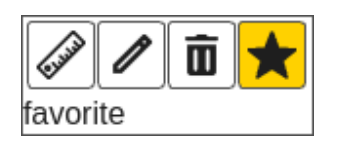

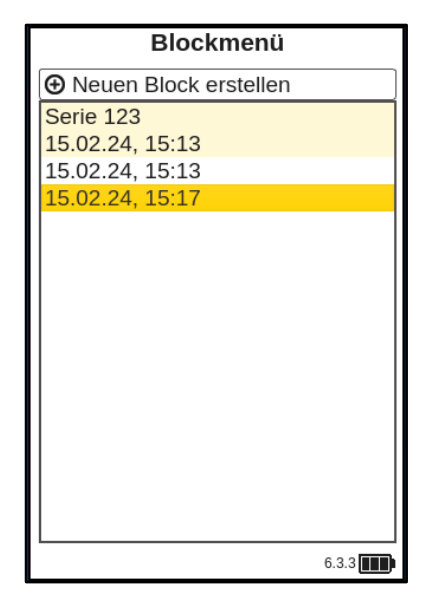

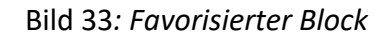

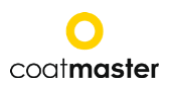

#### <span id="page-35-0"></span>**8.4Applikationsmenü**

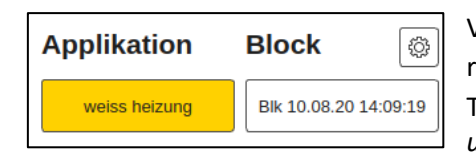

Verwenden Sie im Hauptmenü die Pfeiltasten links und rechts <sup>n</sup><sup>®</sup> das Feld "Applikation" an und bestätigen Sie mit der Taste OKⒸ, gemäss Abschnitt 7.2 (Bild 8: *Eingabefeld - Tasten und Elemente*).

Normale Benutzer können nur Anwendungen auswählen! Andere Optionen sind ausgegraut und können nicht ausgewählt werden! Admin-Benutzer haben Zugriff auf alle Optionen (siehe Abschnitt 8.1.2 Benutzerebene).

Im Applikationsmenü können spezifische Messparameter eingestellt werden. Durch die Verwendung von Applikationen können diese Messparameter auf einen konsistenten Satz von Messungen angewendet werden. Im Originalzustand des coatmaster® Flex finden Sie fünf voreingestellte Anwendungen. Sie sind fett dargestellt.

- Powder White ist eine voreingestellte Anwendung zur Messung von weißem, unausgehärtetem Pulver.
- Powder non-white ist eine voreingestellte Anwendung zur Messung von unausgehärtetem Pulver mit beliebiger Farbe ausser Weiss.
- Cured White ist eine voreingestellte Anwendung zur Messung von gehärtetem weissem Lack.
- Cured non-white ist eine voreingestellte Anwendung für die Messung von ausgehärteter Beschichtung mit beliebiger Farbe ausser Weiss.
- Kalibrierungsstandard ist eine voreingestellte Anwendung zur Überprüfung der Kalibrierung Ihres Geräts mit zertifizierten Platten.

Wenn Sie "Auswählen" wählen, färbt sich die Liste mit den verfügbaren Anwendungen hellorange und Sie können die gewünschte Anwendung mit den Pfeiltasten nach oben/unten **now** und der OK-Taste Ⓒ die gewünschte Anwendung auswählen. Lichtimpuls Entladung: Beim Wechsel von einer Weissanwendung zu einer Farbanwendung oder umgekehrt, muss sich die Impulsquelle in dem coatmaster® Flex entladen. Es wird eine Warnmeldung angezeigt und bei Bestätigung mit "Ok" wird ein Lichtimpuls ausgelöst.

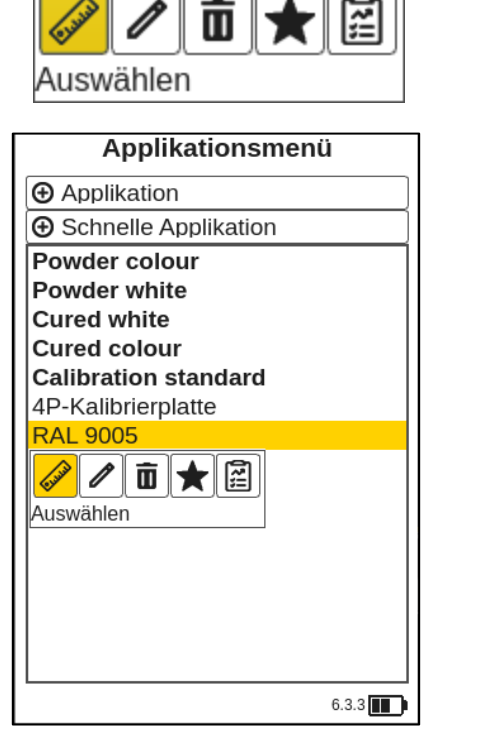

*Bild 34: Applikationsmenü*

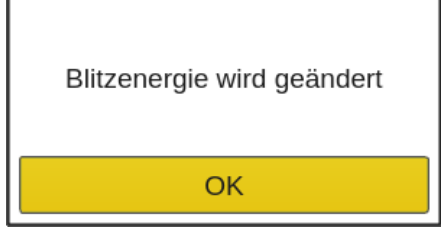

*Bild 35: Blitzenergiewechsel*

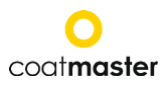

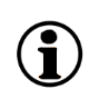

*Ausgegraute und kursiv geschriebene Anwendungen* können nicht ausgewählt werden und erfordern weitere Eingaben, für die Admin-Rechte erforderlich sind. Zum Ausfüllen einer solchen Anwendung zu vervollständigen, ist es notwendig, mindestens eine Referenzmessung mit der entsprechenden Schichtdicke durchzuführen, wie im folgenden Abschnitt erläutert.

#### <span id="page-36-0"></span>**8.4.1 Applikation entfernen**

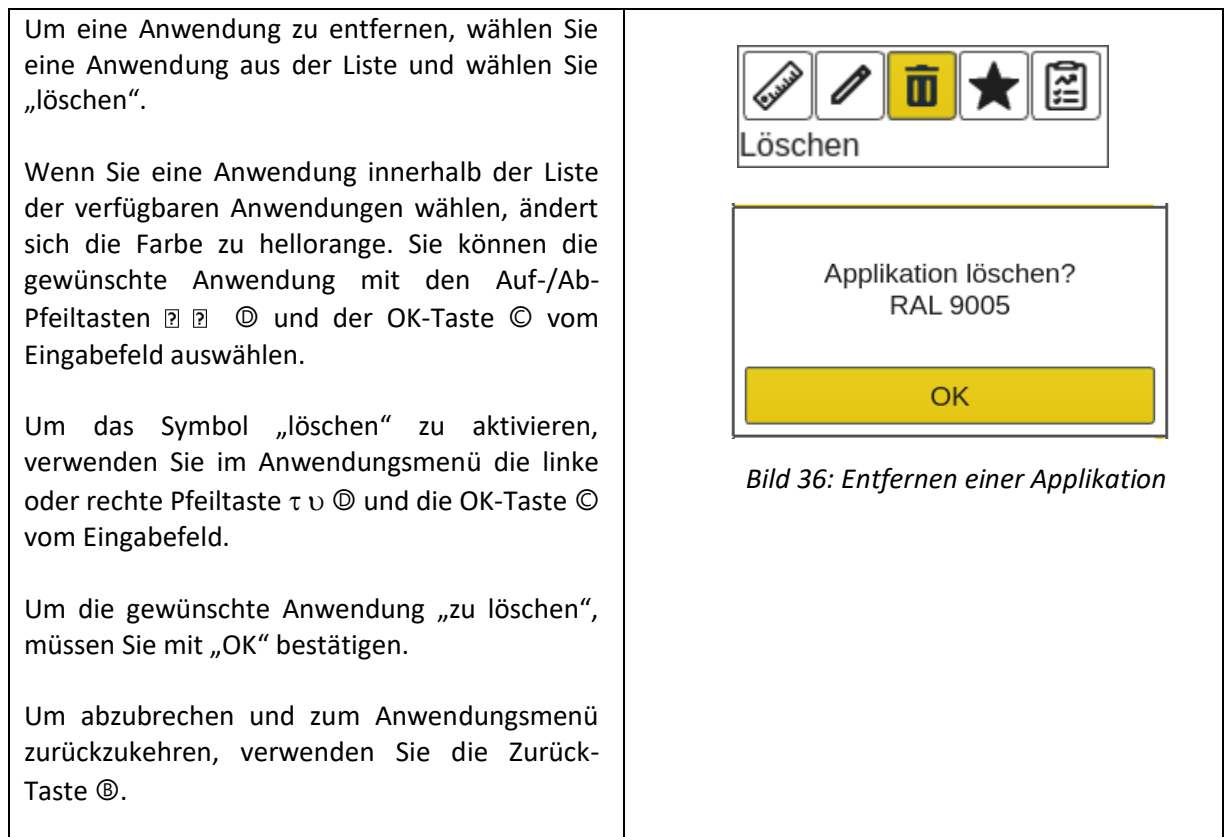

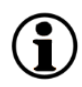

*Voreingestellte Anwendungen, die fett geschrieben sind,* können auch im Admin-Modus weder entfernt noch bearbeitet werden.

 $\overline{\phantom{a}}$ 

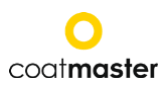

#### <span id="page-37-0"></span>**8.4.2 Eine Applikation favorisieren**

Sie können innerhalb der Anwendungsliste Favoriten festlegen. Diese werden gelb hervorgehoben, wenn sie aktiviert sind.

Favorisierte Anwendungen werden an den Anfang der Anwendungsliste gesetzt.

Wenn Sie eine Anwendung innerhalb der Liste der verfügbaren Anwendungen wählen, ändert sich die Farbe zu hellorange. Sie können die gewünschte Anwendung mit den Auf-/Ab-Pfeiltasten 220 und der OK-Taste Ⓒ vom Eingabefeld auswählen.

Um das Symbol "Favorit" zu aktivieren oder zu deaktivieren, verwenden Sie im Anwendungsmenü die linke oder rechte Pfeiltaste **a** a<sup>0</sup> und die OK-Taste Ⓒ vom Eingabefeld.

Um die gewünschte Anwendung als "Favorit" zu markieren, bestätigen Sie mit der OK-Taste Ⓒ vom Eingabefeld.

Um abzubrechen und zum Anwendungsmenü zurückzukehren, verwenden Sie die Zurück-Taste Ⓑ.

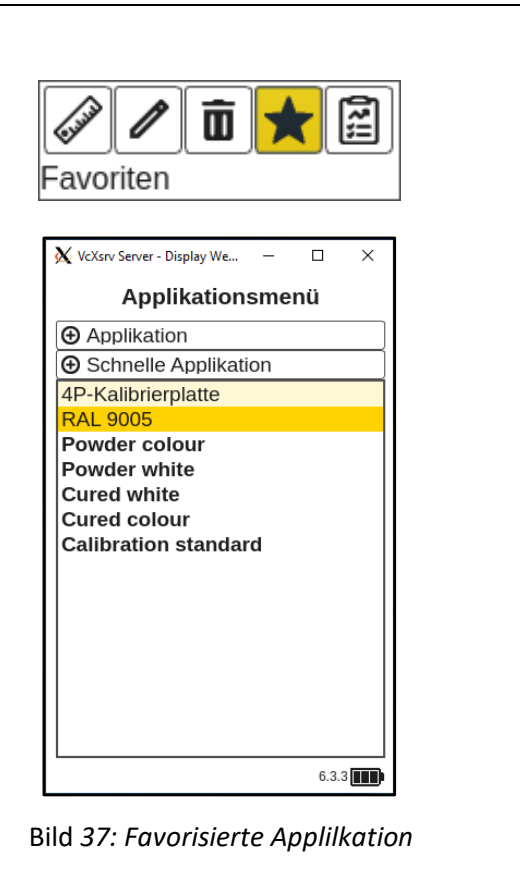

## <span id="page-38-0"></span>**8.4.3 Erweiterter Kalibrierungsbericht**

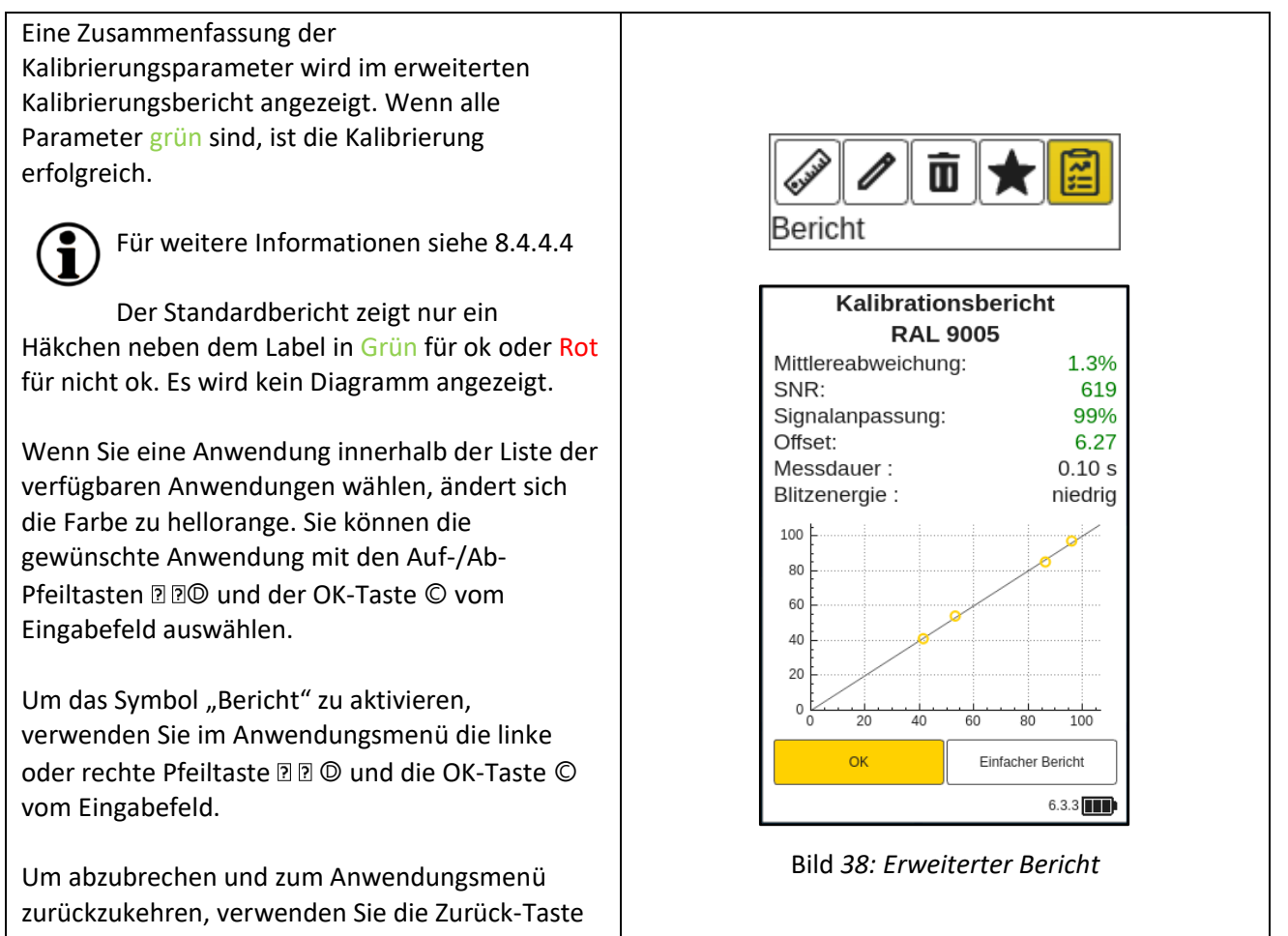

® oder bestätigen Sie mit "OK".

#### <span id="page-38-1"></span>**8.4.4 Menü Kalibrierung**

Wenn die vorhandenen Werkseinstellungsanwendungen nicht für Ihren Gebrauch geeignet sind, können Sie eine bestehende Anwendung bearbeiten oder eine neue hinzufügen (nur im Admin-Benutzermodus). Es gibt zwei Möglichkeiten, eine neue Anwendung und somit eine neue Kalibrierung zu erstellen: Die Auswahl von "bearbeiten" oder " $\oplus$  Anwendung" (siehe 8.4.4.2.) oder " $\oplus$ Schnellanwendung" (siehe 8.4.4.1.) im Anwendungsmenü führt Sie zum Kalibrierungsmenü.

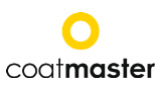

#### <span id="page-39-0"></span>**8.4.4.1** Schnell Applikation

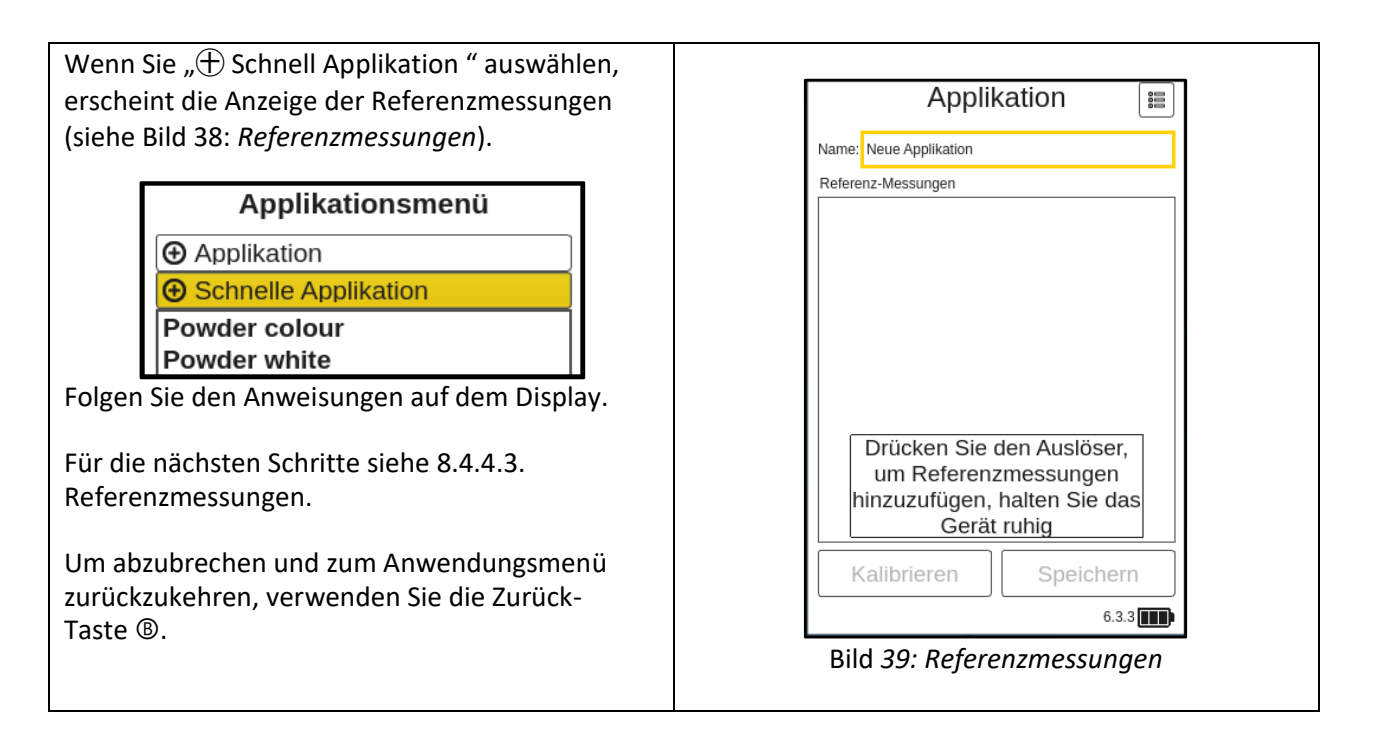

## <span id="page-40-0"></span>**8.4.4.2** Manuell Applikation

Wenn Sie " $\bigoplus$  Anwendung" auswählen, erscheint ein neues Display (siehe Bild 39: *Materialeigenschaften*), das die ursprünglich gewählten Kalibrierungsoptionen anzeigt.

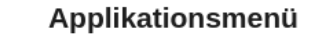

**+** Applikation **+ Schnelle Applikation** Powder colour **Powder white** 

Verwenden Sie die Auf-/Ab-Pfeiltasten  $\theta \pi \mathbb{O}$ , um zwischen den verschiedenen Feldern zu navigieren, und drücken Sie die OK-Taste Ⓒ, um das entsprechende Dropdown-Menü zu öffnen. Um eine Option im Dropdown-Menü auszuwählen, verfahren Sie auf die gleiche Weise.

Das Menü "Materialeigenschaften" bietet folgende Optionen:

- Beschichtung Gehärtet, Pulver ungehärtet, Nass ungehärtet
- **Substrat**
- Metall, Nicht-Metall
- Schichtdickenbereich 0-20 µm; 0-50 µm; 0-150 µm; 0-300 µm; 0-1,000 µm
- Farbe Weiß, Nicht-weiß (jede Farbe außer Weiß)
- Kalibrierungsstil Manuell, Automatisch

Zum Fortfahren bestätigen Sie mit "OK".

Wenn Sie das Menü Materialeigenschaften mit "OK" bestätigen, erscheint das Display für Referenzmessungen (siehe Bild 40: *Referenzmessungen*).

Folgen Sie den Anweisungen auf dem Display.

Für die nächsten Schritte siehe 8.4.4.3. Referenzmessung.

Um abzubrechen und zum Anwendungsmenü zurückzukehren, verwenden Sie die Zurück-Taste Ⓑ.

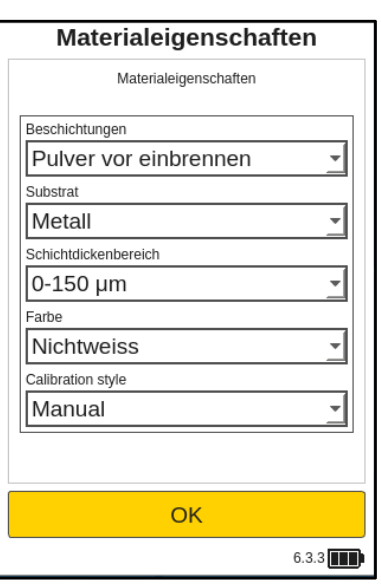

Bild *40: Materialeigenschaften*

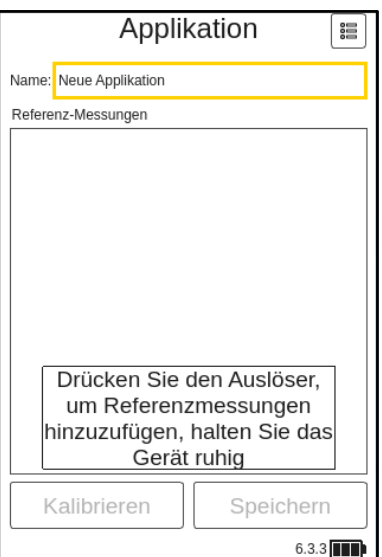

Bild *41: Referenzmessungen*

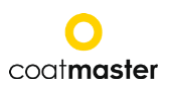

#### <span id="page-41-0"></span>**8.4.4.3** Referenzmessungen

Nun können Sie eine Referenzmessung durchführen, um Ihr Gerät für diese neue Anwendung zu kalibrieren.

Positionieren Sie zu diesem Zeitpunkt Ihren coatmaster® Flex in einem Abstand von ca. 5 cm zur Referenzprobe und drücken Sie die Auslösetaste <sup>®</sup> (siehe Bild 41: Referenz-/Kalibrierungsmessung).

Es wird eine Referenzmessung durchgeführt und diese Referenz wird mit einer Referenznummer, dem aktuellen Datum und der Uhrzeit in der Referenzliste angezeigt (siehe Bild 42: *Referenzen*).

Um eine zusätzliche Referenzmessung durchzuführen, wiederholen Sie den Prozess.

Es können maximal 5 Referenzmessungen erstellt werden. Wenn mehr als 3 Referenzmessungen verfügbar sind, generiert der Algorithmus automatisch einen Offset (siehe 8.4.6.).

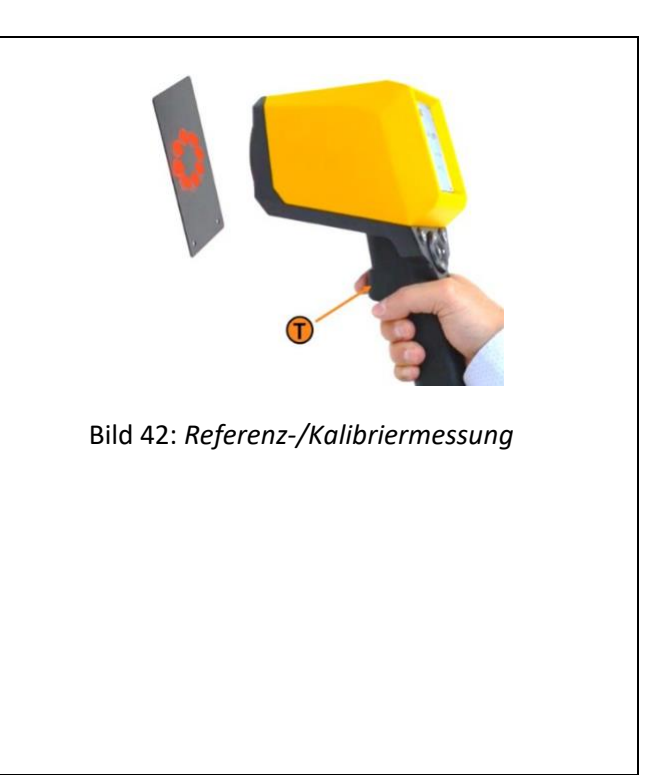

Um den Referenzmesswert anzupassen oder zu bearbeiten, verwenden Sie die Pfeiltasten Ⓓ, um den Messwert auf eine bekannte Dicke einzustellen, und verwenden Sie die OK-Taste Ⓒ vom Eingabefeld.

Mit den Auf-/Ab-Pfeiltasten *QQ* wird die Zahl erhöht oder verringert, und mit der linken oder rechten Pfeiltaste **a** a**o** wechseln Sie zur nächsten Zifferneinheit. Sie müssen mit der OK-Taste Ⓒ vom Eingabefeld bestätigen.

Alternativ können Sie die Anwendung "Speichern" und den Referenznamen sowie die Dicke zu einem späteren Zeitpunkt bearbeiten.

Um abzubrechen und zum Anwendungsmenü zurückzukehren, verwenden Sie die Zurück-Taste Ⓑ.

Wenn Sie eine Referenzmessung innerhalb der Liste der verfügbaren Referenzmessungen wählen, erscheint ein hellorangener Rahmen um die ausgewählte Referenzmessung. Sie können die

 $(1)$  Anwendungsname

② Referenz-/Kalibrationsmessung(en)

 $(3)$  "Kalibrieren" (startet den Kalibrationsprozess auf dem Server).

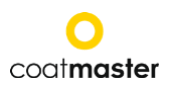

gewünschte Referenzmessung mit den Auf-/Ab-Pfeiltasten **a a**<sup>0</sup> und der OK-Taste © vom Eingabefeld auswählen.

Um eine Referenzmessung zu löschen, verwenden Sie

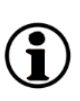

die linke oder rechte Pfeiltaste a a . wählen das Mülleimer-Symbol und die OK-Taste Ⓒ vom Eingabefeld.

Um die gewünschte Referenzmessung zu löschen, müssen Sie mit "OK" bestätigen.

Um abzubrechen und zum Anwendungsmenü zurückzukehren, verwenden Sie die Zurück-Taste Ⓑ.

Messungen ohne Referenzwert werden bei der Kalibrationsbewertung ignoriert. Sobald alle Einstellungen für die neue Anwendung festgelegt sind, navigieren Sie mit den Pfeiltasten Ⓓ zum Feld "Kalibrieren"  $(3)$  (siehe Bild 42: Referenzen).

Ein Kalibrationsbericht, wie in Bild 43: Einfacher Kalibrationsbericht dargestellt, wird von der coat**master**® Flex-Software generiert.

Die Software überprüft automatisch die Ergebnisse und zeigt den Status des Kalibrationsprozesses deutlich an.

Wählen Sie "Ok", um zum Hauptmenü zurückzukehren.

Um detailliertere Informationen über die Kalibration zu erhalten, wählen Sie "Erweiterter Bericht" (siehe Bild 44: Erweiterter Kalibrationsbericht).

Eine Zusammenfassung der Kalibrationsparameter wird im erweiterten Kalibrationsbericht angezeigt. Wenn alle Parameter grün sind, war die Kalibration erfolgreich.

Der Einfacher Bericht zeigt nur ein Häkchen neben dem Label in Grün für ok oder Rot für nicht ok. Es wird kein Diagramm angezeigt.

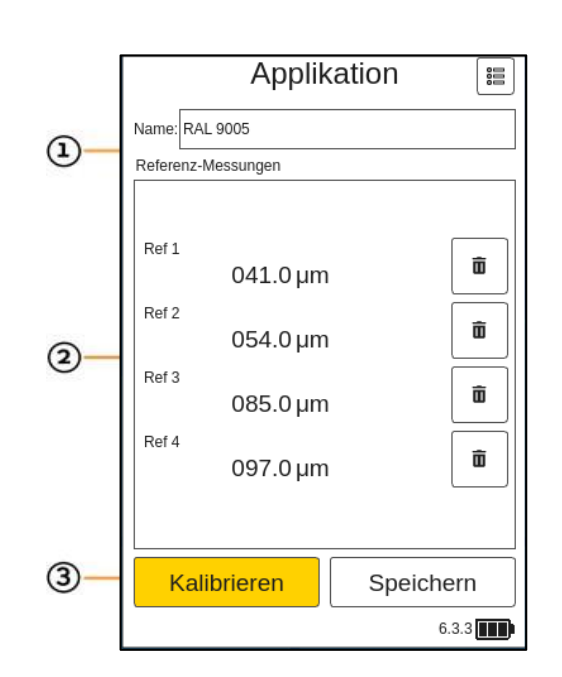

Bild 43: *Referenz-Messungen*

 $\mathbf T$ 

Um genauere Messungen mit einer einzigen Anwendung durchzuführen, wird empfohlen, mit dem coat**master**® Flex mindestens zwei Referenzmessungen mit zwei verschiedenen Schichtdicken durchzuführen.

Lösen Sie eine Referenzmessung im Kalibrationsmenü aus, indem Sie den Auslöseknopf Ⓣ erneut drücken.

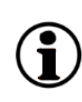

Bitte achten Sie darauf, den Referenzwert in den Einheiten einzugeben, die im Einstellungsmenü unter Maßeinheit ausgewählt wurden (siehe 8.1.4.).

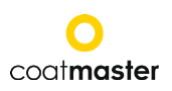

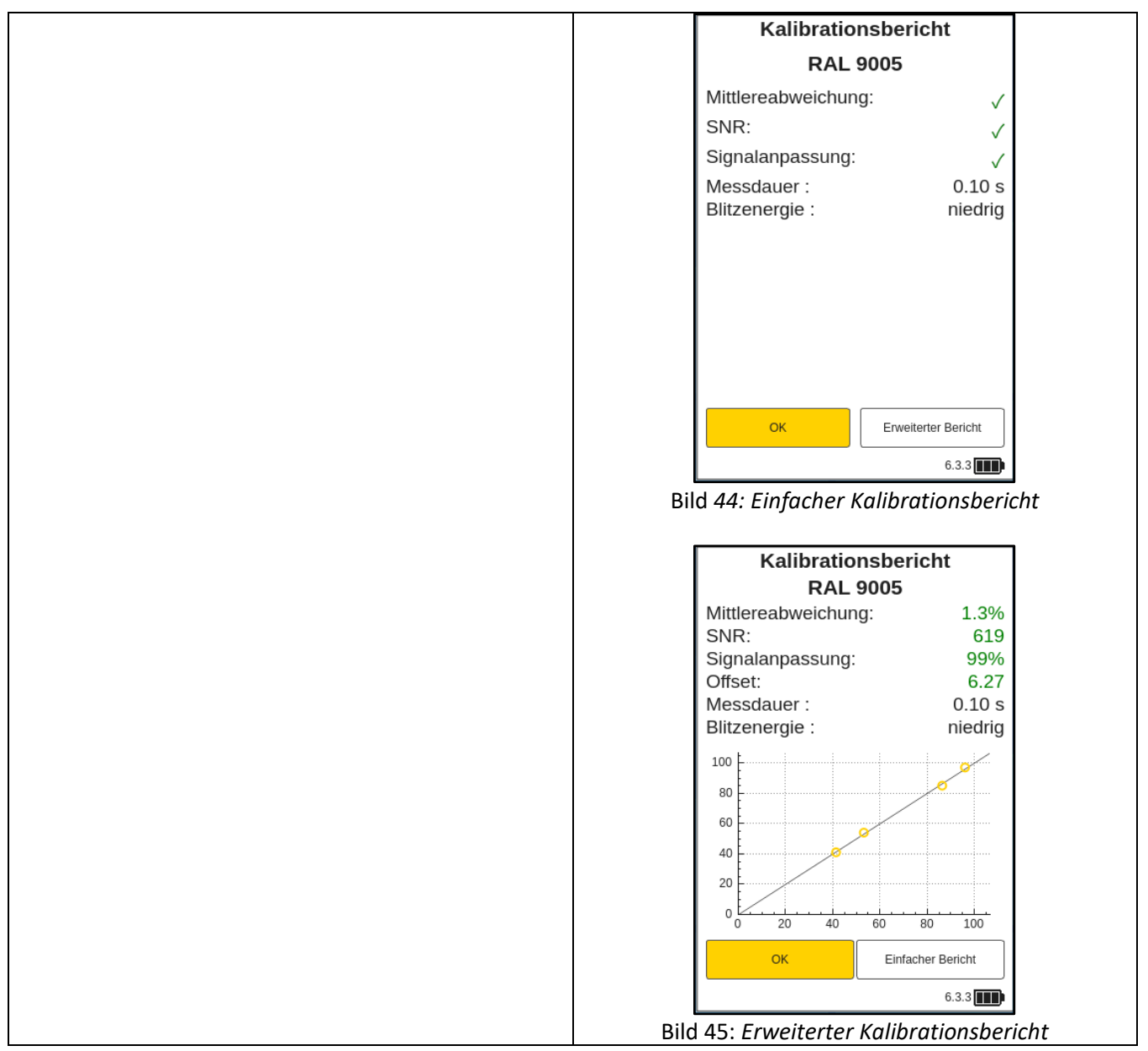

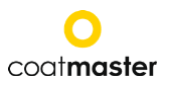

#### <span id="page-44-0"></span>**8.4.4.4** Kalibrationsbericht

Der Kalibrierungsbericht bietet eine Bewertung der durchgeführten Kalibrierung. Im erweiterten Bericht sehen Sie folgende Werte (siehe Bild 44: Erweiterter Kalibrierungsbericht):

- **Mittlere Abweichung** (MD) des coat**master**® Flex vom Referenzwert: Der Wert sollte weniger als 10% betragen. Je niedriger der Wert, desto genauer ist Ihre Messung. Wenn der Wert größer als 10% ist, überprüfen Sie den Referenzwert.
- **SNR** (Signal-Rausch-Verhältnis): Der SNR-Wert sollte größer als 100 sein. Je höher der Wert, desto unempfindlicher sind Ihre Messungen gegenüber Störungen. Wenn der Wert weniger als 100 beträgt, bewegen Sie das Messgerät näher an die Oberfläche und erhöhen Sie bei Bedarf die Lichtenergie.
- **Signalanpassung** (SF): Der Wert für die Signalanpassung sollte größer als 90% sein. Wenn der Wert weniger als 90% beträgt, reinigen Sie die Optik mit sauberen, trockenen, fusselfreien Papiertüchern und wiederholen Sie das Kalibrierungsverfahren. Wenn die Signalanpassung immer noch unter 90% liegt, kontaktieren Sie bitte unsere technische Support-Hotline (Kontaktdaten auf Seite 2).
- **Messdauer**: Abhängig von der zu messenden Schichtdicke. Bei Änderungen in den Materialeigenschaften (siehe Bild 43: Materialeigenschaften) bezüglich des Dickenbereichs in Bezug auf die erwartete Trockenfilmschichtdicke wird die Dauer der Messzeit berechnet. Je höher der Dickenbereich ist, desto länger wird die Messdauer sein.
- **Blitzenergie**: Abhängig von der zu messenden Farbe des Beschichtungsmaterials. Bei Änderungen in den Materialeigenschaften (siehe Bild 43: Materialeigenschaften) bezüglich der Farbe in Bezug auf die angewandte Farbe des Beschichtungsmaterials wird die Blitzenergie angepasst. Weiß verwendet eine hohe Blitzenergie und Nicht-Weiß eine niedrige Blitzenergie.

Die oben genannten Werte werden automatisch von der coat**master**® Flex-Software berechnet und überprüft, nachdem "Kalibrieren" im Kalibrierungsmenü aktiviert wurde.

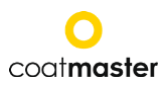

#### <span id="page-45-0"></span>**8.4.4.5** Applikation umbennen

Um den Anwendungsnamen zu bearbeiten, wählen Sie die gewünschte Anwendung im Anwendungsmenü aus, indem Sie die Auf-/Ab-Pfeiltasten  $\mathbb{D} \mathbb{D} \mathbb{D}$  und die OK-Taste Ⓒ vom Eingabefeld verwenden. Wenn Sie eine Anwendung innerhalb der Liste der verfügbaren Anwendungen wählen, ändert sich die Farbe zu hellorange.

Um das Symbol "bearbeiten" zu aktivieren, verwenden Sie im Anwendungsmenü die linke oder rechte Pfeiltaste **a** a<sup>0</sup> und die OK-Taste © vom Eingabefeld.

Verwenden Sie die Auf-/Ab-Pfeiltasten  $\mathbb{D} \mathbb{D} \mathbb{O}$ , um das Feld für den Namen zu aktivieren, und drücken Sie die OK-Taste Ⓒ vom Eingabefeld.

Im Untermenü (siehe Bild 45: Anwendungsname) können Sie den Anwendungsnamen umbenennen, indem Sie die Tastatur mit den Pfeiltasten ® navigieren und die Zeichen mit der OK-Taste Ⓒ vom Eingabefeld eingeben. Wählen Sie "OK", um den neuen Anwendungsnamen zu bestätigen, oder brechen Sie Ihre Aktion mit der Zurück-Taste ® ab. Bild 46: Applikationsname

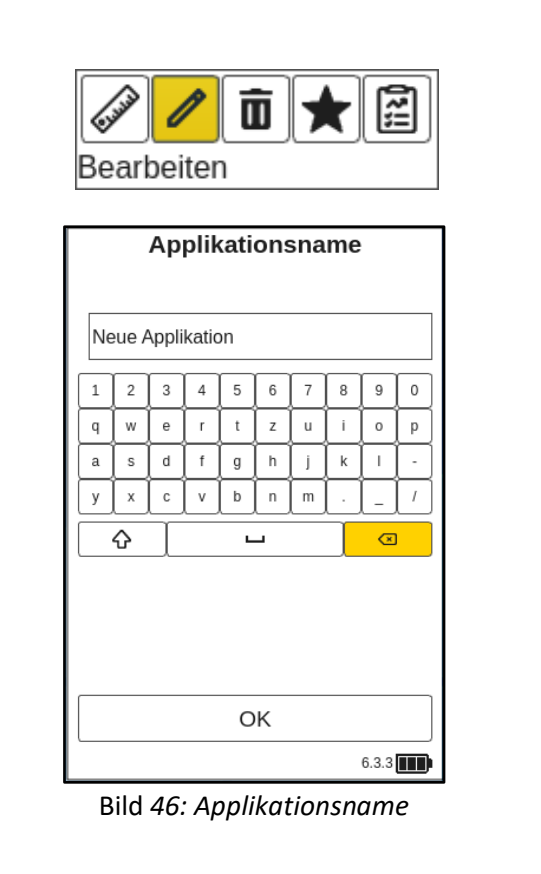

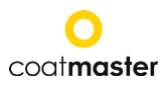

#### <span id="page-46-0"></span>**8.4.4.6** Materialeigenschaften oder Displayoptionen

Um die Materialeigenschaften und die Anzeigeoptionen zu bearbeiten, wählen Sie die gewünschte Anwendung im Anwendungsmenü aus, indem Sie die Auf-/Ab-Pfeiltasten a a ound die OK-Taste Ⓒ vom Eingabefeld verwenden. Wenn Sie eine Anwendung innerhalb der Liste der verfügbaren Anwendungen wählen, ändert sich die Farbe zu hellorange.

Um das Symbol "bearbeiten" zu aktivieren, verwenden Sie im Anwendungsmenü die linke oder rechte Pfeiltaste Ⓓ und die OK-Taste Ⓒ vom Eingabefeld.

Verwenden Sie die Auf-/Ab-Pfeiltasten  $\mathbb{R} \mathbb{D} \mathbb{O}$ , um das Eigenschaftssymbol in der oberen rechten Ecke des Displays zu aktivieren, und drücken Sie die OK-Taste Ⓒ vom Eingabefeld.

Das Display für erweiterte Kalibrierungsoptionen wird erscheinen (siehe Bild 47: Erweiterte Kalibrierungsoptionen).

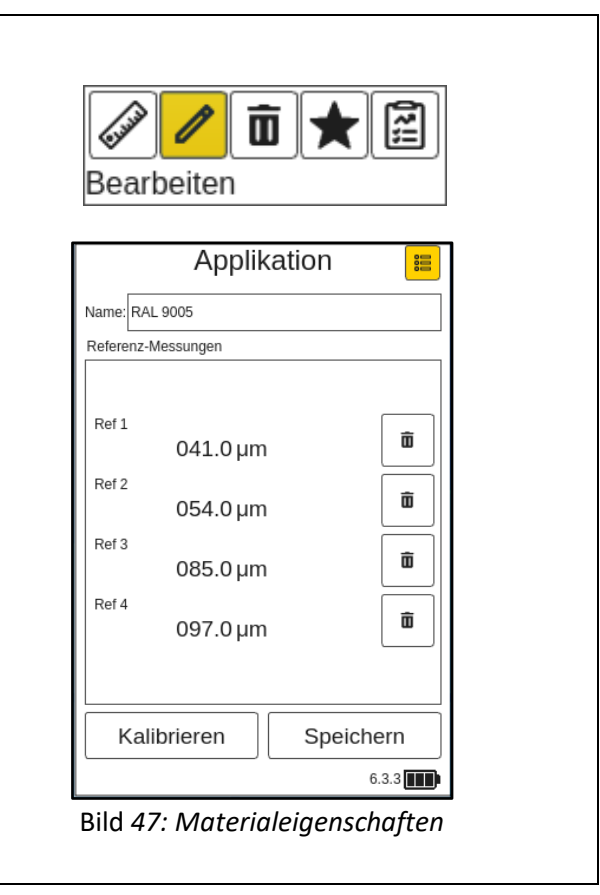

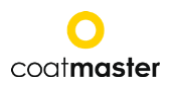

#### **8.4.4.7** Materialeigenschaften

<span id="page-47-0"></span>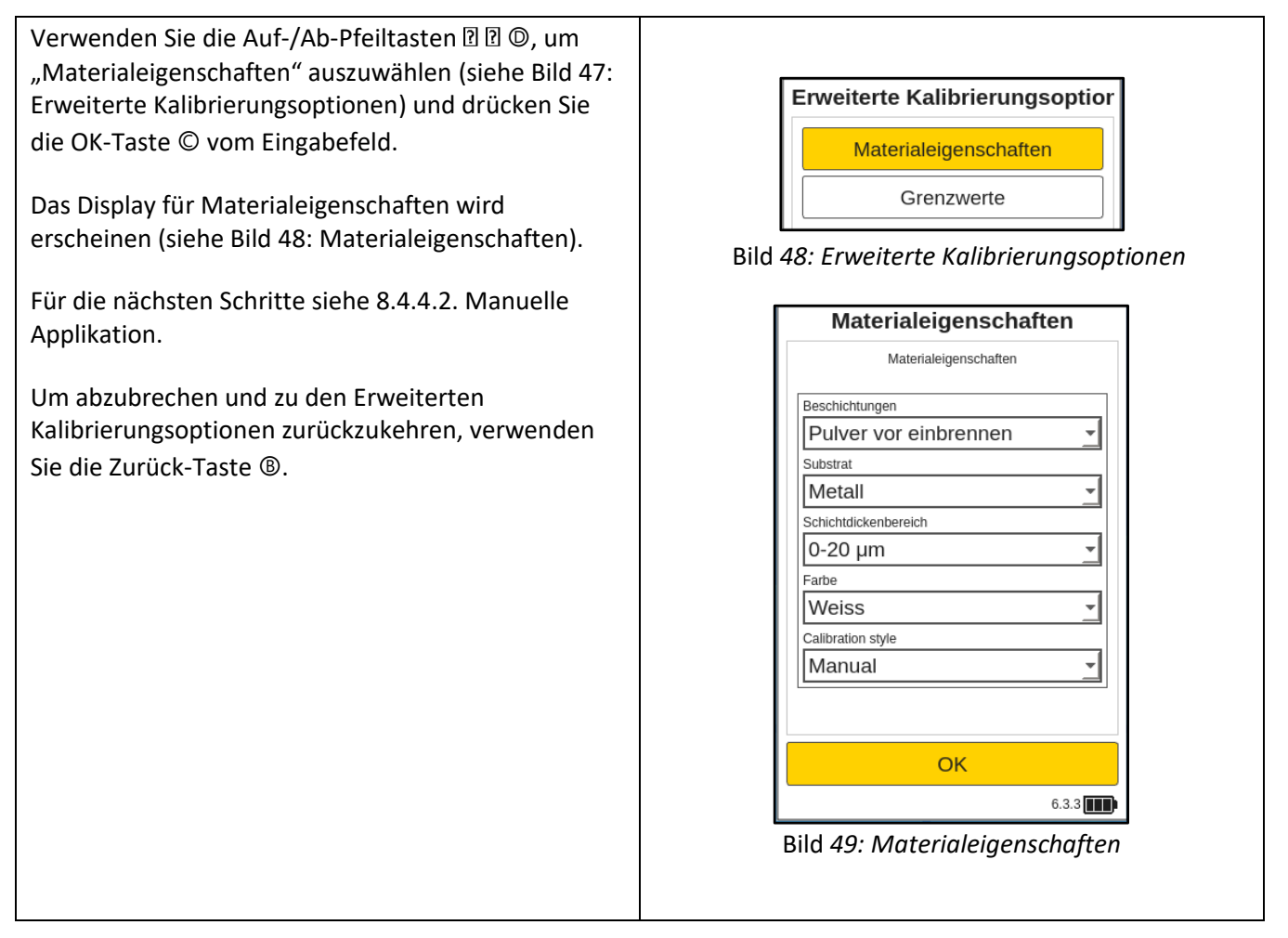

#### <span id="page-47-1"></span>**8.4.4.8** Grenzwerte

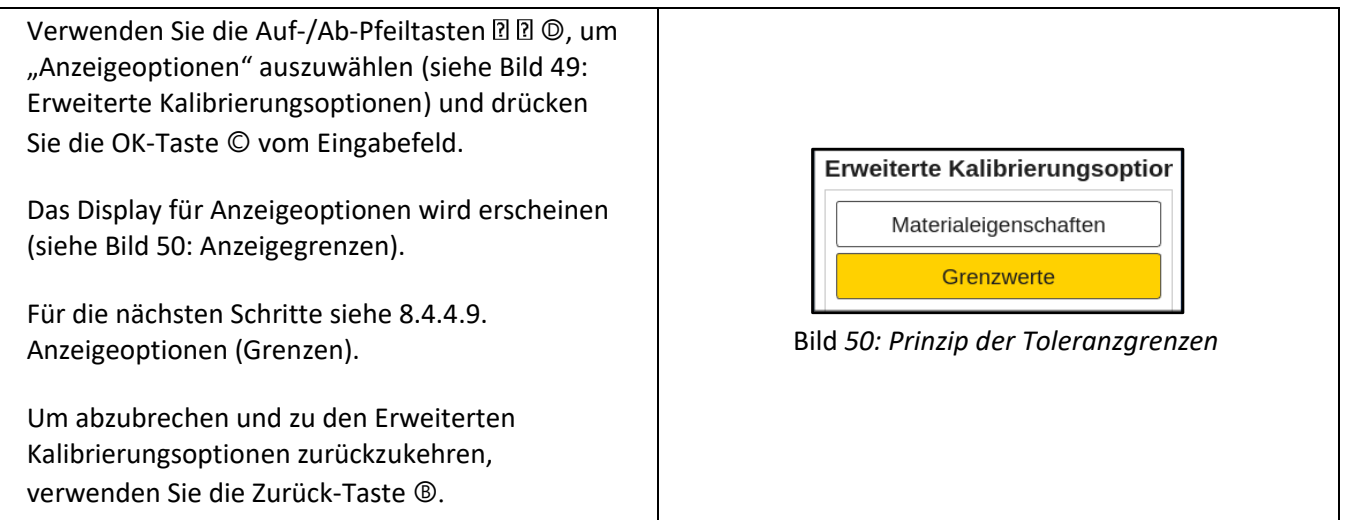

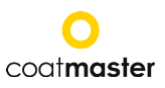

#### <span id="page-48-0"></span>**8.4.4.9** Materialeigenschaften

Nachdem die Materialeigenschaften definiert sind, wählen Sie "Weiter", um die Anzeigeoptionen einzurichten. Mit den Anzeigeoptionen werden Ihr Bildschirm und die Begrenzungen im Trend Diagramm (siehe Bild 49: Prinzip der Toleranzgrenzen). Begrenzungen (Limits) können optional angezeigt werden für die

- **Warnung** (Toleranz zum Einleiten von Prozessänderungen)
- **Fehlergrenze**
- **Anzeigegrenzen** (Anzeigegrenzen des Diagramms)
- **SNR Threshold** (Mindestwert, um Fehlmessungen zu vermeiden)

Um eine Grenze zu aktivieren, navigieren Sie mit den Pfeiltasten **a** 20 zu dem gewünschten Feld und aktivieren Sie es durch die OK-Taste Ⓒ. Die Felder mit den unteren und oberen Bezeichnungen erscheinen im Bildschirm mit den Anzeigeoptionen.

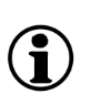

Es ist wichtig, dass die Grenzwerte entsprechend den im Menü Einstellungen gewählten Einheiten gewählt werden (siehe Abschnitt 8.1.4 Messeinheit) Aktivieren Sie eines der Begrenzungsfelder durch Drücken

der Taste OK Ⓒ.

Einstellen der Anzeigegrenzen

Zum Verständnis der Beziehung zwischen den Grenzen im Trenddiagramm siehe Bild 36: Grundlagen der Anzeigegrenzen und den Anzeigeoptionen im Anwendungsmenü (siehe Bild 37: Anzeigegrenzen).

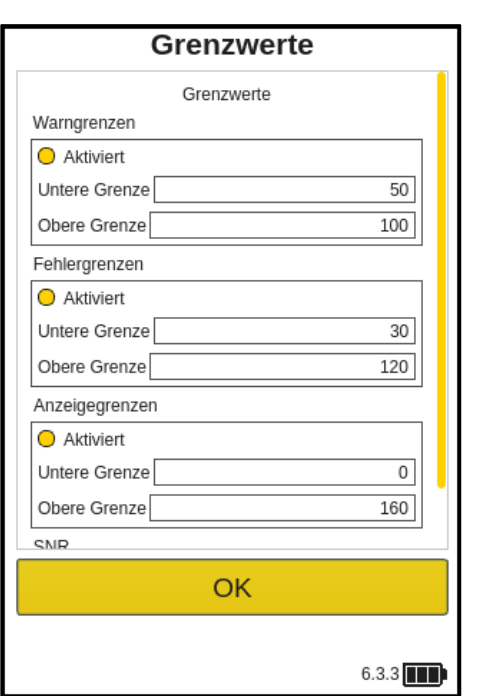

Bild 51: *Anzeigegrenzen*

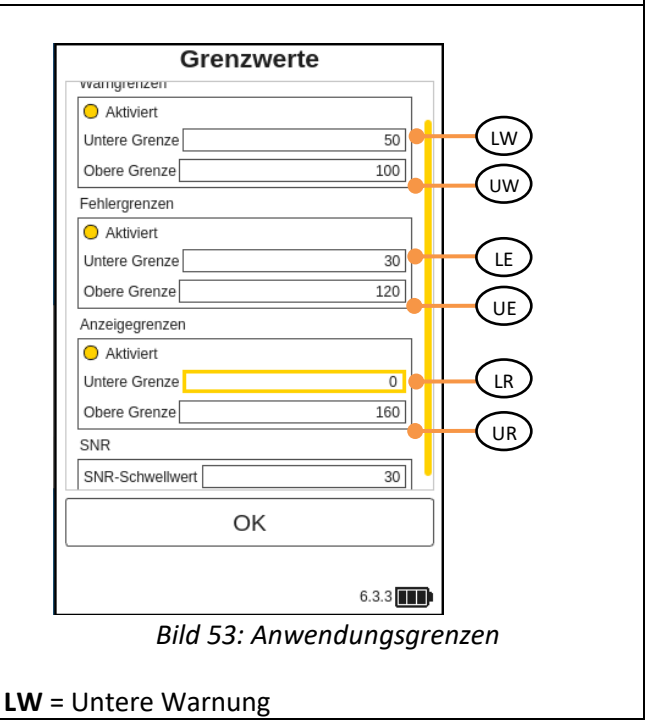

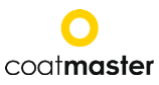

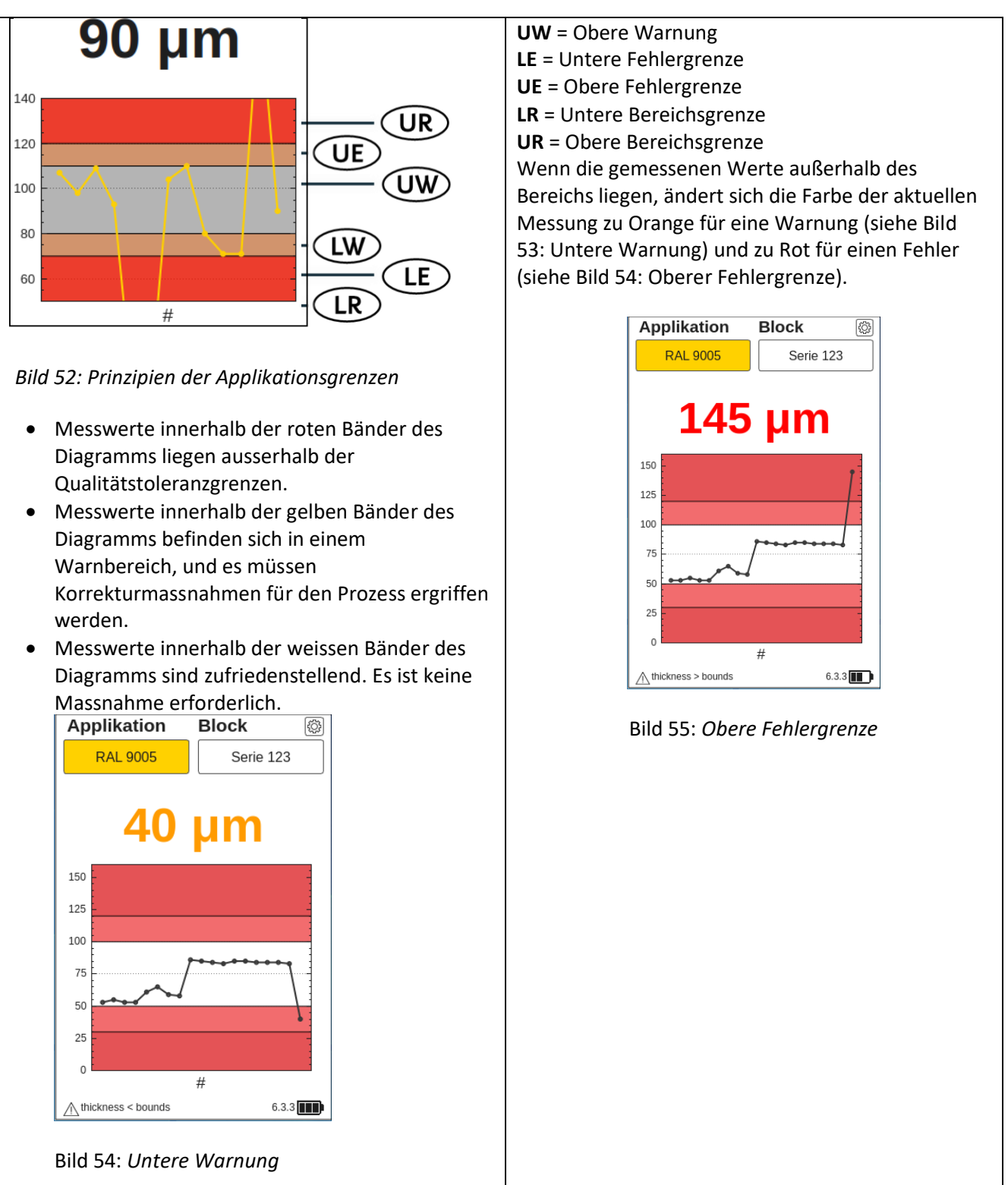

Die Art der Lackfarbe bestimmt die Intensität des Blitzes. Eine weisse Oberfläche mehr Energie benötigt, um eine erfolgreiche Messung durchführen zu können. Der Beschichtungsfarbtyp (d.h. weiss oder nicht-weiss) muss gewählt werden, bevor eine Referenzmessung durchgeführt werden kann.

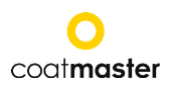

Im Tastaturbildschirm Untere Bereichsgrenze können Sie den Wert der Grenzen analog eingeben mit den Pfeiltasten Ⓓ und der OK-Taste Ⓒ.

Drücken Sie die Taste 'OK', um den neuen Begrenzungswert zu bestätigen, oder wählen Sie 'Abbrechen', um abzubrechen.

Wenn die Konsistenz der Begrenzungen nicht berücksichtigt oder Werte falsch eingegeben werden, wird eine rote Warnmeldung angezeigt.

Wenn Sie alle Einstellungen im Menü "Display Options" (Anzeigeoptionen) vorgenommen haben, wählen Sie Weiter, um zum Bildschirm Kalibrierung zu gelangen, oder wählen Sie zurück, um Änderungen an den Materialeigenschaften vorzunehmen oder den Anwendungsnamen zu bearbeiten.

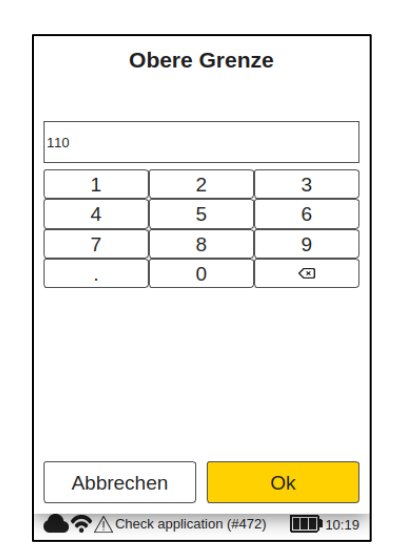

Bild 56: *Einstellung "Bound*

#### **Einstellen des SNR-Schwellenwerts**

Der SNR-Schwellenwert wird in einem zweiten Schritt eingestellt, nachdem der Kalibriervorgang abgeschlossen ist. Dazu muss die coat**master**® Flex Applikation nach dem ersten Abschluss der Kalibrierung erneut bearbeitet werden. Der Grund dafür ist, dass der Sollwert für den SNR-Schwellenwert erst nach der Durchführung der Referenzmessungen auf der Beschichtung im Kalibrierungsbericht verfügbar ist (siehe 8.4.4.4. Kalibrierungsbericht).

Der SNR-Wert misst die Amplitude der Temperaturantwort auf der Oberfläche der Beschichtung. In dieser Beispielanwendung ist der im Kalibrierbericht angezeigte SNR-Wert SNR = 2090 (dimensionslos). Wenn der coat**master**® Flex auf eine andere Oberfläche gerichtet wird, wenn er zu weit von der Beschichtung entfernt ist, wird der SNR-Wert für die Messung sinken. Wir können eine SNR-Schwelle festlegen, um den minimalen SNR-Wert zu bestimmen, der für eine Messung erforderlich ist, um akzeptabel zu sein. Als Faustregel können Sie die Hälfte des im Kalibrierbericht angezeigten Wertes verwenden (d. h. in diesem Beispiel setzen Sie SNR-Schwelle = 1045). Wenn Sie eine höhere Selektivität für die Messungen wünschen, erhöhen Sie den SNR-Schwellenwert. Er sollte nicht über den Wert aus dem Kalibrierbericht erhöht werden.

#### <span id="page-50-0"></span>**8.4.5 Beispiel für einen Kalibrierungsvorgang**

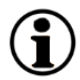

Kalibrierungsverfahrens beschreiben wir den Ablauf am Beispiel einer dunklen Pulverbeschichtung (RAL9005) auf Aluminium:

**Schritt 1:** Bereiten Sie drei Proben mit möglichst unterschiedlichen Beschichtungen vor; zum Beispiel: Probe 1: 40-60 µm Probe 2: 80-100 µm Probe 3: 120-140 µm

**Schritt 2:** Im "Anwendung"-Menü wählen Sie " $\oplus$  Anwendung".

- **Schritt 3:** Geben Sie im Untermenü 'Material properties' die entsprechenden Materialeigenschaften ein. In diesem Fall (Siehe 8.4.4.6):
	- Beschichtung: Pulver ungehärtet
	- Untergrund: Metall
	- Schichtdickenbereich: 0- 150 µm
	- Farbe: Nicht-weiss

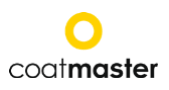

• Kalibrations Stil: Manuell

drücken Sie dann 'Weiter'.

- Schritt 4: Bearbeiten Sie den Namen der Anwendung in "RAL9005" im Feld "Anwendungsname" (siehe 8.4.4.5.). Wählen Sie "OK", um den neuen Anwendungsnamen zu bestätigen.
- **Schritt 5:** Führen Sie eine Referenzmessung für jede Probe mit einem dedizierten Messpunkt. Notieren Sie, welche Referenzmessung im Kalibrierungsmenü des coat**master**® Flex zu welcher Referenzprobe und dediziertem Messpunkt gehört. Wenn der coatmaster® Flex für einen anderen Zweck benötigt wird, kann das Dialogfeld mit "Speichern" geschlossen werden. Die Proben können nun ausgehärtet werden.
- Schritt 6: Wählen Sie im Menü "Anzeigeoptionen" (siehe 8.4.4.6.) die Anzeigeoptionen basierend auf Ihren Qualitätsmanagementanforderungen. Zum Fortfahren bestätigen Sie mit "Ok" und verwenden Sie die Zurück-Taste Ⓑ, um zum Referenzmessungsmenü zurückzukehren.
- **Schritt 7:** Nachdem die Proben abgekühlt sind, machen Sie eine Messung mit einem standardmäßigen berührenden Schichtdickenmessgerät an den in Schritt 5 notierten Punkten.
- Schritt 8: Wenn das Kalibrierungsmenü geschlossen wurde, wählen Sie "RAL9005" im Anwendungsmenü und dann "bearbeiten". Drücken Sie die OK-Taste © vom Eingabefeld, um auf die Referenzmessung zuzugreifen (siehe Abschnitt 8.4.4.6.). Nun können die Werte aus Schritt 5 für die jeweiligen Referenzmessungen eingegeben werden, und Sie können die Kalibrierung abschließen, indem Sie "Kalibrierung" auswählen.

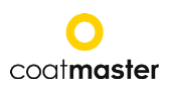

#### **Ein Hinweis zur Anzahl der für die Kalibrierung benötigten Proben**

Die Kalibrierung mit nur einer Probe ist in der Regel im Dickenbereich dieser Probe genau, aber die Genauigkeit kann geringer sein, wenn eine Schichtdicke gemessen wird, die wesentlich von der Schichtdicke der Kalibrierungsprobe abweicht. Wenn Sie eine höhere Genauigkeit über einen grösseren Schichtdickenbereich benötigen, empfehlen wir die Verwendung mehrerer Kalibrierproben (zum Beispiel drei Proben wie oben beschrieben).

#### **Ein Hinweis zur Dicke der Kalibrierproben**

Kalibrierproben sollten den gesamten Messbereich abdecken. Wenn z.B. Messungen mit dem Flex bis 150µm durchgeführt werden sollen, dann sollte eine Kalibrierprobe bei 150µm verwendet werden, um eine maximale Genauigkeit der Flex-Messung zu gewährleisten. Wenn der Messwert die maximale Kalibriermessung um den Faktor 2 übersteigt, zeigt der Flex den Messwert aufgrund der potenziell hohen Ungenauigkeit nicht an.

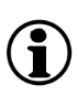

#### **Schnell-Kalibrierung**

Ein Anleitungsvideo, das eine schnelle 5-Minuten-Kalibrierung unter Verwendung eines Heissluftföns zum Aushärten zeigt, ist auf YouTube verfügbar:<https://youtu.be/O9E2UAux4o8>

#### <span id="page-52-0"></span>**8.4.6 Offset-Kalibrierung**

Bei einer Standard-Kalibrierung eines vorbeschichteten Bauteils oder dünnen Schichten (<10µm) kann es zu systematischen Abweichungen zwischen dem coatmaster und der Referenz kommen. Zum Beispiel sind Flex-Dickenmessungen im Bereich von 80μm in Ordnung, aber wir sehen, dass der Flex im Bereich von 40μm immer etwa 10μm zu hoch misst. Solche systematischen Abweichungen können z. B. auftreten, wenn eine ungehärtete Beschichtung mit dem Flex auf einer gehärteten Beschichtung gemessen werden soll.

Wenn die Abweichung systematisch ist, kann sie mit einer Offset-Kalibrierung kompensiert werden. Um eine Offset-Kalibrierung mit der Flex durchzuführen, sind mindestens zwei Kalibrierproben erforderlich (im Gegensatz zur Standardanwendung, bei der mindestens eine Probe erforderlich ist). Ausserdem müssen sich die beiden Proben in der Schichtdicke mindestens um den Faktor zwei unterscheiden, um eine genaue Offset-Bestimmung zu ermöglichen.

Wenn wir also in unserem Beispiel eine Offset-Kalibrierung zur Messung einer Schichtdicke bis 80µm durchführen wollen, benötigen wir eine Probe mit mindestens 80µm Schichtdicke und eine zweite Probe mit maximal 40µm Schichtdicke. Für jede Probe müssen zwei Referenzmessungen durchgeführt werden. Die Offset-Kalibrierung wird nur aktiv, wenn diese beiden Bedingungen erfüllt sind: mindestens Faktor 2 zwischen dünnster und dickster Schicht, mindestens vier Referenzmessungen.

Das Ergebnis der Kalibrierung wird im Kalibrierbericht angezeigt (siehe unten)

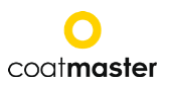

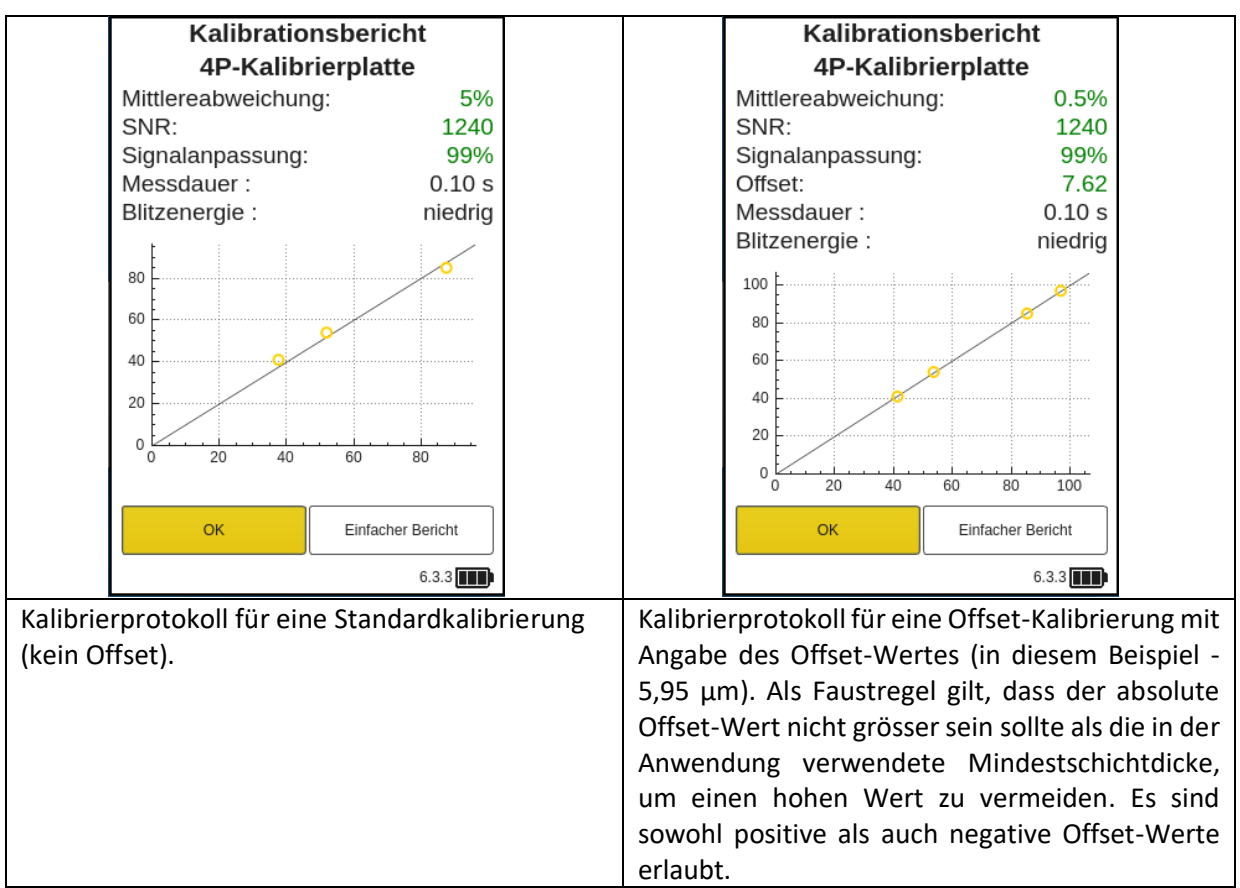

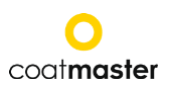

<span id="page-54-0"></span>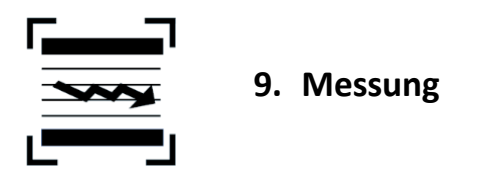

Wenn die entsprechende Applikation und der Block ausgewählt wurden und die Kalibrierung durchgeführt wurde, kann die Messreihe für die Beschichtungsproben durchgeführt werden.

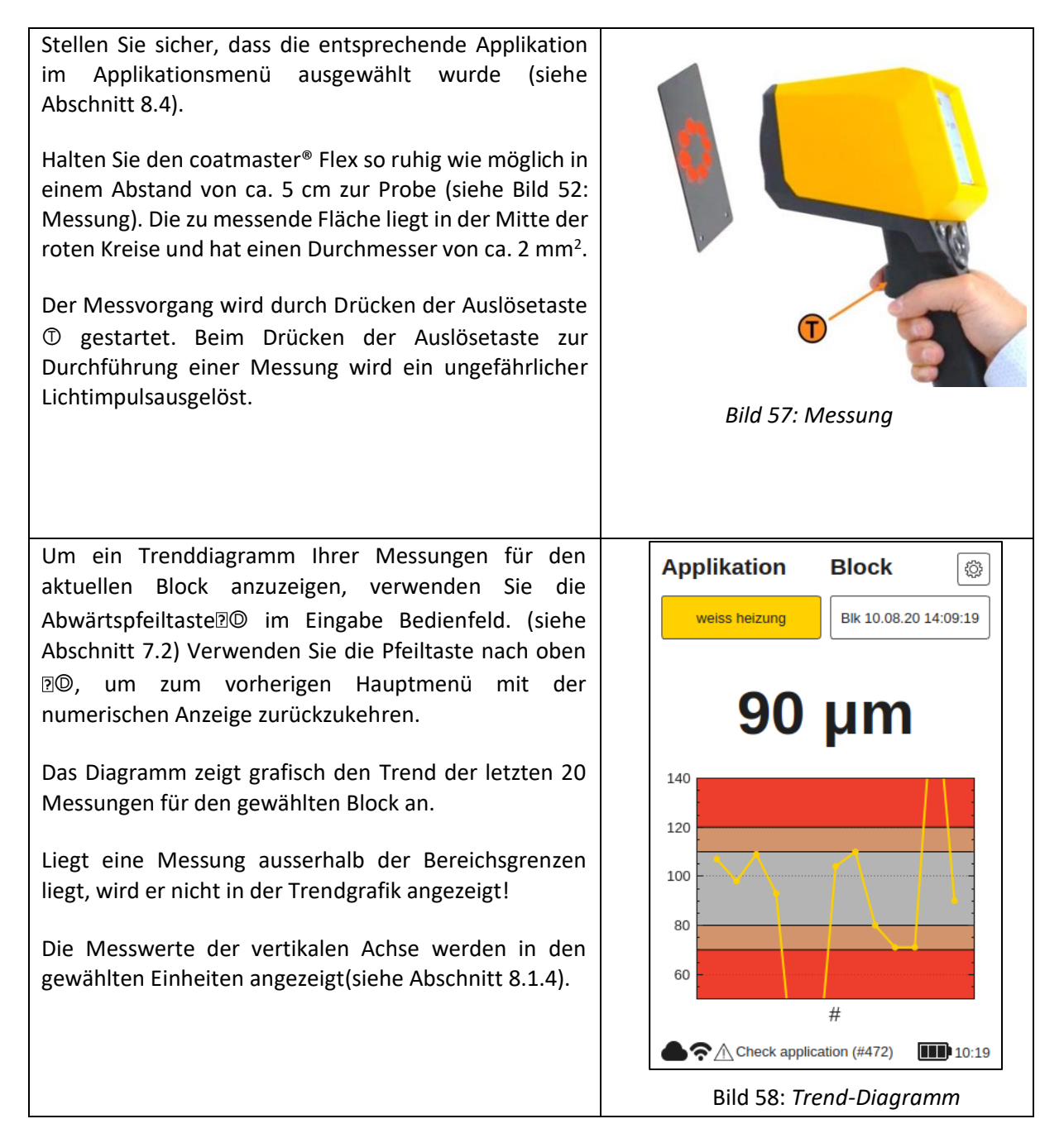

Wenn sich das zu messende Teil bewegt, halten Sie mit der Bewegung des Teils Schritt, so dass die relative Bewegung zwischen dem Teil und dem coat**master**® Flex so klein wie möglich ist, um eine stabile Messung zu gewährleisten.

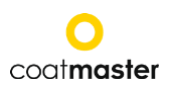

<span id="page-55-0"></span>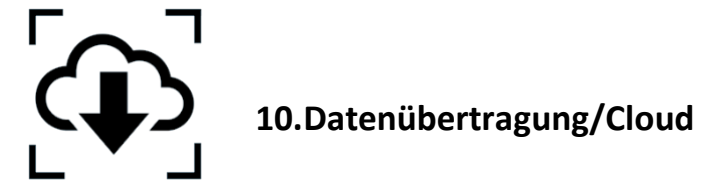

In diesem Kapitel beschreiben wir den Zugriff auf durchgeführte Messungen über die coat**master**®-Cloud.

#### <span id="page-55-1"></span>**10.1 Anmeldung**

Bei einem Cloud-Server müssen Sie sich auf Ihrem Computer über das Internet in die coat**master**® Cloud einloggen, um auf die Daten zuzugreifen. Alternativ dazu, wenn Sie einen lokalen coat**master**® - Server verwenden, verbinden Sie Ihren Computer mit dem lokalen Server über WLAN (siehe Kapitel ...). Gehen Sie wie folgt vor, um auf die Verbindung mit Ihrem Server zuzugreifen:

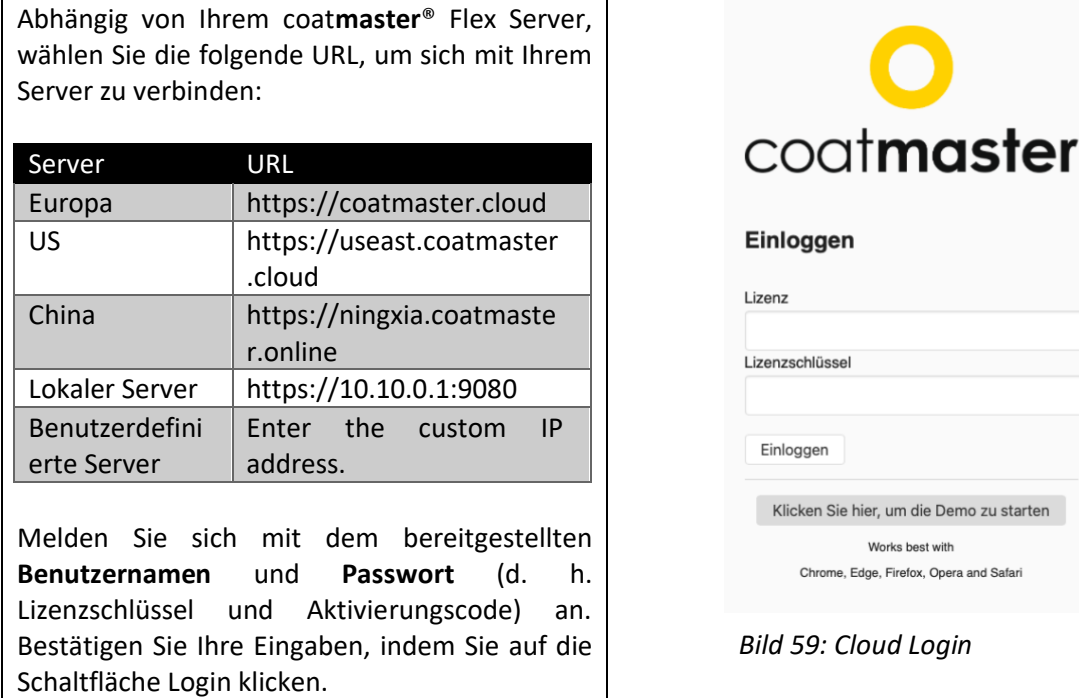

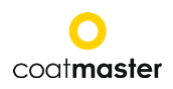

Sie werden automatisch auf den Startbildschirm der coat**master**® Cloud Website weitergeleitet, der vier Hauptmenü-Schaltflächen auf der oberen linken Seite hat (Bild 59: Cloud Hauptmenü):

- APPLIKATIONEN
- ÜBERWACHEN
- VERLAUF
- EXPORT
- EINSTELLUNGEN
- HILFE

Auf der unteren linken Seite können Sie die Sprache wählen (Bulgarisch, Tschechisch, Deutsch, Griechisch, Englisch, Spanisch, Estnisch, Finnisch, Französisch, Hebräisch, Indonesisch, Italienisch, Japanisch, Koreanisch, Polnisch, Portugiesisch, Rumänisch, Russisch, Slowenisch, Thai, Türkisch, Vietnamesisch, Indisch, Chinesisch) oder sich abmelden.

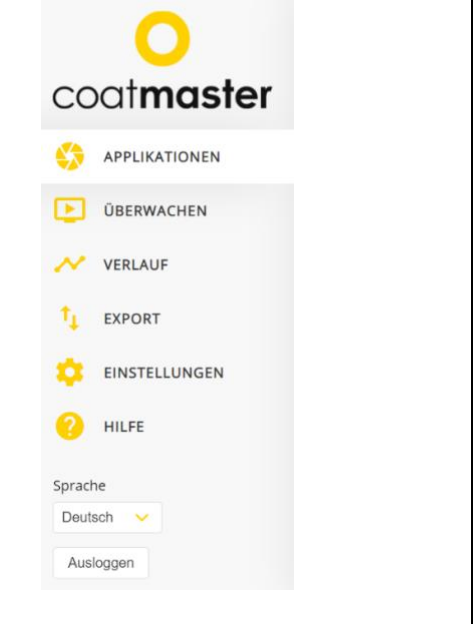

#### Bild 60: *Hauptmenü Cloud*

 $\mathbf{r}$ 

## <span id="page-57-0"></span>**10.1.1 Applikationen**

Das Applikationsmenü in der coat**master**® Cloud zeigt die verfügbaren Anwendungen an. Die Liste gibt Auskunft über die Anzahl der Blöcke und Messungen pro Anwendung.

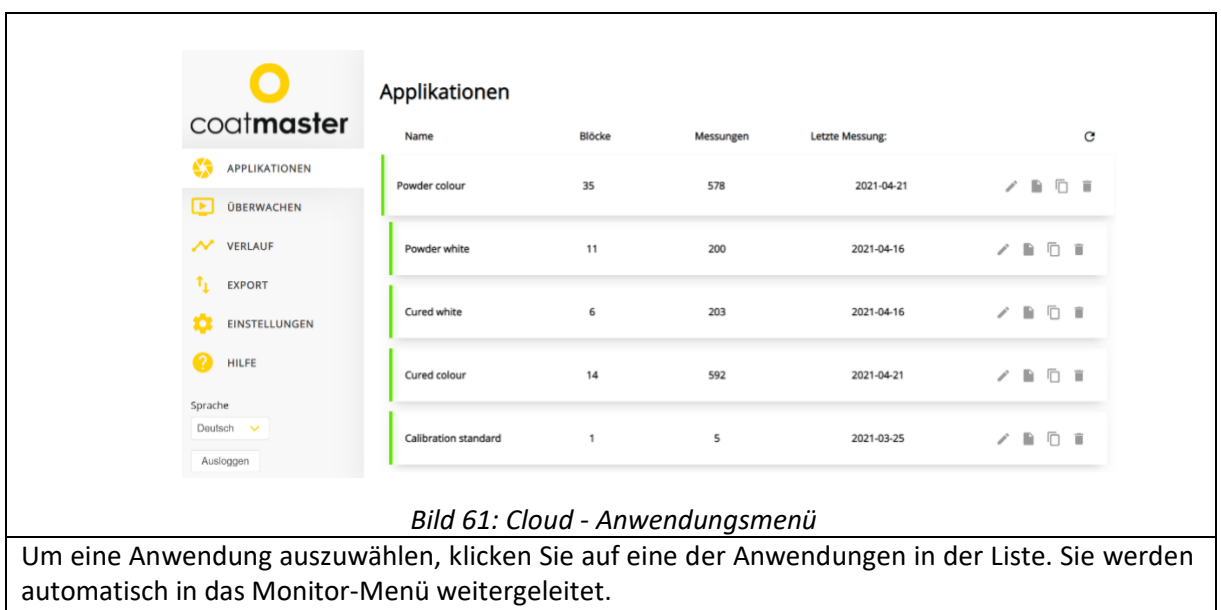

#### <span id="page-57-1"></span>**10.1.2 Monitor**

 $\mathbf{r}$ 

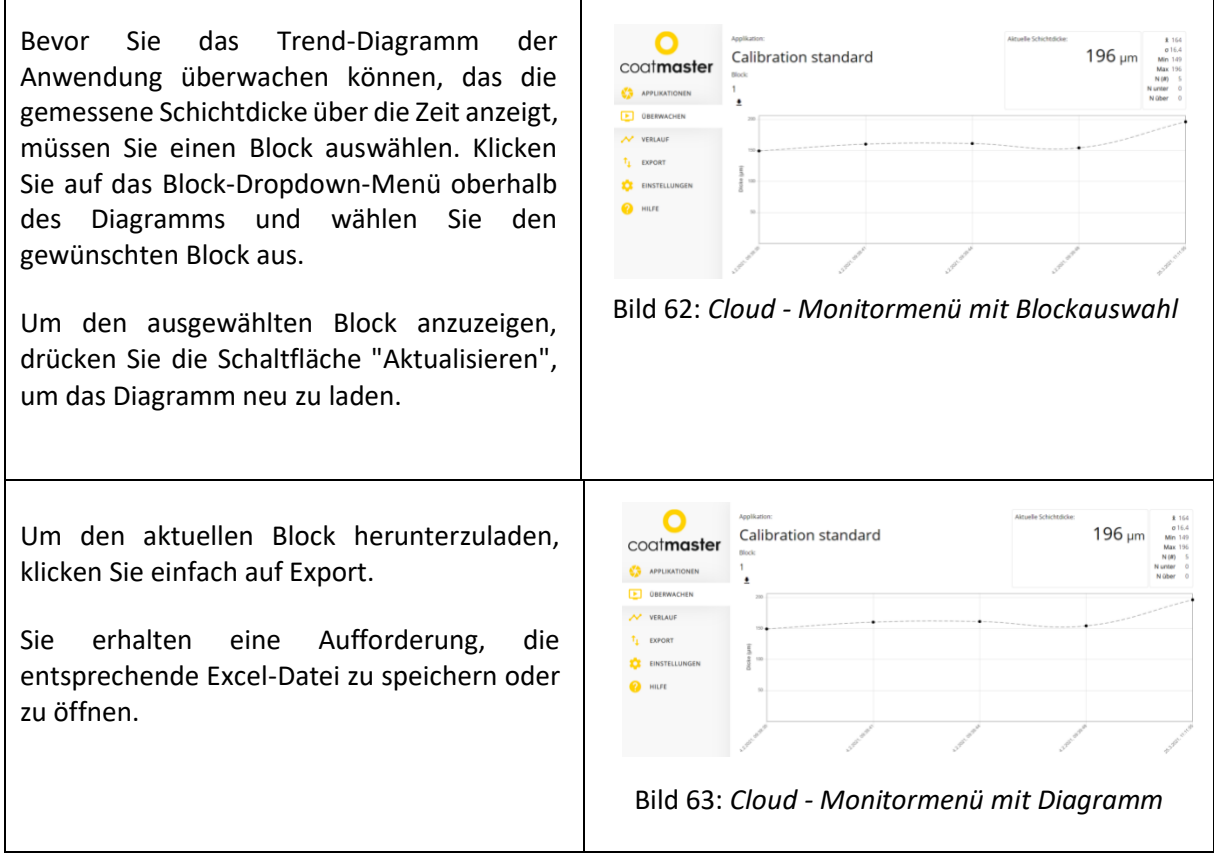

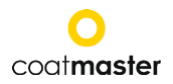

## <span id="page-58-0"></span>**10.1.3 Exportieren**

<span id="page-58-1"></span> $\frac{1}{2}$ 

Im Export-Menü der coatmaster® Cloud können Sie bestimmte Daten auswählen und auf Ihren Computer herunterladen.

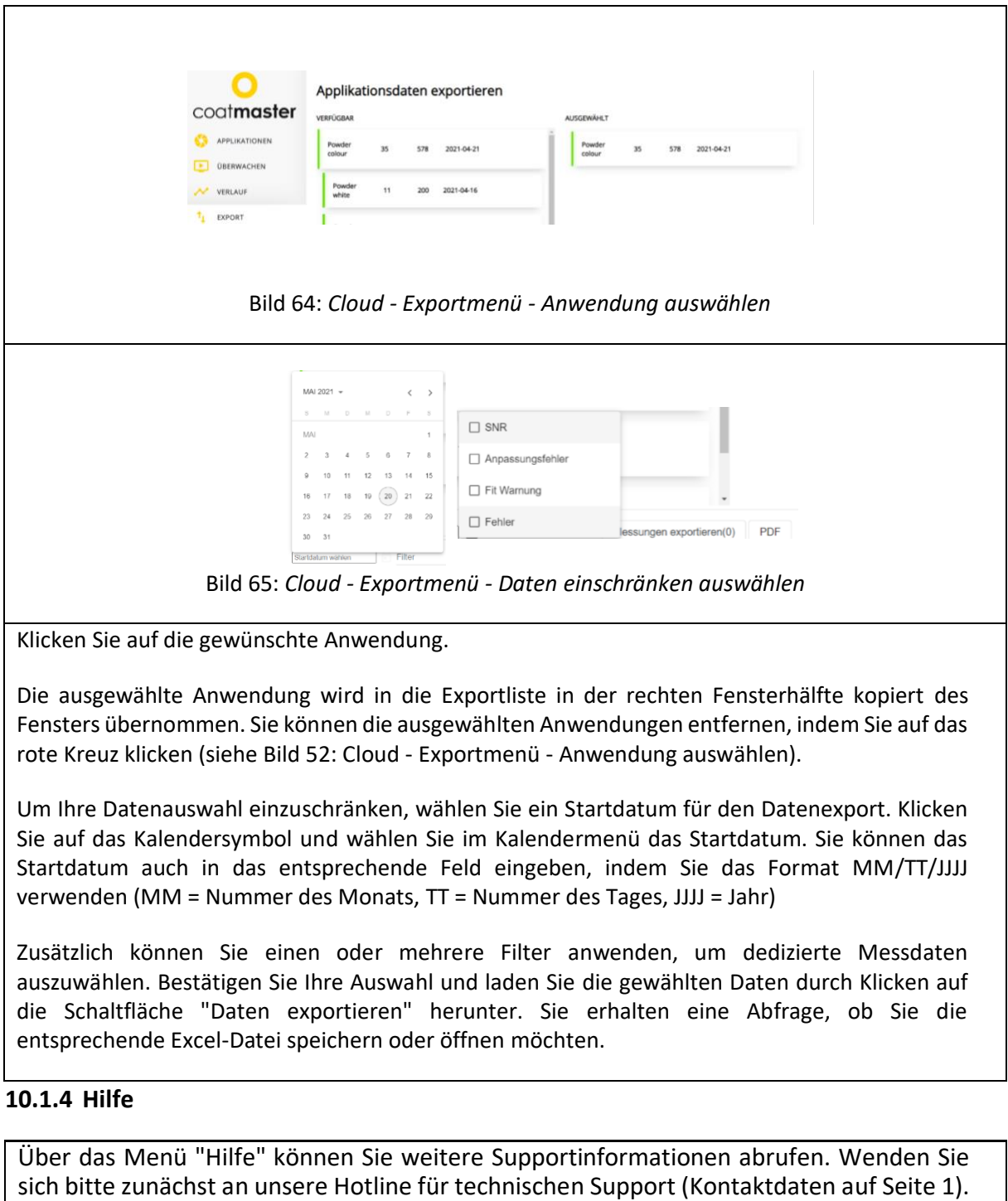

 $\label{eq:2.1} \frac{1}{2} \sum_{i=1}^n \frac{1}{2} \sum_{j=1}^n \frac{1}{2} \sum_{j=1}^n \frac{1}{2} \sum_{j=1}^n \frac{1}{2} \sum_{j=1}^n \frac{1}{2} \sum_{j=1}^n \frac{1}{2} \sum_{j=1}^n \frac{1}{2} \sum_{j=1}^n \frac{1}{2} \sum_{j=1}^n \frac{1}{2} \sum_{j=1}^n \frac{1}{2} \sum_{j=1}^n \frac{1}{2} \sum_{j=1}^n \frac{1}{2} \sum_{j=1}^n \frac{$ 

 $\mathbf{r}$ 

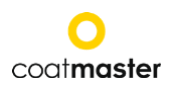

<span id="page-59-0"></span>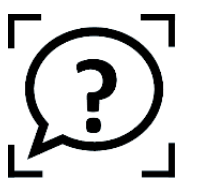

**11.Fehlersuche und Best Practice**

## <span id="page-59-1"></span>**11.1 Fehlermeldungen**

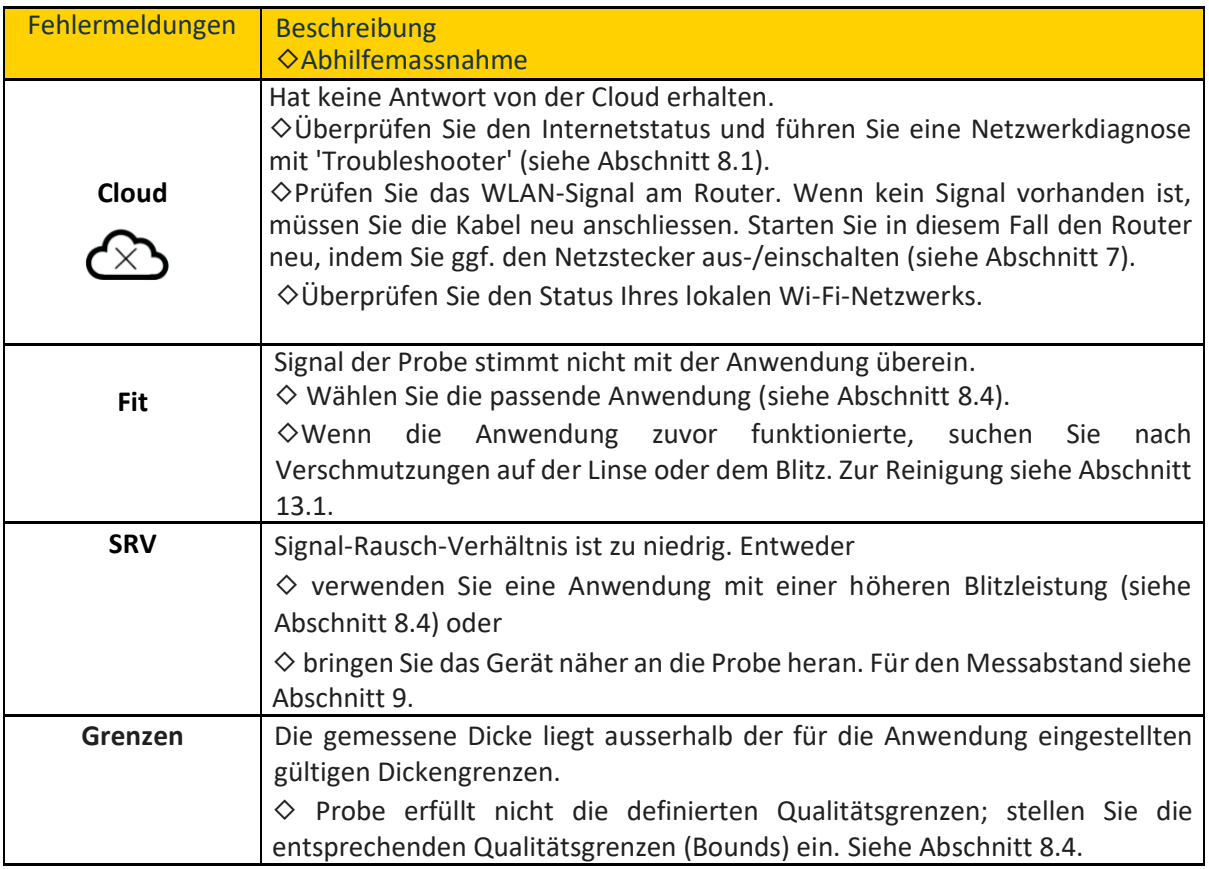

*Tabelle 7: Error messages and corrective measures*

## <span id="page-59-2"></span>**11.2 Fehler-Codes**

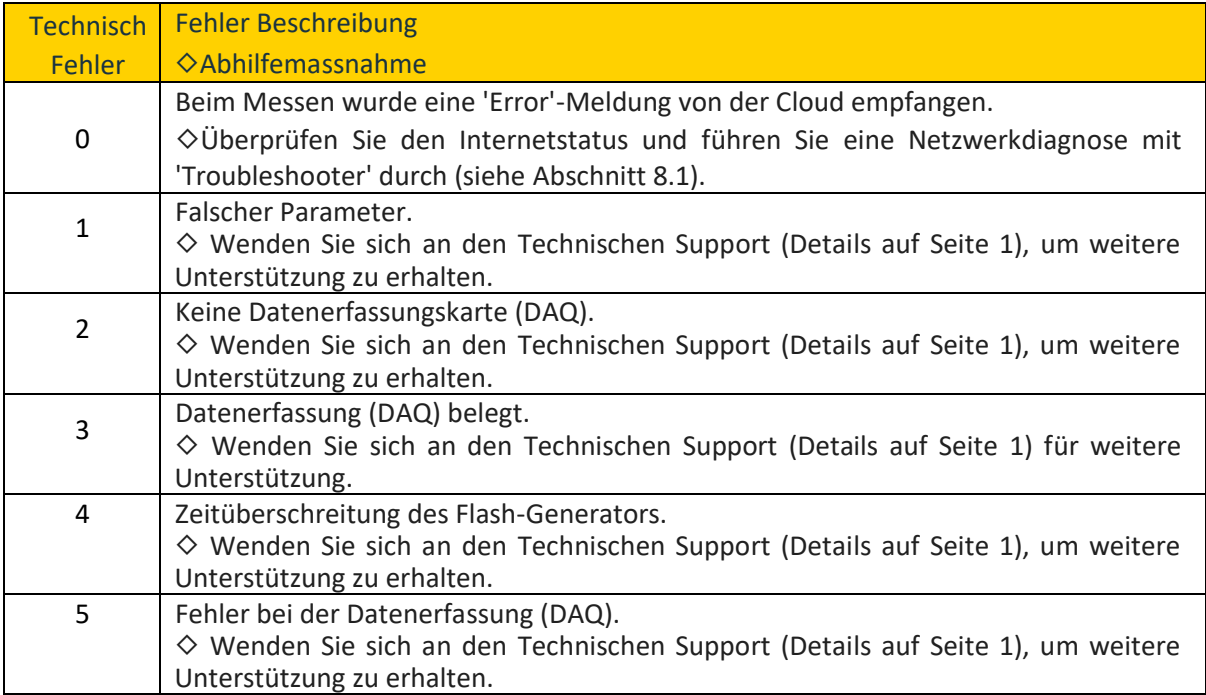

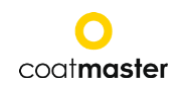

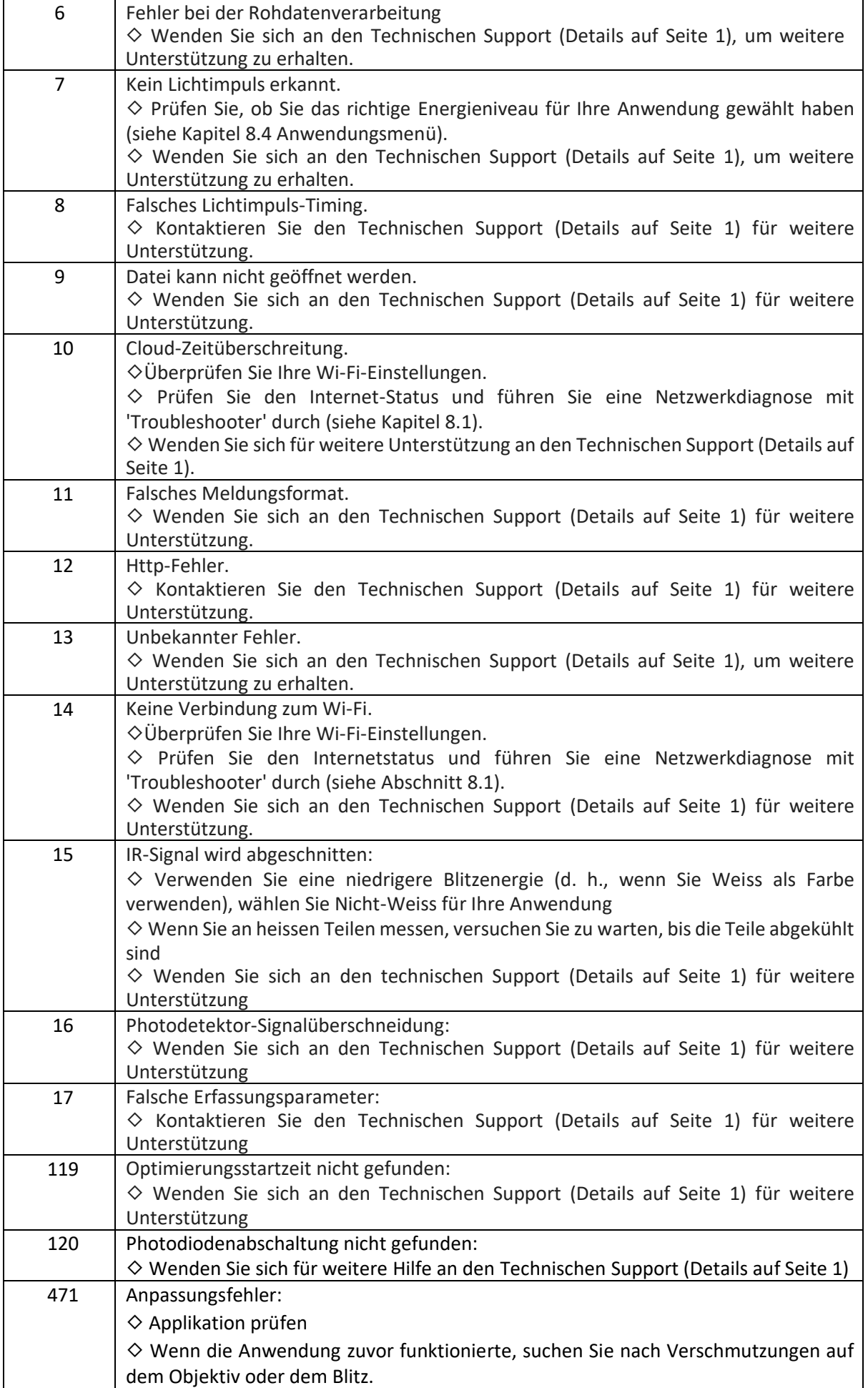

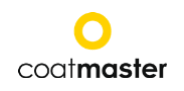

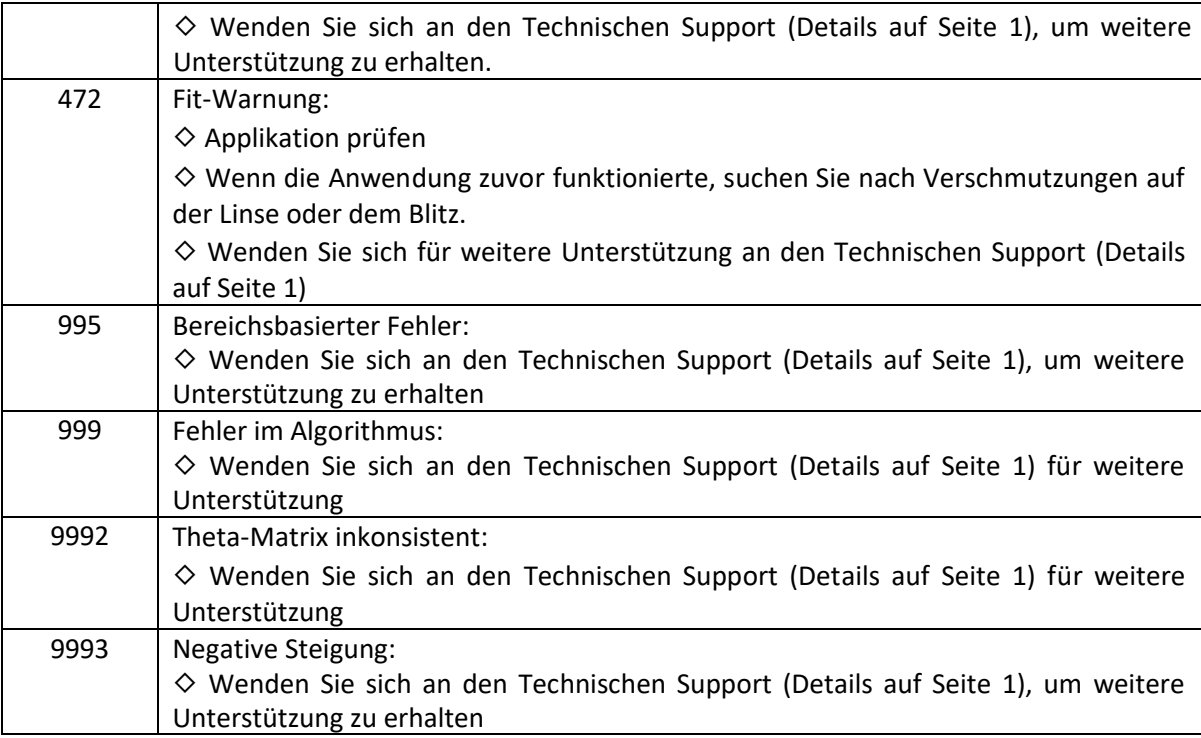

*Tabelle 8: Fehlercodes und Abhilfemassnahmen*

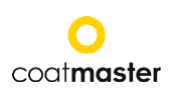

## <span id="page-62-0"></span>**11.3 Häufig gestellte Fragen**

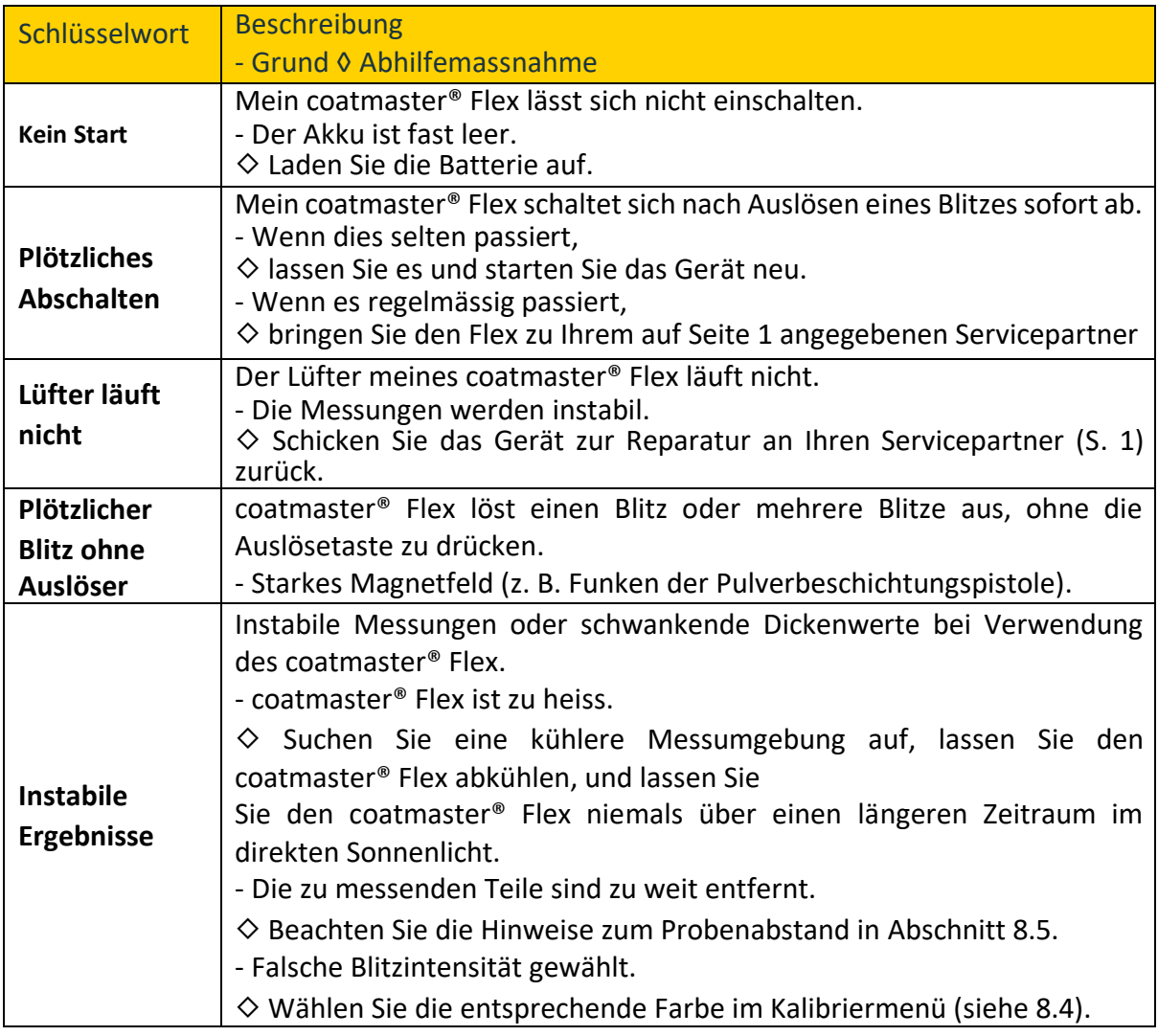

## <span id="page-62-1"></span>**11.4 Hotline**

Technischer Support für coatmaster® Flex: Kontaktinformationen auf Seite 1

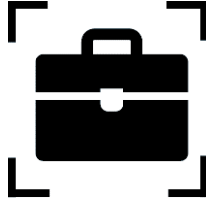

## <span id="page-62-2"></span>**12.Aufbewahrung und Transport**

Um sicherzustellen, dass Ihr coatmaster® Flex stets vor Staub, Schmutz, Feuchtigkeit und Beschädigung geschützt ist, lagern Sie das Messgerät, die Oberfräse und die Batterien immer sicher im Transportkoffer, wenn Sie es nicht benutzen.

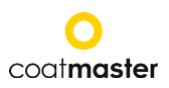

<span id="page-63-1"></span><span id="page-63-0"></span>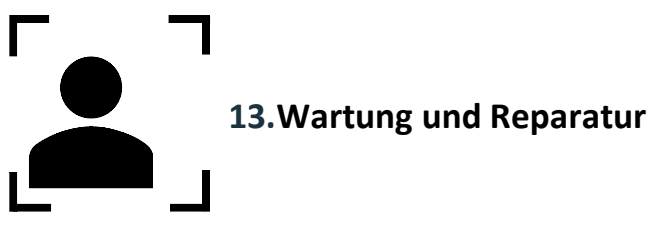

Für jegliche Reparatur oder Wartung des Geräts, ausgenommen leichte Wartung, wenden Sie sich bitte an unsere technische Support-Hotline (Kontaktdaten auf Seite 1).

Leichte Wartung: coatmaster® Flex muss mindestens wöchentlich auf die Sauberkeit des Ansaugfilters und die Transparenz und Sauberkeit des Frontglases überprüft werden.

Bei anderen Manipulationen oder dem Öffnen des Gerätes erlischt die Garantie sofort. Tabelle 10 gibt Ihnen einen Überblick über die Punkte, die regelmässig an Ihrem coatmaster® Flex gewartet werden müssen:

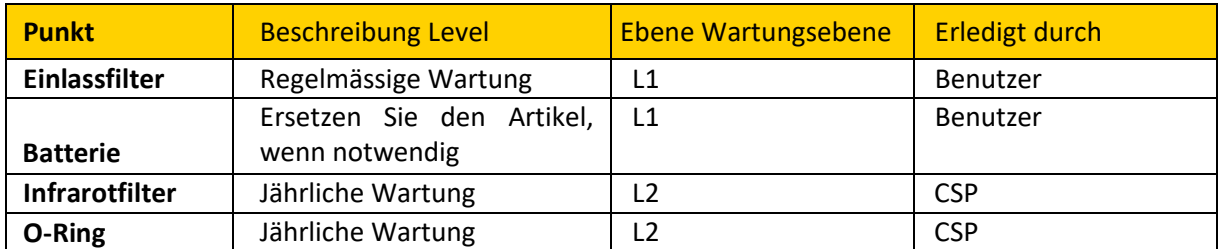

*Tabelle 10: Zu wartende Elemente und Wartungsstufe*

#### **Wartungsstufe:**

**Stufe 1:** kann vom Benutzer des coat**master**® Flex durchgeführt werden.

**Stufe 2:** darf nur von einem coat**master**-Servicepartner (CSP) durchgeführt werden.

**Level 2-Wartung durch den Benutzer oder jeden Techniker ausser einem autorisierten coatmaster-Servicepartner, ist verboten. In einem solchen Fall wird die Garantie sofort beendet.**

## <span id="page-64-0"></span>**13.1 Auswechseln des Einlassfilters**

Der Einlassfilter muss mindestens wöchentlich vom Benutzer des coatmaster® Flex überprüft werden, um eine Fehlfunktion des Gerätes zu vermeiden. Wenn er verschmutzt ist, wechseln Sie den Filter aus; ansonsten wechseln Sie den Filter jede zweite Woche oder nach 80 Betriebsstunden, je nachdem, was früher eintritt.

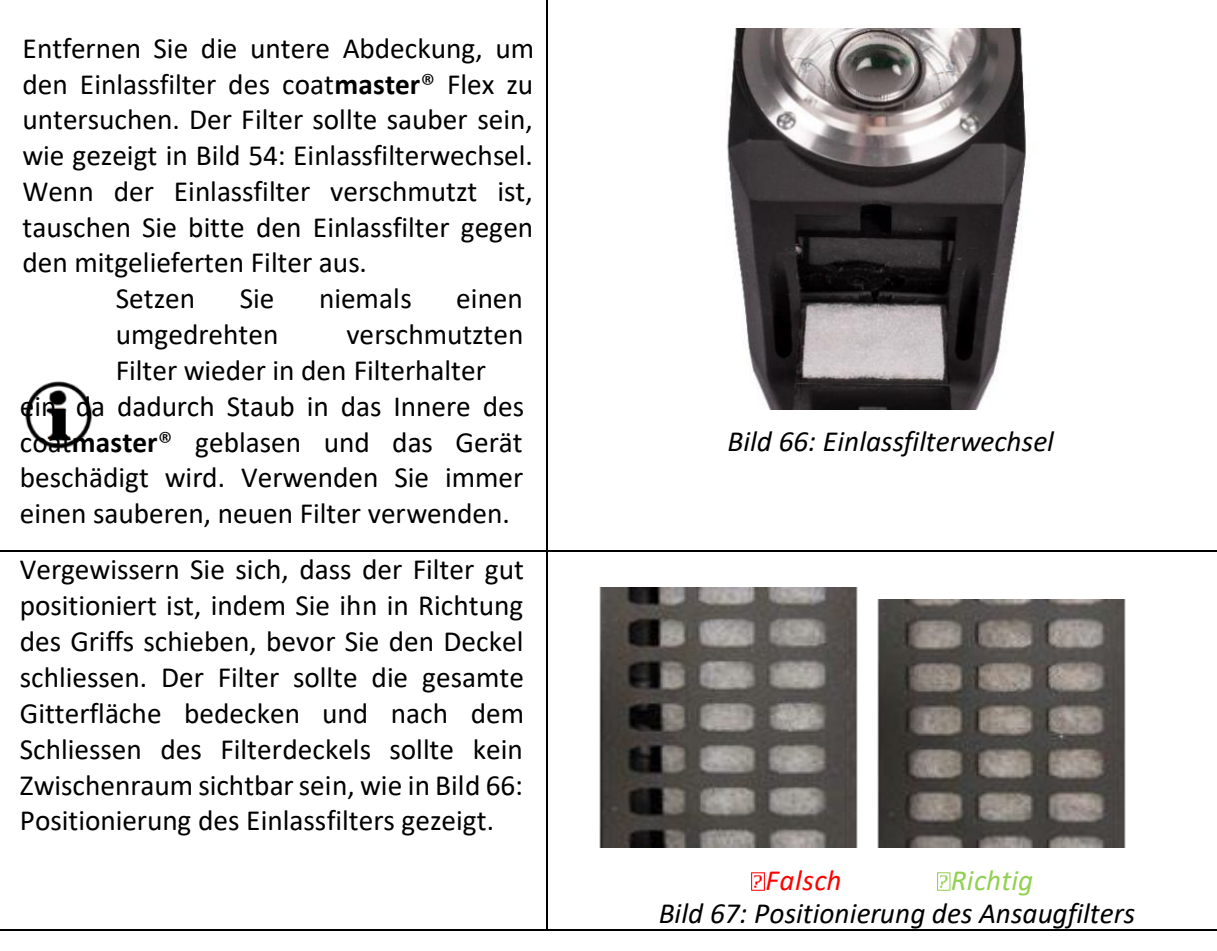

**Versuchen Sie niemals, die Einlass- und Auslassfilter mit Druckluft zu reinigen, da dies die Staubpartikel in das Innere des coatmaster® Flex bläst und die Filter möglicherweise aus ihrer korrekten Position drückt.**

#### <span id="page-64-1"></span>**13.2 Reinigung und Pflege**

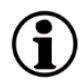

Reinigen Sie den coatmaster® Flex nach dem Abkühlen mit sauberen, trockenen, fusselfreien Papiertüchern. Reinigen Sie niemals das Frontglas oder die Linse mit alkoholhaltigen Reinigern!

Reinigen Sie das Gerät nicht mit Druckluft!

#### <span id="page-64-2"></span>**13.3 Gewährleistung**

Auf Ihren coatmaster® Flex gewähren wir eine einjährige Garantie.

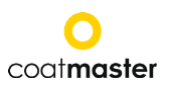

# **14.API-Interface Description**

<span id="page-65-0"></span>Die aktuelle API finden Sie unter:

[https://coatmaster.com/fileadmin/bilder/coatmasterflex/coatmaster\\_Flex\\_API.pdf](https://coatmaster.com/fileadmin/bilder/coatmasterflex/coatmaster_Flex_API.pdf)

Oder scannen Sie den QR-Code:

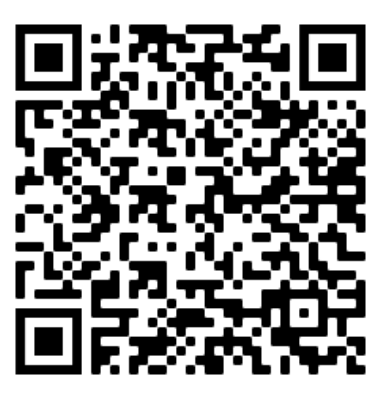

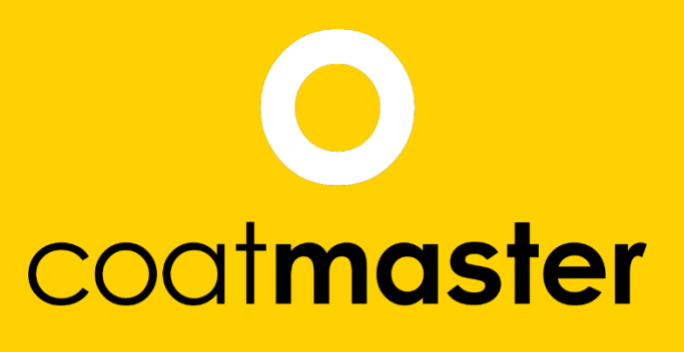

measure up. contactless.

coat**master** AG Flugplatzstrasse 5 CH-8404 Winterthur +41 52 2120277 info@coat**master**.com www.coat**master**.com